# htc | ozone **User Manual**

# **Please Read Before Proceeding**

# **THE BATTERY IS NOT CHARGED WHEN YOU TAKE IT OUT OF THE BOX.**

# **DO NOT REMOVE THE BATTERY PACK WHEN THE PHONE IS CHARGING.**

# **YOUR WARRANTY IS INVALIDATED IF YOU DISASSEMBLE OR ATTEMPT TO DISASSEMBLE THE PHONE.**

## **PRIVACY RESTRICTIONS**

Some countries require full disclosure of recorded telephone conversations, and stipulate that you must inform the person with whom you are speaking that the conversation is being recorded. Always obey the relevant laws and regulations of your country when using the recording feature of your phone.

## **COPYRIGHT INFORMATION**

Copyright © 2009 HTC Corporation. All Rights Reserved.

HTC, the HTC logo, HTC Innovation, ExtUSB, and HTC Care are trademarks and/or service marks of HTC Corporation.

Ozone is a trademark of Verizon Wireless

Microsoft, Windows, Windows Mobile, Windows XP, Windows Vista, ActiveSync, Windows Mobile Device Center, Internet Explorer, MSN, Hotmail, Windows Live, Outlook, Excel, PowerPoint, Word, OneNote and Windows Media are either registered trademarks or trademarks of Microsoft Corporation in the United States and/or other countries.

Bluetooth and the Bluetooth logo are trademarks owned by Bluetooth SIG, Inc.

Wi-Fi is a registered trademark of the Wireless Fidelity Alliance, Inc.

microSD is a trademark of SD Card Association.

Java, J2ME and all other Java-based marks are trademarks or registered trademarks of Sun Microsystems, Inc. in the United States and other countries.

Copyright © 2009, Adobe Systems Incorporated.

Copyright © 2009, Esmertec AG. All Rights Reserved.

Copyright © 2009, Dilithium Networks, Inc. All Rights Reserved.

All other company, product and service names mentioned herein are trademarks, registered trademarks or service marks of their respective owners.

HTC shall not be liable for technical or editorial errors or omissions contained herein, nor for incidental or consequential damages resulting from furnishing this material. The information is provided"as is"without warranty of any kind and is subject to change without notice. HTC also reserves the right to revise the content of this document at any time without prior notice.

No part of this document may be reproduced or transmitted in any form or by any means, electronic or mechanical, including photocopying, recording or storing in a retrieval system, or translated into any language in any form without prior written permission of HTC.

# **Disclaimers**

THE WEATHER INFORMATION, DATA AND DOCUMENTATION ARE PROVIDED"AS IS"AND WITHOUT WARRANTY OR TECHNICAL SUPPORT OF ANY KIND FROM HTC. TOTHE MAXIMUM EXTENT PERMITTED BY APPLICABLE LAW, HTC AND ITS AFFILIATES expressly disclaim any and all representations and warranties, express or implied, arising by law or otherwise, regarding the Weather Information, Data, Documentation, or any other Products and services, including without limitation any express or implied warranty of merchantability, express or implied warranty of fitness for a particular purpose, non-infringement, quality, accuracy, completeness, effectiveness, reliability, usefulness, that the Weather Information, Data and/or Documentation will be errorfree, or implied warranties arising from course of dealing or course of performance.

Without limiting the foregoing, it is further understood that HTC and its Providers are not responsible for Your use or misuse of the Weather Information, Data and/or Documentation or the results from such use. HTC and its Providers make no express or implied warranties, guarantees or affirmations that weather information will occur or has occurred as the reports, forecasts, data, or information state, represent or depict and it shall have no responsibility or liability whatsoever to any person or entity, parties and non-parties alike, for any inconsistency, inaccuracy, or omission for weather or events predicted or depicted, reported, occurring or occurred. WITHOUT LIMITING THE GENERALITY OF THE FOREGOING, YOU ACKNOWLEDGE THAT THE WEATHER INFORMATION, DATA AND/OR DOCUMENTATION MAY INCLUDE INACCURACIES ANDYOU WILL USE COMMON SENSE AND FOLLOW STANDARD SAFETY PRECAUTIONS IN CONNECTION WITH THE USE OF THE WEATHER INFORMATION, DATA OR DOCUMENTATION.

# **Limitation of Damages**

TOTHE MAXIMUM EXTENT PERMITTED BY APPLICABLE LAW, IN NO EVENT SHALL HTC OR ITS PROVIDERS BE LIABLE TO USER OR ANY THIRD PARTY FOR ANY INDIRECT, SPECIAL, CONSEQUENTIAL, INCIDENTAL OR PUNITIVE DAMAGES OF ANY KIND, IN CONTRACT OR TORT, INCLUDING, BUT NOT LIMITED TO, INJURY, LOSS OF REVENUE, LOSS OF GOODWILL, LOSS OF BUSINESS OPPORTUNITY, LOSS OF DATA, AND/OR LOSS OF PROFITS ARISING OUT OF, OR RELATED TO, IN ANY MANNER, OR THE DELIVERY, PERFORMANCE OR NONPERFORMANCE OF OBLIGATIONS, OR USE OF THE WEATHER INFORMATION, DATA OR DOCUMENTATION HEREUNDER REGARDLESS OF THE FORESEEABILITY THEREOF.

# **Location Based Services (LBS)**

Your wireless device can determine its (and your) physical, geographical location ("Location Information"). Certain software applications are capable of accessing, collecting and using Location Information and disclosing the information to the application provider and other people. You should use caution and discretion when determining whether or not Location Information should be made available to them. To limit potential unauthorized access to your Location Information, Verizon Wireless devices are preset to"E911 ONLY"which will only allow authorized emergency response personnel to locate you if you dial 9-1-1 from your wireless device.

By changing the setting on the device to"LOCATION ON" you are enabling third party access to Location Information through software, widgets or peripheral components you choose to download, add or attach to your wireless device. Verizon Wireless encourages you to check your wireless device periodically and only use software, widgets and peripheral components that are obtained from reliable sources. When you use your mobile browser or other services and applications, you authorize Verizon Wireless to collect, use and disclose your Location Information as appropriate to provide you with any location services that you enabled.

Verizon Wireless does not retain Location Information longer than necessary to provide the services to you. We will not knowingly disclose your Location Information to third parties without your consent. You should carefully review the privacy policies of application providers and third parties who you allow access to your Location Information, and you should know that significant risks can be associated with disclosing your Location Information to others.

# **To change LBS settings**

- Click **Start > Settings > Phone > Location Setting**. **1.**
- 2. Use the NAVIGATION CONTROL to set the location setting.
- Click **Done**. **3.**

# **Important Health Information and Safety Precautions**

When using this product, the safety precautions below must be taken to avoid possible legal liabilities and damages. Retain and follow all product safety and operating instructions. Observe all warnings in the operating instructions on the product.

To reduce the risk of bodily injury, electric shock, fire, and damage to the equipment, observe the following precautions.

## **ELECTRICAL SAFETY**

This product is intended for use when supplied with power from the designated battery or power supply unit. Other usage may be dangerous and will invalidate any approval given to this product.

## **SAFETY PRECAUTIONS FOR PROPER GROUNDING INSTALLATION**

**CAUTION:** Connecting to improperly grounded equipment can result in an electric shock to your device. This product is equipped with a USB Cable for connecting with desk-top or notebook computer. Be sure your computer is properly grounded (earthed) before connecting this product to the computer. The power supply cord of a desktop or notebook computer has an equipment-grounding conductor and a grounding plug. The plug must be plugged into an appropriate outlet which is properly installed and grounded in accordance with all local codes and ordinances.

## **SAFETY PRECAUTIONS FOR POWER SUPPLY UNIT**

#### **Use the correct external power source •**

A product should be operated only from the type of power source indicated on the electrical ratings label. If you are not sure of the type of power source required, consult your authorized service provider or local power company. For a product that operates from battery power or other sources, refer to the operating instructions that are included with the product.

#### **Handle battery packs carefully •**

This product contains a Li-ion battery. There is a risk of fire and burns if the battery pack is handled improperly. Do not attempt to open or service the battery pack. Do not disassemble, crush, puncture, short external contacts or circuits, dispose of in fire or water, or expose a battery pack to temperatures higher than **60˚C (140˚F)**.

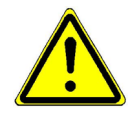

**WARNING:** Danger of explosion if battery is incorrectly replaced. To reduce risk of fire or burns, do not disassemble, crush, puncture, short external contacts, expose to temperature above 60° C (140°F), or dispose of in fire or water. Replace only with specified batteries. Recycle or dispose of used batteries according to the local regulations or reference guide supplied with your product.

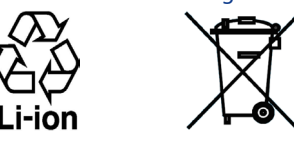

#### **Take extra precautions •**

- Keep the battery or device dry and away from water or any liquid as it may cause a short circuit.
- Keep metal objects away so they don't come in contact with the battery or its connectors as it may lead to short circuit during operation.
- The phone should be only connected to products that bear the USB-IF logo or have completed the **•** USB-IF compliance program.
- Do not use a battery that appears damaged, deformed, or discolored, or the one that has any rust on **•** its casing, overheats, or emits a foul odor.
- Always keep the battery out of the reach of babies and small children, to avoid swallowing of the **•** battery. Consult the doctor immediately if the battery is swallowed.
- Only use the battery with a charging system that has been qualified with the system per this standard, **•**IEEE-Std-1725-2006. Use of an unqualified battery or charger may present a risk of fire, explosion, leakage or other hazard.
- Replace the battery only with another battery that has been qualified with the system per this standard, IEEE-Std-1725-2006. Use of an unqualified battery may present a risk of fire, explosion, leakage or other hazard.
- Avoid dropping the phone or battery. If the phone or battery is dropped, especially on a hard surface, **•** and the user suspects damage, take it to a service center for inspection.
- If the battery leaks:
	- Do not allow the leaking fluid to come in contact with skin or clothing. If already in contact, flush **•** the affected area immediately with clean water and seek medical advice.
	- Do not allow the leaking fluid to come in contact with eyes. If already in contact, DO NOT rub; rinse **•** with clean water immediately and seek medical advice.
	- Take extra precautions to keep a leaking battery away from fire as there is a danger of ignition or **•** explosion.

# **SAFETY PRECAUTIONS FOR DIRECT SUNLIGHT**

Keep this product away from excessive moisture and extreme temperatures. Do not leave the product or its battery inside a vehicle or in places where the temperature may exceed **60°C (140°F)**, such as on a car dashboard, window sill, or behind a glass that is exposed to direct sunlight or strong ultraviolet light for extended periods of time. This may damage the product, overheat the battery, or pose a risk to the vehicle.

#### **PREVENTION OF HEARING LOSS**

**CAUTION:** Permanent hearing loss may occur if earphones or headphones are used at high volume for prolonged periods of time.

## **ROAD SAFETY**

Vehicle drivers in motion are not permitted to use telephony services with handheld devices, except in the case of emergency. In some countries, using hands-free devices as an alternative is allowed.

#### **SAFETY PRECAUTIONS FOR RF EXPOSURE**

- Avoid using your device near metal structures (for example, the steel frame of a building). **•**
- Avoid using your device near strong electromagnetic sources, such as microwave ovens, sound speakers, **•** TV and radio.
- Use only original manufacturer-approved accessories, or accessories that do not contain any metal. **•**
- Use of non-original manufacturer-approved accessories may violate your local RF exposure guidelines **•**and should be avoided.

## **INTERFERENCE WITH MEDICAL EQUIPMENT FUNCTIONS**

This product may cause medical equipment to malfunction. The use of this device is forbidden in most hospitals and medical clinics.

If you use any other personal medical device, consult the manufacturer of your device to determine if it is adequately shielded from external RF energy. Your physician may be able to assist you in obtaining this information.

Turn the phone OFF in health care facilities when any regulations posted in these areas instruct you to do so. Hospitals or health care facilities may be using equipment that could be sensitive to external RF energy.

#### **NONIONIZING RADIATION**

This product should be operated in the suggested normal condition only to ensure the radiative performance and safety of the interference. As with other mobile radio transmitting equipment, users are advised that for satisfactory operation of the equipment and for the safety of personnel, it is recommended that no part of the human body be allowed to come too close to the antenna during operation of the equipment.

Use only the supplied integral antenna. Use of unauthorized or modified antennas may impair call quality and damage the phone, causing loss of performance and SAR levels exceeding the recommended limits as well as result in non-compliance with local regulatory requirements in your country.

To assure optimal phone performance and ensure human exposure to RF energy is within the guidelines set forth in the relevant standards, always use your device only in its normal-use position. Do not touch or hold the antenna area unnecessarily when placing or receiving a phone call. Contact with the antenna area may impair call quality and cause your device to operate at a higher power level than needed. Avoiding contact with the antenna area when the phone is IN USE optimizes the antenna performance and the battery life.

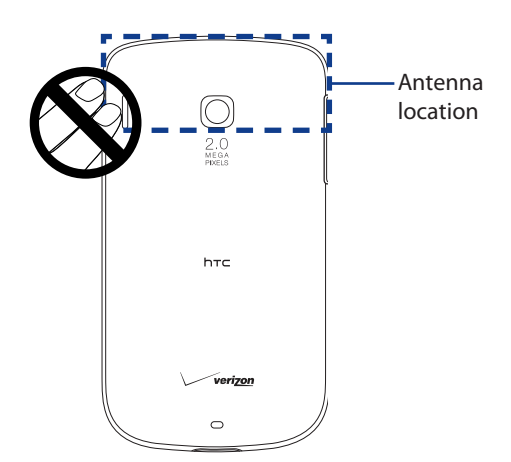

# **General Precautions**

#### **Avoid applying excessive pressure to the device •**

Do not apply excessive pressure on the screen and the device to prevent damaging them and remove the device from your pants'pocket before sitting down. It is also recommended that you store the device in a protective case. Cracked display screens due to improper handling are not covered by the warranty.

#### **Device getting warm after prolonged use •**

When using your device for prolonged periods of time, such as when you're talking on the phone, charging the battery or browsing the web, the device may become warm. In most cases, this condition is normal and therefore should not be interpreted as a problem with the device.

#### **Heed service markings •**

Except as explained elsewhere in the Operating or Service documentation, do not service any product yourself. Service needed on components inside these compartments should be done by an authorized service technician or provider.

#### **Damage requiring service •**

Unplug the product from the electrical outlet and refer servicing to an authorized service technician or provider under the following conditions:

- Liquid has been spilled or an object has fallen into the product. **•**
- The product has been exposed to rain or water. **•**
- The product has been dropped or damaged. **•**
- There are noticeable signs of overheating. **•**
- The product does not operate normally when you follow the operating instructions. **•**

#### **Avoid hot areas •**

The product should be placed away from heat sources such as radiators, heat registers, stoves, or other products (including, but not limited to, amplifiers) that produce heat.

#### **Avoid wet areas •**

Never use the product in a wet location.

**Avoid using your device after a dramatic change in temperature •**

When you move your device between environments with very different temperature and/or humidity ranges, condensation may form on or within the device. To avoid damaging the device, allow sufficient time for the moisture to evaporate before using the device.

**NOTE:** When taking the device from low-temperature conditions into a warmer environment or from high-temperature conditions into a cooler environment, allow the device to acclimate to room temperature before turning on the power.

#### **Avoid pushing objects into product •**

Never push objects of any kind into cabinet slots or other openings in the product. Slots and openings are provided for ventilation. These openings must not be blocked or covered.

#### **Mounting Accessories •**

Do not use the product on an unstable table, cart, stand, tripod, or bracket. Any mounting of the product should follow the manufacturer's instructions, and should use a mounting accessory recommended by the manufacturer.

#### **Avoid unstable mounting •**

Do not place the product with an unstable base.

**Use product with approved equipment •**

This product should be used only with personal computers and options identified as suitable for use with your equipment.

**Adjust the volume •**

Turn down the volume before using headphones or other audio devices.

**Cleaning •**

Unplug the product from the wall outlet before cleaning. Do not use liquid cleaners or aerosol cleaners. Use a damp cloth for cleaning, but NEVER use water to clean the LCD screen.

# **Additional Safety Information**

# **When Driving**

#### **Do Not Use the PC Functions of Your Device While Driving or Walking**

Never use the personal computer functions of your device while driving an automobile or any other moving vehicle. Always pull out of traffic and come to a stop in a legally permissible and safe location before using your device. Failure to do so could result in serious bodily injury in a traffic accident.

When driving:

- Always secure your device in its leather pouch. **•**
- Never place your device on the passenger seat or anyplace else in the car where it can become a **•** projectile during a collision or stop.
- An air bag inflates with great force. DO NOT place objects, including either installed or portable **•** wireless equipment, in the area over the air bag or in the air bag deployment area. If in-vehicle wireless equipment is improperly installed and the air bag inflates, serious injury could result.

Never store or transport flammable liquids, gases or explosive materials in the same compartment of your automobile as the device or any of its accessories, as possible sparking in the device could cause ignition or explosion.

Never use your device while walking. Usage while walking could result in bodily injury caused by inattention to automobile traffic or other pedestrian hazards.

#### **Using The Phone While Driving Is Extremely Dangerous**

Talking on or using your device while driving is extremely dangerous and is illegal in some states. Remember, safety comes first. Check the laws and regulations on the use of phones in the areas where you drive. Always obey them.

If you must use the phone function while driving, please:

- Give full attention to driving. Driving safely is your first responsibility. **•**
- Use hands-free operation and/or one-touch, speed dialing, and auto answer modes. **•**
- Pull off the road and park before making or answering a call. **•**

**Warning** Failure to follow these instructions could lead to serious personal injury and possible property damage.

# **When Using Your Device Near Other Electronic Devices**

Your wireless handheld portable device is a low power radio transmitter and receiver. When it is ON, it receives and also sends out radio frequency (RF) signals.

Most modern electronic equipment is shielded from RF energy. However, certain electronic equipment may not be shielded against the RF signals from your wireless device; therefore, use of your device must be restricted in certain situations.

In addition, the computer portion of your device produces low levels of RF energy due to the generation of digital timing pulses by its clock oscillator circuits. Your device has been equipped with internal shielding to minimize stray emissions of RF energy. However, use of the computer functions of your device must be restricted in certain situations.

## **Hearing Aids**

Some digital wireless phones may interfere with some hearing aids. In the event of such interference, you may want to consult your service provider, or call the customer service line to discuss alternatives.

For more regulatory information about hearing devices, see "FCC Hearing-Aid Compatibility (HAC) Regulations for Wireless Devices".

## **Electronic Devices in Vehicles**

RF signals may affect improperly installed or inadequately shielded electronic systems in motor vehicles. Check with the manufacturer or its representative regarding your vehicle. You should also consult the manufacturer of any equipment that has been added to your vehicle.

## **Posted Facilities**

Turn your device OFF where posted notices so require.

# **Turn Off Your Device Before Flying**

## **Aircraft**

FCC regulations prohibit using the transmitting and phone functions of your device while in the air. In addition, most airline regulations prohibit the on-board use of portable PCs (and all other portable electronic devices that could potentially emit stray RF energy), particularly during take-offs and landings, to prevent any possible interference with the reception of signals by airborne electronic navigational devices.

Turn your device OFF before boarding an aircraft. Always request and obtain prior consent and approval of an authorized airline representative before using your device aboard an aircraft. Always follow the instructions of the airline representative whenever using your device aboard an aircraft, to prevent any possible interference with airborne electronic equipment.

# **Turn Off Your Device in Dangerous Areas**

## **Blasting Areas**

To avoid interfering with blasting operations, turn your device OFF when in a "blasting area"or in areas posted "Turn off two-way radio". Obey all signs and instructions.

## **Potentially Explosive Atmospheres**

Turn your device OFF when in any area with a potentially explosive atmosphere and obey all signs and instructions. Sparks in such areas could cause an explosion or fire resulting in bodily injury or even death.

Areas with a potentially explosive atmosphere are often, but not always, clearly marked. They include fueling areas such as gas stations; below deck on boats; fuel or chemical transfer or storage facilities; vehicles using liquefied petroleum gas (such as propane or butane); areas where the air contains chemicals or articles, such as grain, dust, or metal powders; and any other area where you would normally be advised to turn off your vehicle's engine.

# **General Safety and Other Precautions**

Your device is a high quality piece of equipment. Before operating, read all instructions and cautionary markings on the product, battery and AC phone charger.

Failure to follow the directions below could result in serious bodily injury and/or property damage due to battery liquid leakage, fire or rupture.

DO NOT use or store this equipment in a place where it will be exposed to high temperatures, such as near an open flame or heat-emitting equipment.

DO NOT drop your device or subject it to severe shock. When not using, lay down the unit to avoid possible damage due to instability.

DO NOT expose this equipment to rain or spilled beverages.

DO NOT use unauthorized accessories.

DO NOT disassemble the device or its accessories. If service or repair is required, return unit to an authorized cellular service center. If the unit is disassembled, the risk of electric shock or fire may result.

Never allow metallic objects, such as staples and paper clips, to get into the inside of your device.

Never touch the liquid that might leak from a broken liquid crystal display. Contact with this liquid could cause a skin rash. If the crystal display liquid should come into contact with the skin or clothing, wash it immediately with clean water.

In the event that the device emits an unusual odor or sound or generates smoke, immediately disconnect the AC phone charger from the power outlet, then detach the battery.

# **Antenna Safety**

Use only the supplied or an approved replacement antenna. Unauthorized antennas, modifications, or attachments could impair call quality, damage your device, or result in violation of FCC regulations. Please contact your local dealer for replacement antenna.

Do not use the device with a damaged antenna. If a damaged antenna comes into contact with the skin, a minor burn may result. Please contact your local dealer for replacement antenna.

# **Battery Safety**

Your device uses a removable and rechargeable lithium ion battery. Please contact customer service for assistance should you need a replacement battery.

#### **DOs**

- Only use the battery and charger approved by the manufacturer. **•**
- Only use the battery for its original purpose. **•**
- Try to keep batteries in a temperature between 41°F (5°C) and 95°F (35°C). **•**
- If the battery is stored in temperatures above or below the recommended range, give it time to warm up **•** or cool down before using.
- Completely drain the battery before recharging. It may take one to four days to completely drain. **•**
- Store the discharged battery in a cool, dark, and dry place. **•**
- Purchase a new battery when its operating time gradually decreases after fully charging. **•**
- Properly dispose of the battery according to local regulations. **•**

#### **DON'Ts**

- Don't attempt to disassemble the battery it is a sealed unit with no serviceable parts. **•**
- Don't expose the battery terminals to any other metal object (e.g., by carrying it in your pocket or purse **•** with other metallic objects such as coins, clips and pens). This can short circuit and critically damage the battery.
- Don't leave the battery in hot or cold temps. Otherwise, it could significantly reduce the capacity and **•** lifetime of the battery.
- Don't dispose of the battery into a fire. **•**

Lithium ion batteries are recyclable. When you replace the removable battery, please request the repair center to recycle the battery in accordance with RBRC standards. When disposing of the battery by yourself, please call RBRC at (800) 822-8837 for proper disposal tips.

Never touch any fluid that might leak from the built-in battery. Such liquid when in contact with the eyes or skin, could cause injury to the skin or eyes. Should the liquid come into contact with the eyes, irrigate the eyes thoroughly with clean water and immediately seek medical attention. In the event the liquid comes into contact with the skin or clothing, wash it away immediately with clean water.

# **AC Phone Charger**

# **Use the Correct External Power Source**

A product should be operated only from the type of power source indicated on the electrical ratings label. If you are not sure of the type of power source required, consult your authorized service provider or local power company. For a product that operates from battery power or other sources, refer to the operating instructions that are included with the product.

- The AC phone charger designed for this unit requires the use of a standard 120 V AC power source for **•** device operation.
- **•** Never attempt to disassemble or repair an AC phone charger. Never use an AC phone charger if it has a damaged or worn power cord or plug. Always contact an authorized service center, if repair or replacement is required.
- Never alter the AC cord or plug on an AC phone charger. If the plug will not fit into the available outlet, **•** have a proper outlet installed by a qualified electrician.
- Never allow any liquids or water to spill on an AC phone charger when it is connected to an AC power **•** source.
- Always use the authorized AC phone charger to avoid any risk of bodily injury or damage to your cellular **•** phone or battery.
- Never attempt to connect or disconnect the AC phone charger with wet hands. Always unplug the **•** AC phone charger from the power source before attempting any cleaning. Always use a soft cloth dampened with water to clean the equipment, after it has been unplugged.
- Handling the cord on this product or cords associated with accessories sold with this product, will expose **•** you to lead, a chemical known to the State of California to cause birth defects or other reproductive harm. Wash hands after handling.
- Always disconnect the travel charger or desktop charger from the power source when it is not in use. **•**

# **Contents**

# **Chapter 1 Getting Started**

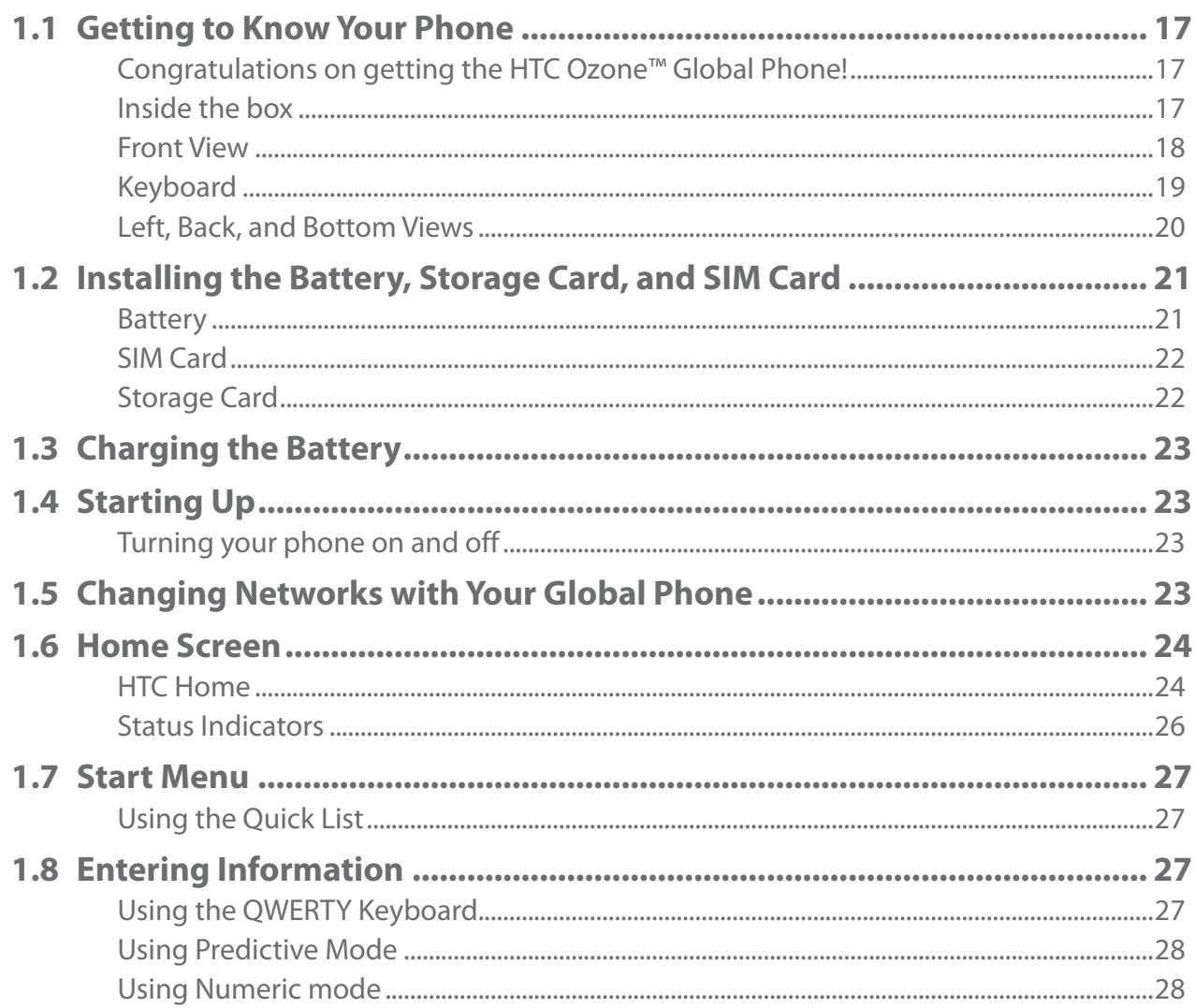

# **Chapter 2 Using Phone Features**

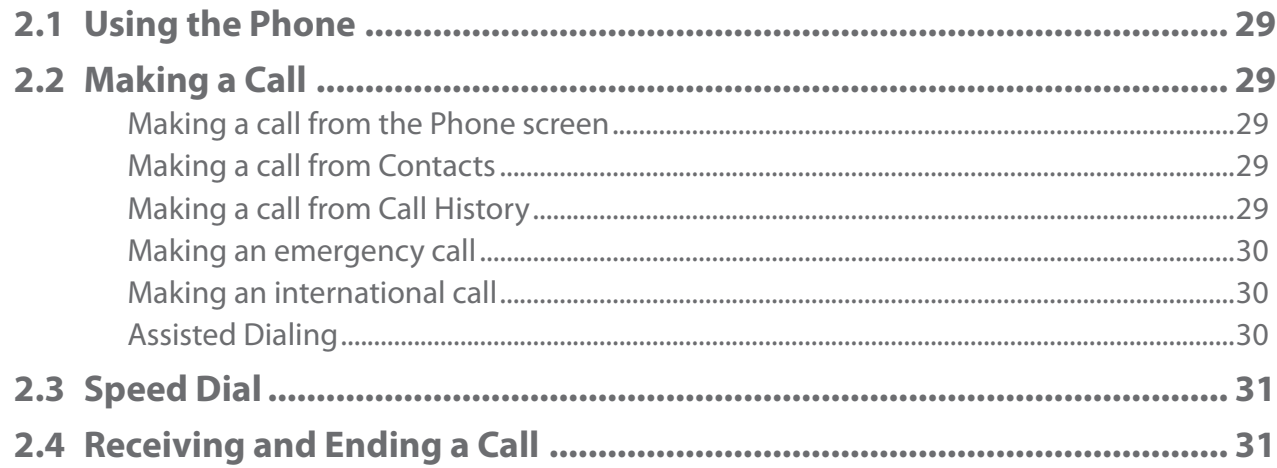

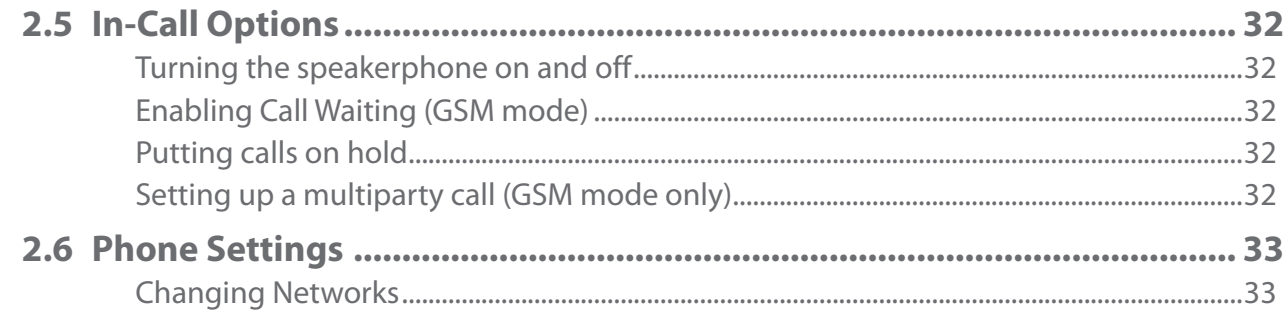

# **Chapter 3 Synchronizing Information**

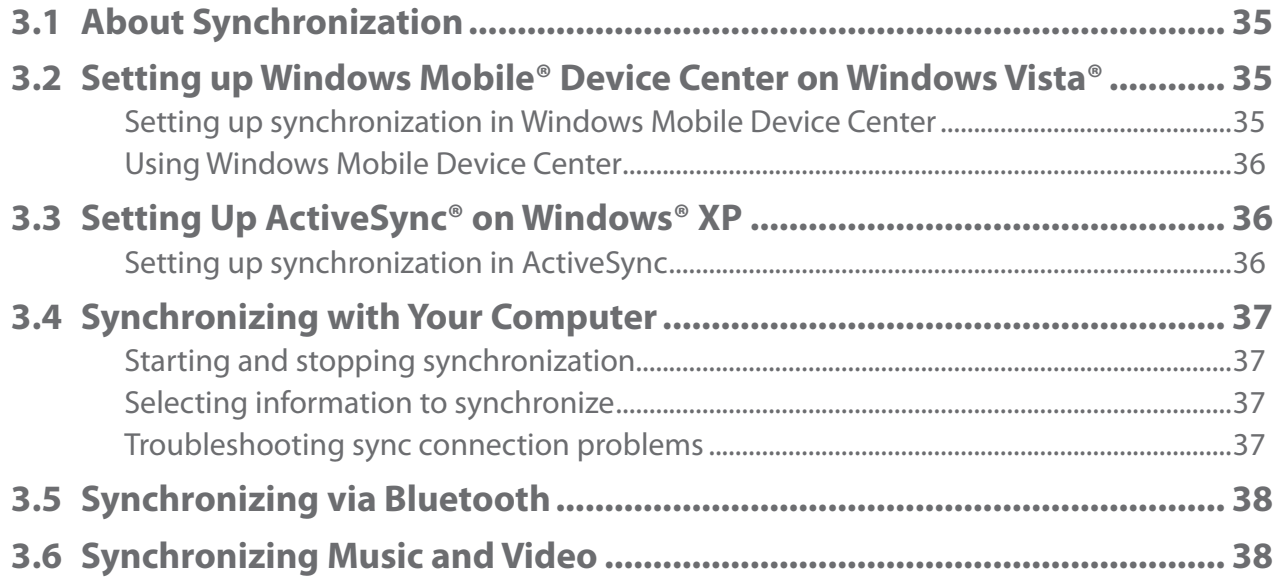

# **Chapter 4 Managing Your Phone**

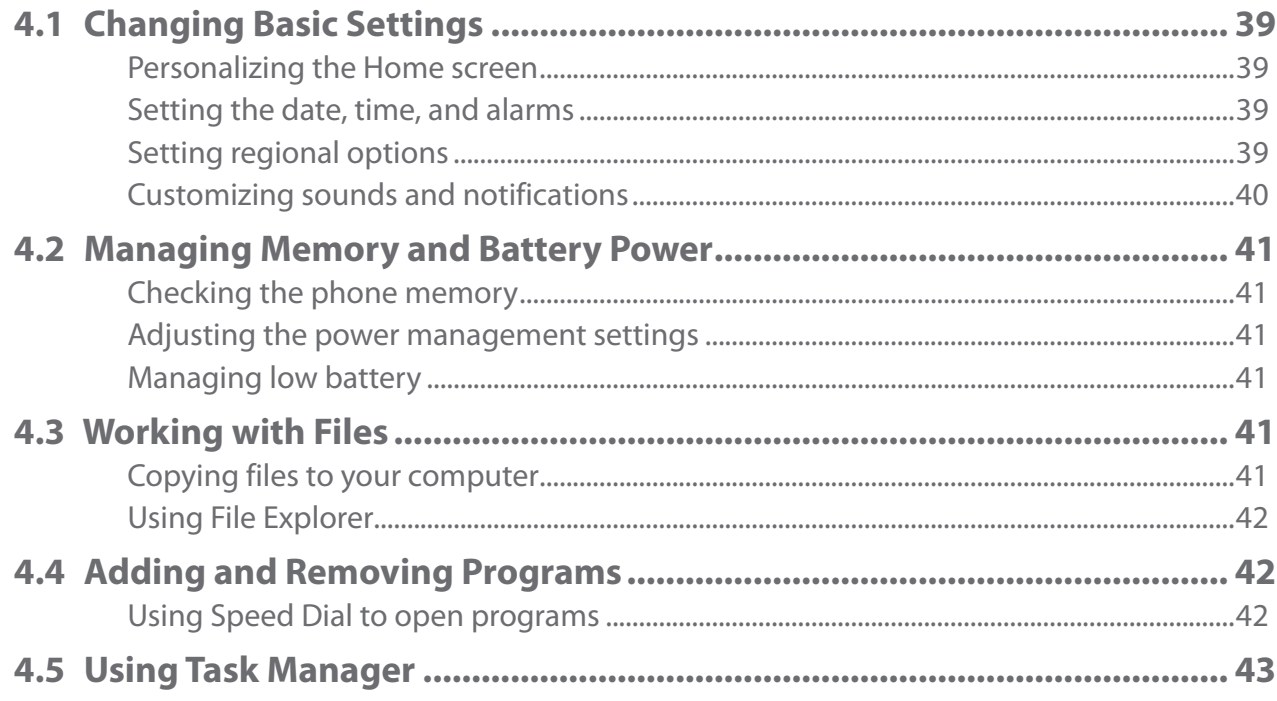

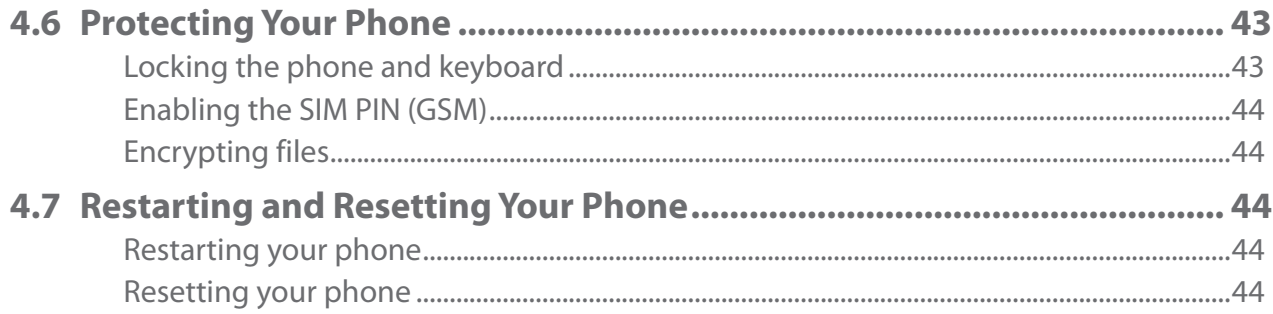

# **Chapter 5 Organizing Information**

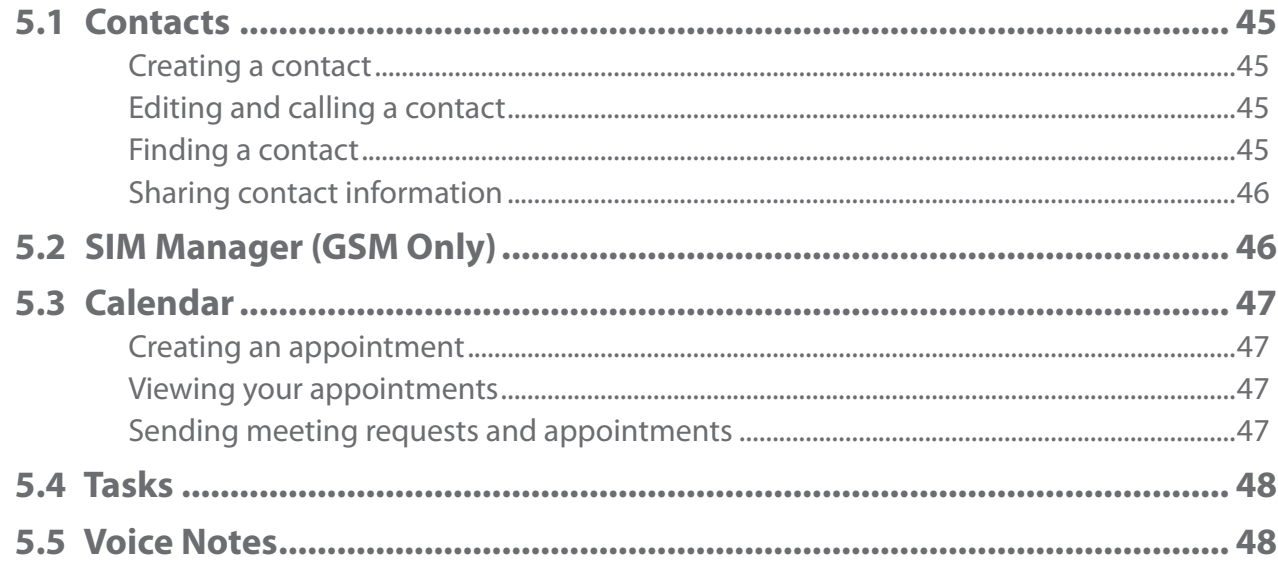

# **Chapter 6 Exchanging Messages**

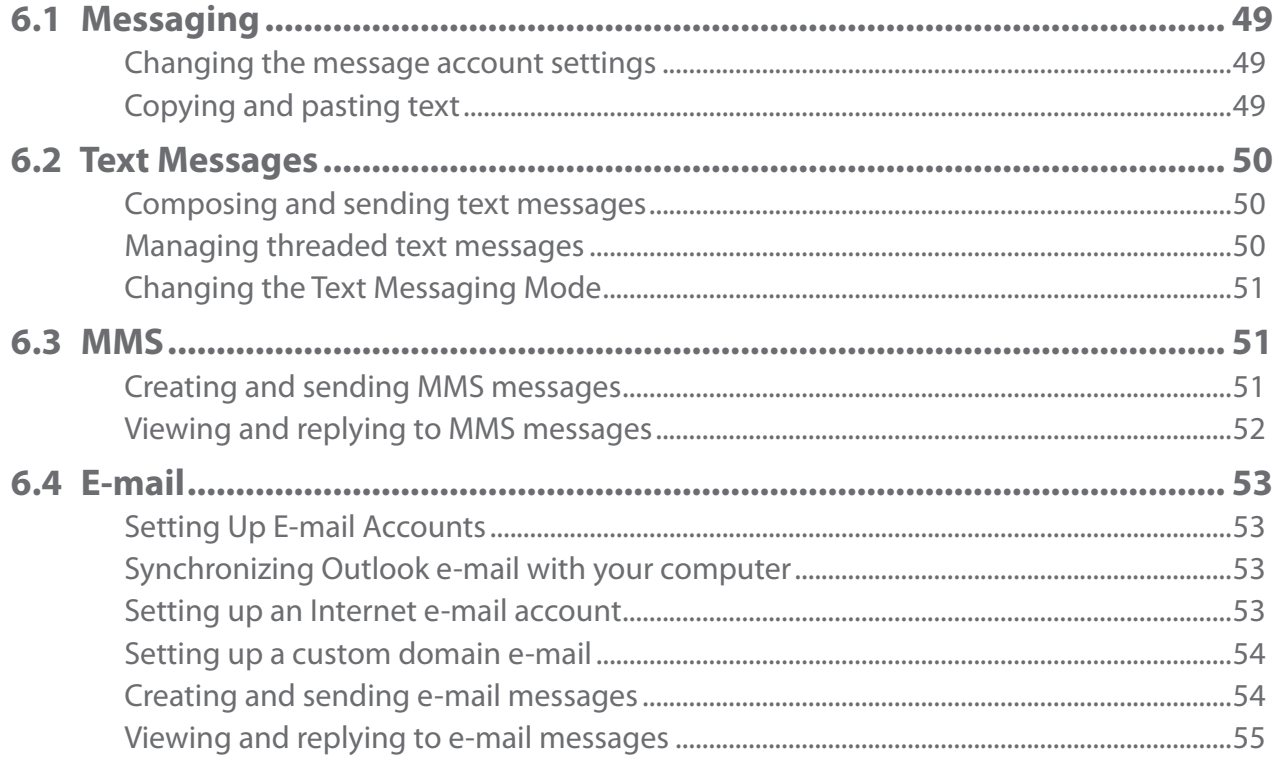

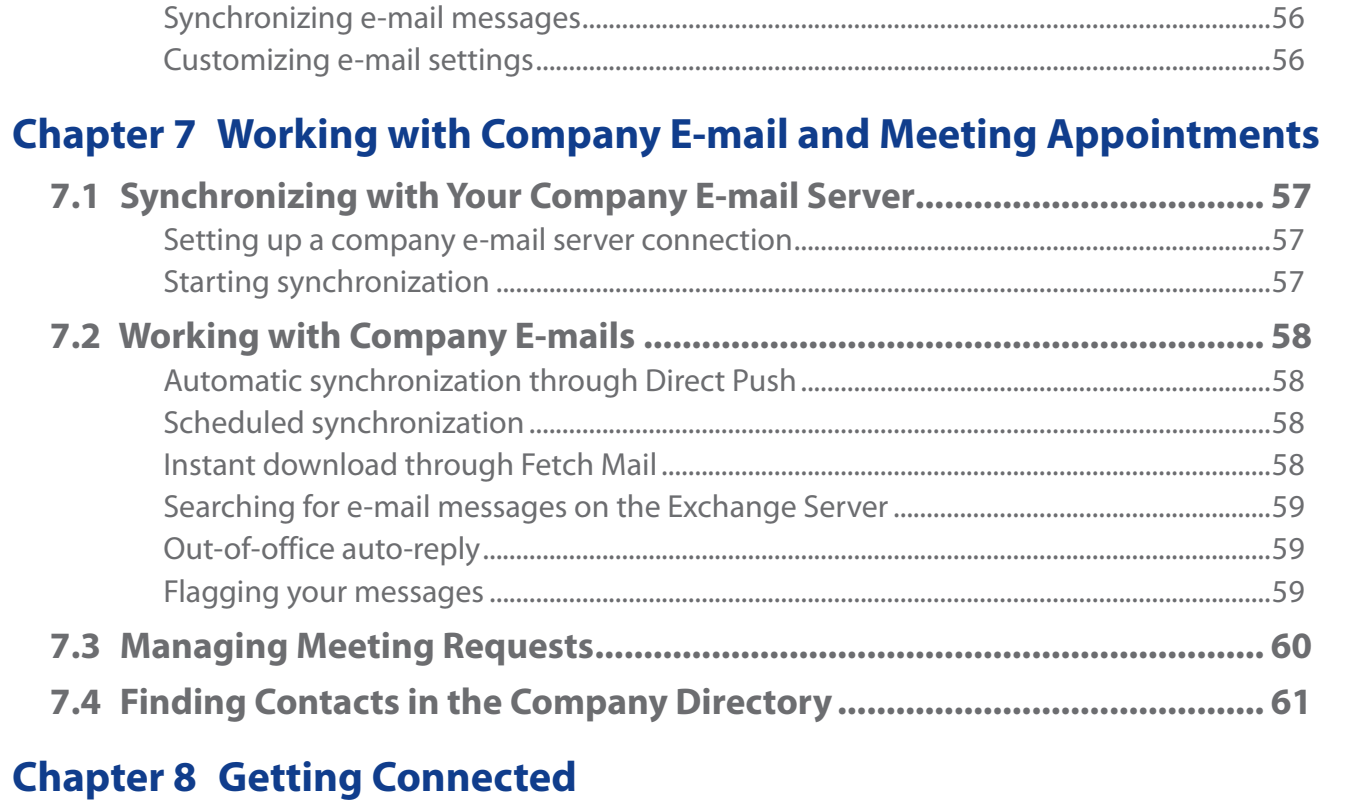

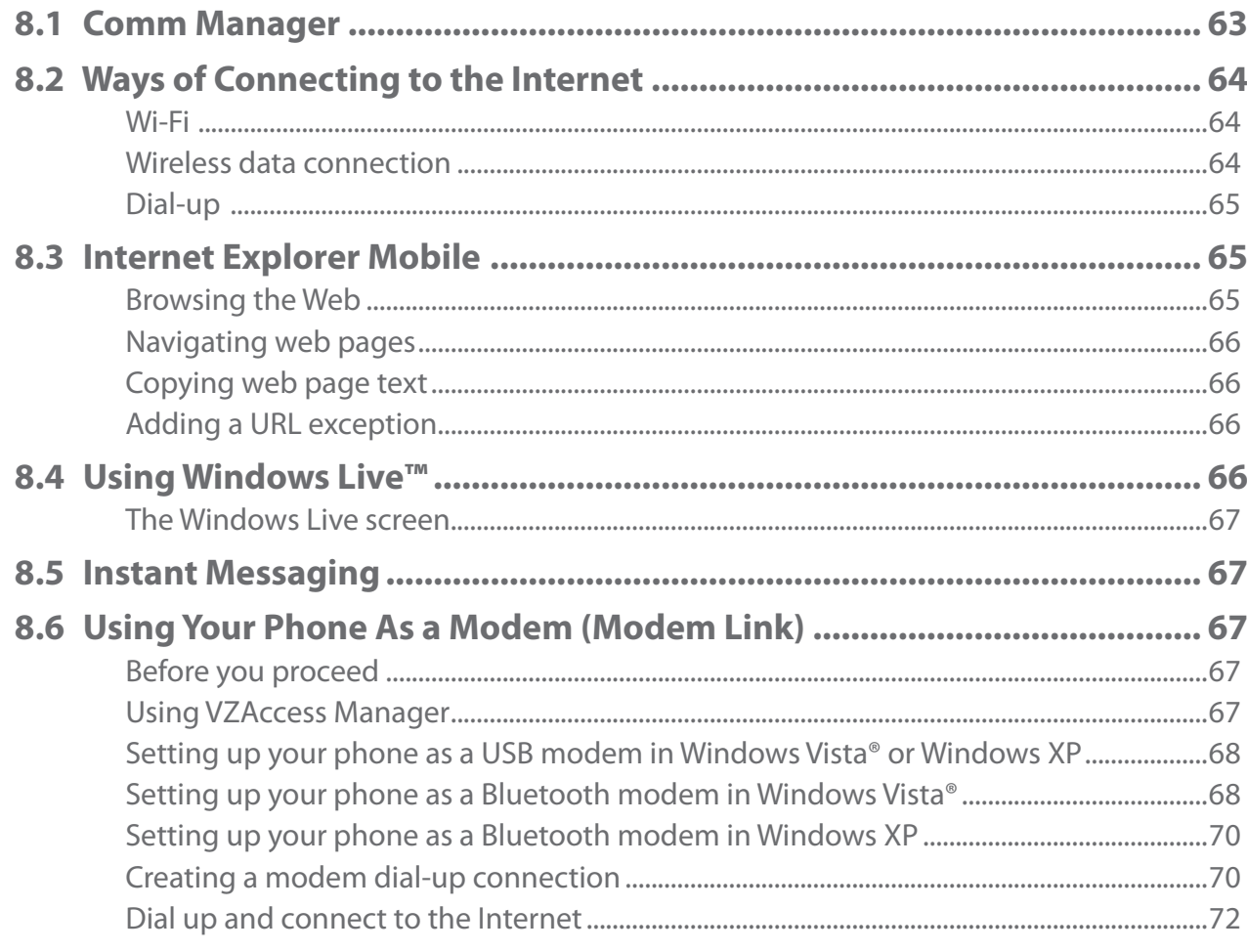

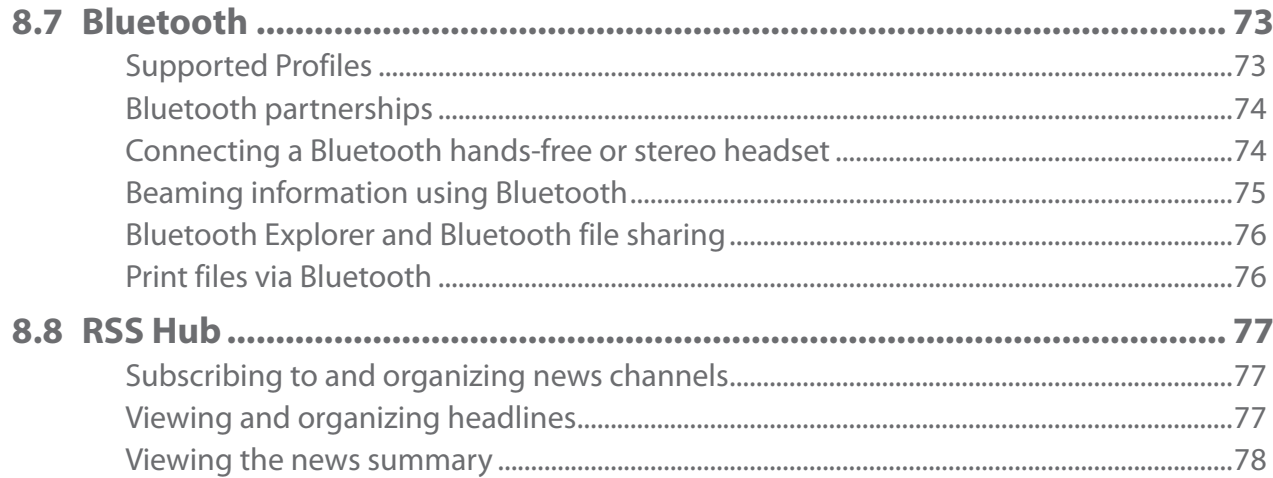

# **Chapter 9 Navigating on the Road**

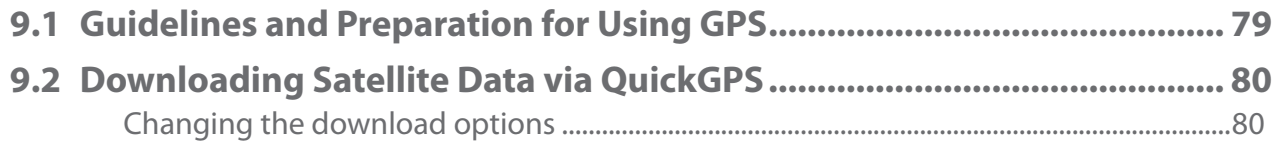

# **Chapter 10 Camera and Multimedia**

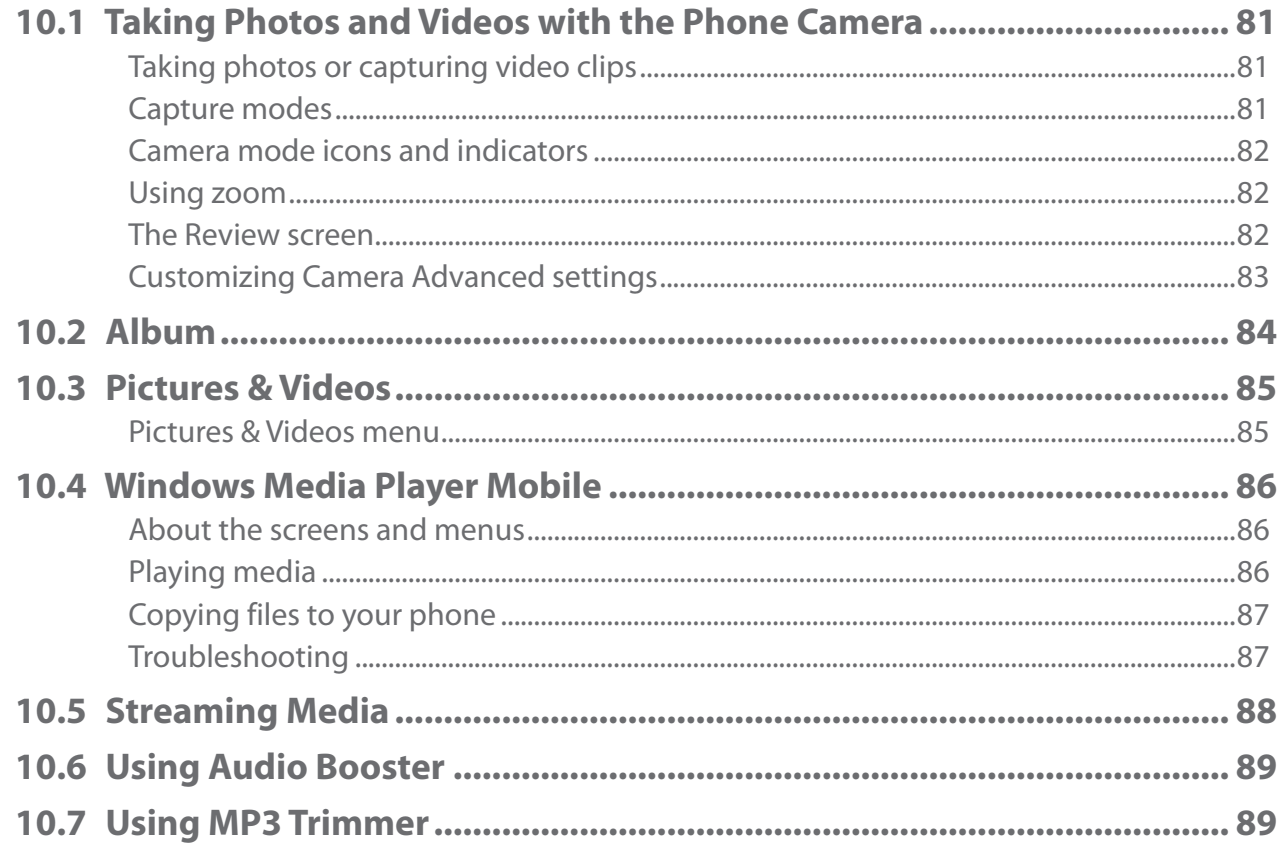

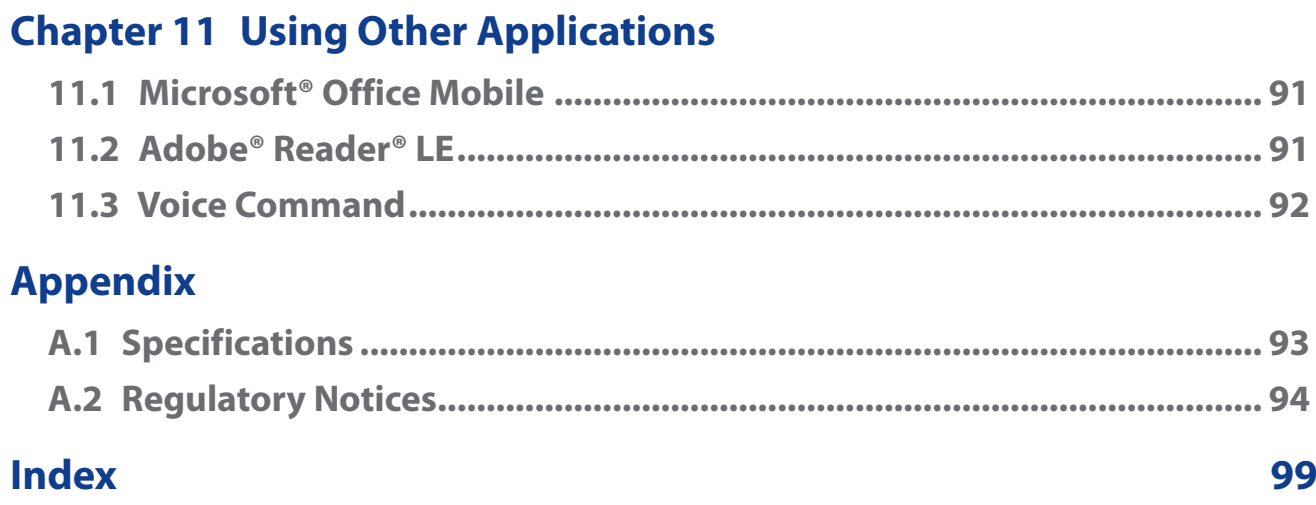

# <span id="page-16-0"></span>**1.1 Getting to Know Your Phone**

# **Congratulations on getting the HTC Ozone™ Global Phone!**

Have you ever traveled to another country or outside your network carrier service area only to find that you have to purchase or lease another cell phone?

Your HTC Ozone™ Global Phone covers all the bases by incorporating a GSM SIM slot into its CDMA architecture. Now when you travel outside the range of your CDMA service provider's coverage area or roam internationally, you can use the pre-installed SIM card to access wireless services to make calls, send e-mail messages, and more using GSM network technology. Don't worry—you're connected!

Note For more information on using the Gobal Phone service, visit http://b2b.vzw.com/international/Global\_Phone/ index.html.

# **Inside the box**

You should find the following items inside the box.

- HTC Ozone™ Global Phone **•**
- Standard Battery **•**
- AC Charger **•**
- Mini USB Sync and Charging Cable **•**
- Multifunction Audio Cable **•**
- Read First Poster and Quick Reference Guide **•**
- Getting Started CD (includes User Guide) **•**
- VZ Access Manager CD **•**

#### <span id="page-17-0"></span>**Front View Earpiece** Listen to a phone call. **Notification LED\* NAVIGATION CONTROL** See description below • Press the NAVIGATION CONTROL buttons to scroll left, right, up, or down.  $h<sub>T</sub>$ Pressing the center acts as • **Left SOFT KEY** the ENTER button to click Press to perform the items on the screen. command above the button. **Right SOFT KEY TALK/SEND** Press to perform the • Press to answer an incoming command above the call or dial a number. button. During a call, press and hold • to toggle the microphone on and off. **END/POWER** Press and hold to use Voice • verizon Press to end a call or return • Command. to the Home screen. • Press and hold to display I the Quick List.  $\mathbf{\bullet}$  $\ddot{\circ}$ **HOME BACK** • Press to go to the Home  $\overline{\mathsf{R}}$ 2  $\boldsymbol{u}$ 3 screen. Þ F • Press and hold to display  $\overline{\mathbb{Z}}$ the Task Manager. ſ٥ ď SPACE Ò **Microphone**

# \* The Notification LED shows a:

- Flashing green light when there are new SMS, MMS, or e-mail messages, missed calls, or reminders.
- $\cdot$  Solid green light when the phone is connected to the power adapter or a computer and the battery is fully charged.
- Solid amber light when the battery is being charged.
- Flashing red light when the remaining battery level reaches below 10%.

# <span id="page-18-0"></span>**Keyboard**

Enter text, numbers, and symbols using the QWERTY keyboard. See "Entering Information"in this chapter for details. When you are not entering information, use the special keys to perform a function or open a program.

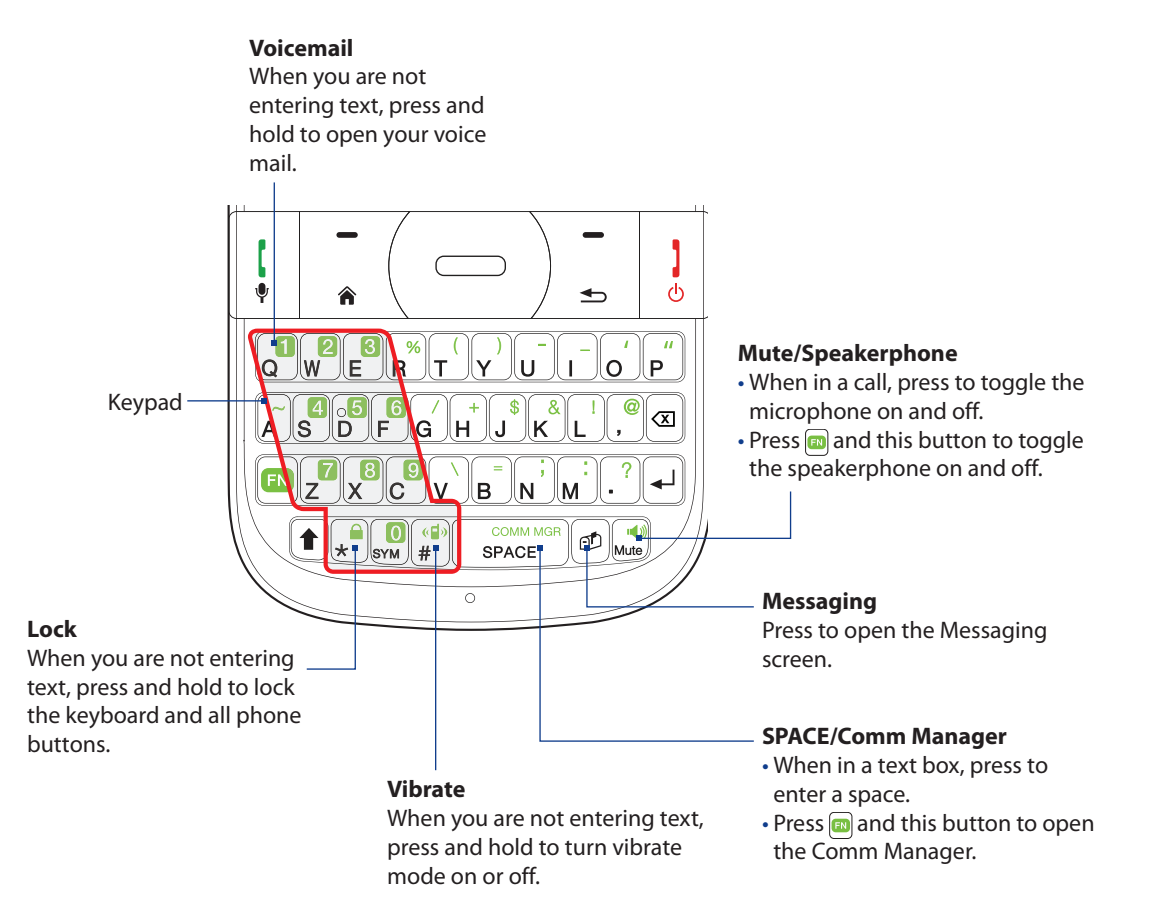

# <span id="page-19-0"></span>**Left, Back, and Bottom Views**

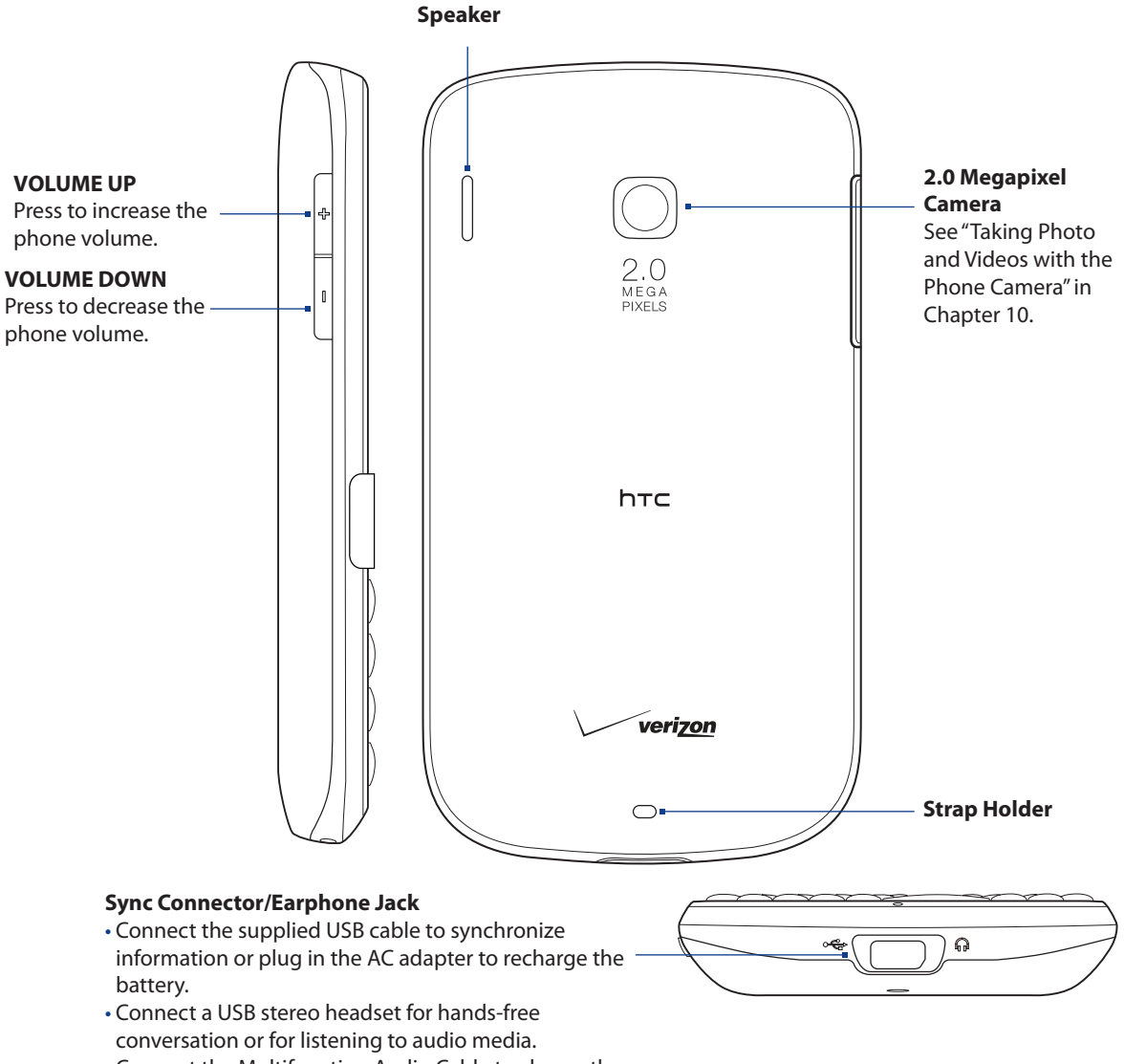

Connect the Multifunction Audio Cable to charge the • phone and listen to audio at the same time.

# <span id="page-20-0"></span>**1.2 Installing the Battery, Storage Card, and SIM Card**

You need to remove the back cover before you can install the battery and storage card, or replace the preinstalled SIM card on your phone. Also, make sure to always turn off the power before installing or replacing a SIM card and battery.

#### **To remove the back cover**

- **1.** Hold the phone securely with both hands and the front facing down.
- 2. Push the back cover up with your thumb until it disengages from the phone and then slide it up to remove.

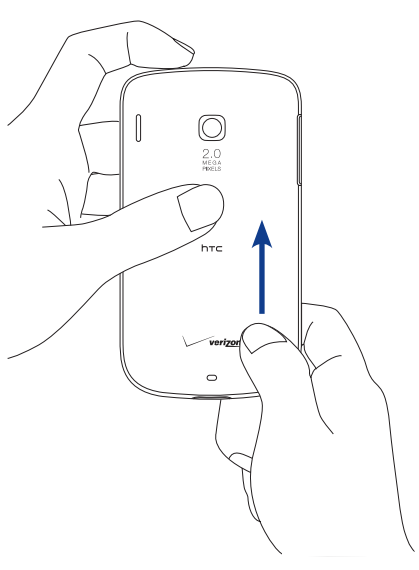

# **Battery**

Your phone comes with a rechargeable Lithium-ion battery and is designed to use only manufacturerspecified original batteries and accessories. Battery performance depends on many factors, including but not limited to your wireless service provider's network configuration, signal strength, and the temperature of the environment. For battery life estimates, see "Specifications"in the Appendix.

#### **WARNING!** To reduce risk of fire or burns:

- **•** Do not attempt to open, disassemble, or service the battery pack.
- **•** Do not crush, puncture, shorten external contacts, or dispose of in fire or water.
- **•** Do not expose to temperatures above **60˚C (140˚F)**.
- **•** Replace only with the battery pack designated for this product.
- **•** Recycle or dispose of used battery as stipulated by local regulation.

# **To install the battery**

- 1. Remove the back cover.
- 2. Align the exposed metal contacts on the edge of the battery with the battery connectors inside the battery compartment.
- **3.** Insert the contacts side of the battery first and then gently push the battery into place.
- 4. Replace the back cover.

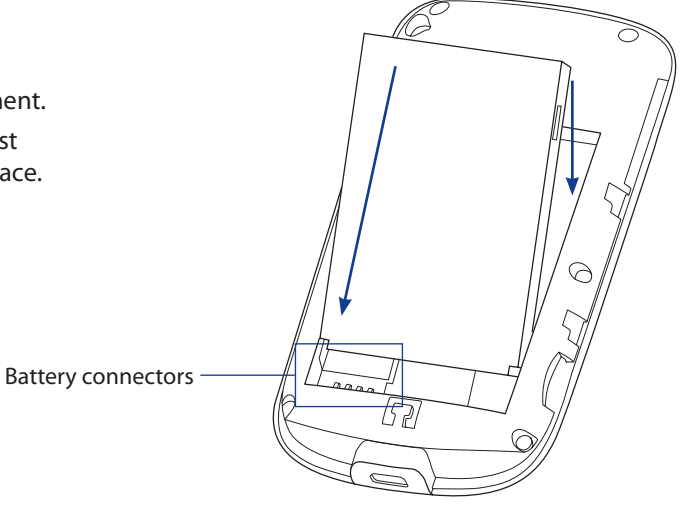

# <span id="page-21-0"></span>**To remove the battery**

- 1. Make sure your phone is turned off.
- 2. Remove the back cover.
- **3.** The upper part of the battery compartment has a groove. Lift the battery from the groove to remove it.

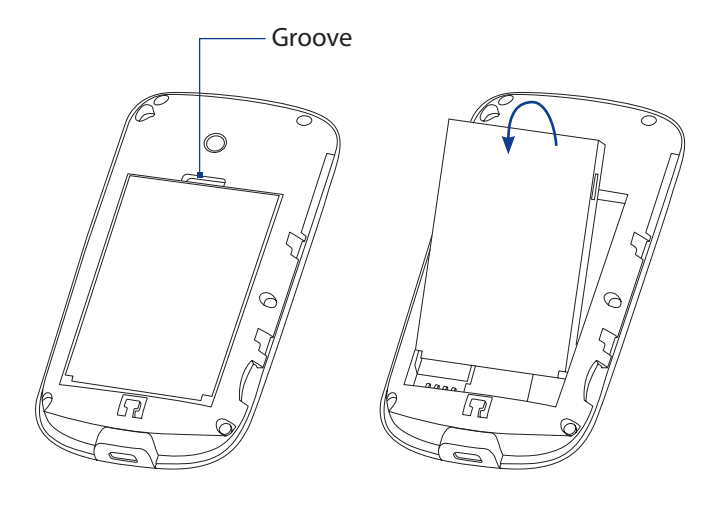

# **SIM Card**

Your wireless phone comes with a SIM card installed. If you have subscribed to the Global Phone feature on your account, you can make calls and access e-mail in GSM Networks while traveling overseas. If your SIM card is lost or becomes damaged, follow these instructions to install your new SIM:

**Note** See "Changing Networks with Your Global Phone"for more information on GSM and CDMA networks.

# **To remove the SIM card**

- **1.** Remove the battery if it is installed.
- 2. Press the SIM card tab down and slide the SIM card out to remove it.
- **Note** If you power on your wireless phone without installing a SIM card, the phone switches to CDMA mode.

# **To install a SIM card**

- **1.** Remove the battery if it is installed.
- **2.** Insert the SIM card with its gold contacts facing down and the cut-off corner facing away from the slot (check the SIM card slot for the correct orientation when inserting the SIM card).
- **3.** Slide the SIM card completely into the slot. The SIM card tab keeps the SIM card securely in place.

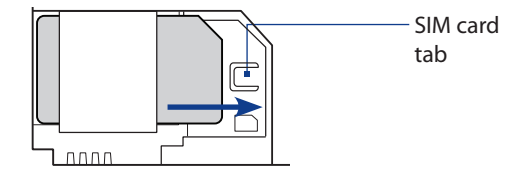

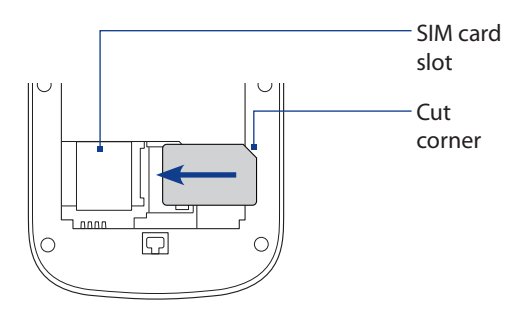

# **Storage Card**

To have additional storage for your images, videos, music, and files, you can purchase a microSD™ card and install it into your phone.

# **To install the microSD card**

- 1. Remove the back cover.
- 2. Insert the microSD card into the slot with its gold contacts **2.** Insert the microSD card into the slot with its gold contacts<br> **1** facing down until it clicks into place. Refer to the illustration above the SIM card slot for the correct orientation.
- **Note** To remove the microSD card, press the card in to eject it from the slot.

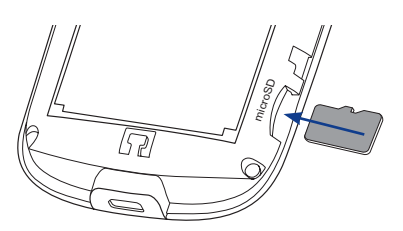

# <span id="page-22-0"></span>**1.3 Charging the Battery**

New batteries are shipped partially charged. Before you start using your phone, it is recommended that you install and charge the battery. Some batteries perform best after several full charge/discharge cycles.

## **Note** Only the AC adapter and USB sync cable provided with your phone must be used to charge the phone.

Charging is indicated by a solid amber light on the Notification LED. As the battery is being charged while the phone is on, a charging icon ( $\hat{\mathbf{x}}$ ) also appears in the title bar of the Home screen. After the battery has been fully charged, a full battery icon ( $\overline{m}$ ) appears in the title bar of the Home screen.

# **To charge the battery**

- 1. Connect the USB connector of the AC adapter to the sync connector on the bottom of your phone.
- 2. Plug in the AC adapter to an electrical outlet to start charging the battery.

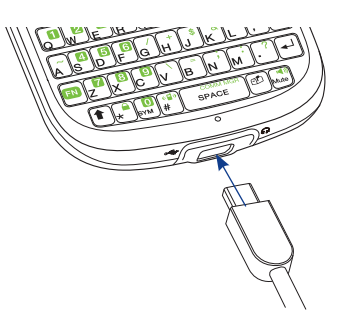

# **1.4 Starting Up**

After installing and charging the battery, you can now power on and start using your phone.

# **Turning your phone on and off**

# **To turn on the power**

- 1. Long press the END/POWER button for a couple of seconds.
- When you turn on your phone for the first time, follow the instructions on the screen to activate your **2.** device.

# **To turn off the power**

- 1. Press the END/POWER button for a few seconds.
- 2. Select Power off from the Quick List.

# **1.5 Changing Networks with Your Global Phone**

Your wireless phone is set to Global Mode by default. However, you can change network modes manually in phone settings.

# **To change networks manually**

- On the Home screen, click **Start > Settings > Phone > Networks**. **1.**
- 2. Select Mode of Operation and use the NAVIGATION CONTROL to select a different network.
	- **CDMA Only:** access the Verizon CDMA network only. **•**
	- **GSM Only:** access GSM networks only (even if the Verizon CDMA **•** network is available).
	- **Global:** searches for the Verizon CDMA network first, and if **•** unavailable, searches for GSM networks.

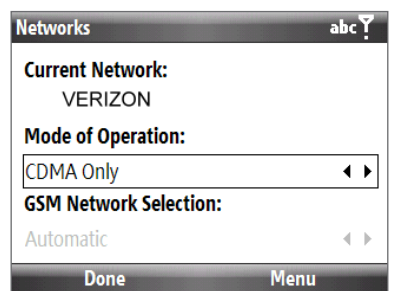

If GSM or Global mode is selected, you can set GSM Network Selection options. See "Phone Settings"in Chapter 2 for more information.

# <span id="page-23-0"></span>**1.6 Home Screen**

The Home screen displays status indicators and HTC Home. The Home screen also provides quick access to various applications and settings that you frequently use on your phone.

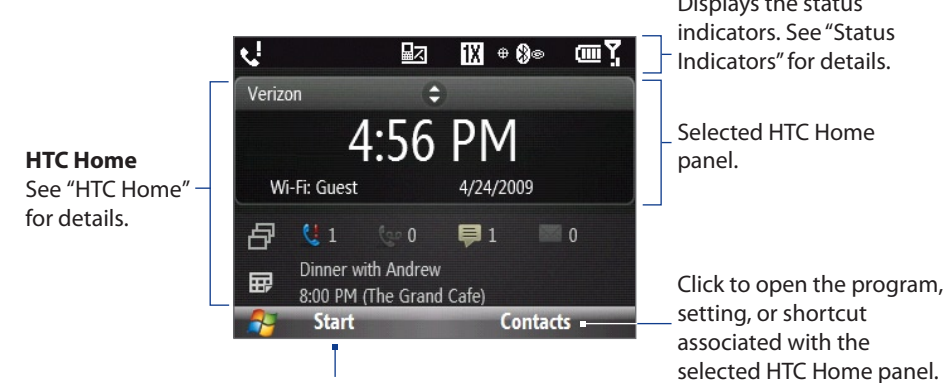

Click to display available programs and settings on your phone.

**Title bar** Displays the status

selected HTC Home panel.

Verizon

# **HTC Home**

HTC Home lets you quickly access various information, applications, and settings on your phone.

Navigate through the panels on HTC Home by scrolling up or down with the NAVIGATION CONTROL. When a panel is selected, scroll left/right to go through the available options of that particular HTC Home panel. Open the item by pressing ENTER.

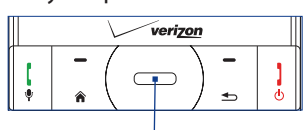

# **Home**

Displays the current time and date, an alarm icon if you have set up an alarm, and the Wi-Fi status if you have turned on Wi-Fi.

Click to open the **Clock & Alarm** screen where you can adjust the time and set alarms.

**Tip** Pressing HOME while on the Home screen takes you to this panel.

# **Notification**

Displays your missed calls and voicemails, lets you see how many new messages and e-mail messages there are, or enables you to set up a new e-mail account.

- **Notes •** For missed calls, the default icon is shown if there is no picture associated with the contact who called you.
	- **•** The Voice Mail icon changes to the Visual Voice Mail icon if the user signs up for Visual Voice Mail.

# **Appointments**

Lets you see your upcoming appointments for the day or set a new appointment.

If you have more than one appointment for the day, scroll right to go through your appointments.

Click to open the Calendar and create or manage your appointments.

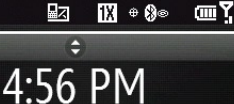

ENTER button

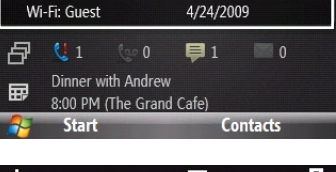

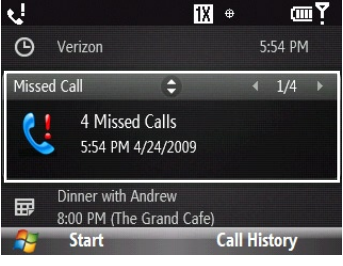

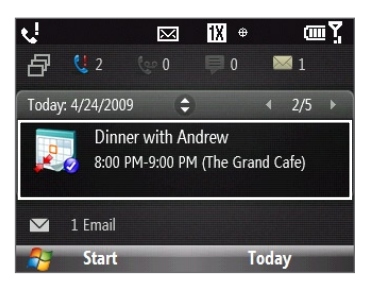

## **Email**

View snippets of your unread e-mail messages or create a new e-mail. Scroll left or right to go through your unread messages.

Click an e-mail to open the full e-mail.

#### **Message**

Read snippets of your unread messages or create new text (SMS) or media (MMS) messages. Scroll left or right to go through your unread messages. Click the message to open the full message.

#### **Weather**

View the weather conditions of a selected city. Click **5-Day View** to view the 5-day forecast for the city.

On the Forecast screen, click **Menu > Refresh** to refresh the weather information or click **Menu > Change City** to select another city.

## **Internet Explorer**

Quickly access your Internet Explorer Mobile favorites (bookmarks). Scroll left or right to go through your web favorites, and then press ENTER to open Internet Explorer to your favorite web page.

## **Settings**

Quickly change the phone profile, ring tone, and background image from this panel. You can also quickly access the Comm Manager and Task Manager programs on this panel.

Click **All Settings** to show all available settings for your phone.

## **Getting Started**

Learn the basic features and settings of your phone through these tutorials.

Scroll left or right to go through the available topics, and then press ENTER to view the selected topic.

**Tip** You can remove the Getting Started panel from HTC Home. To remove, scroll right until you see **Done! Remove Getting Started** and then press ENTER. On the Getting Started screen, click the **Add/Remove** link.

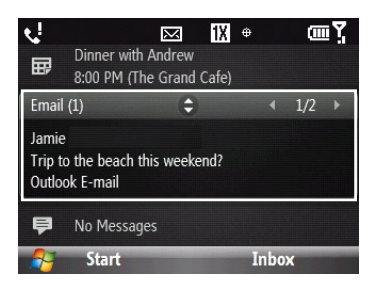

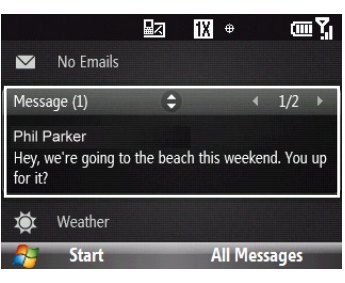

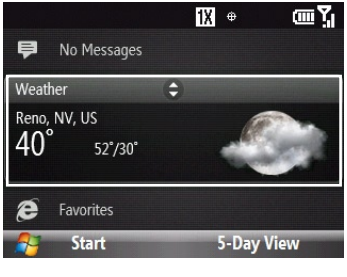

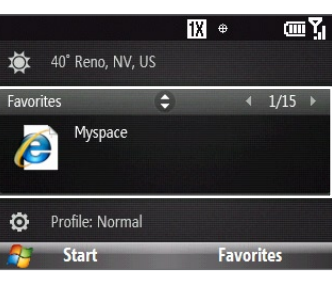

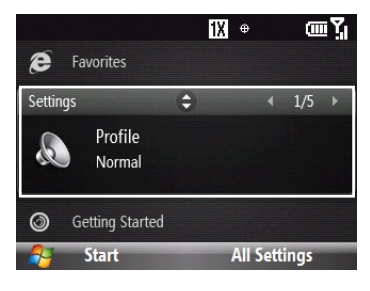

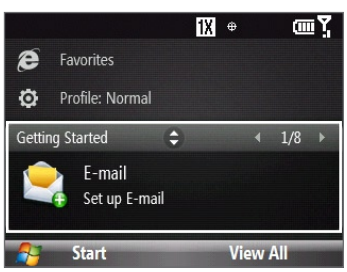

# <span id="page-25-0"></span>**Status Indicators**

The following table lists common status indicators.

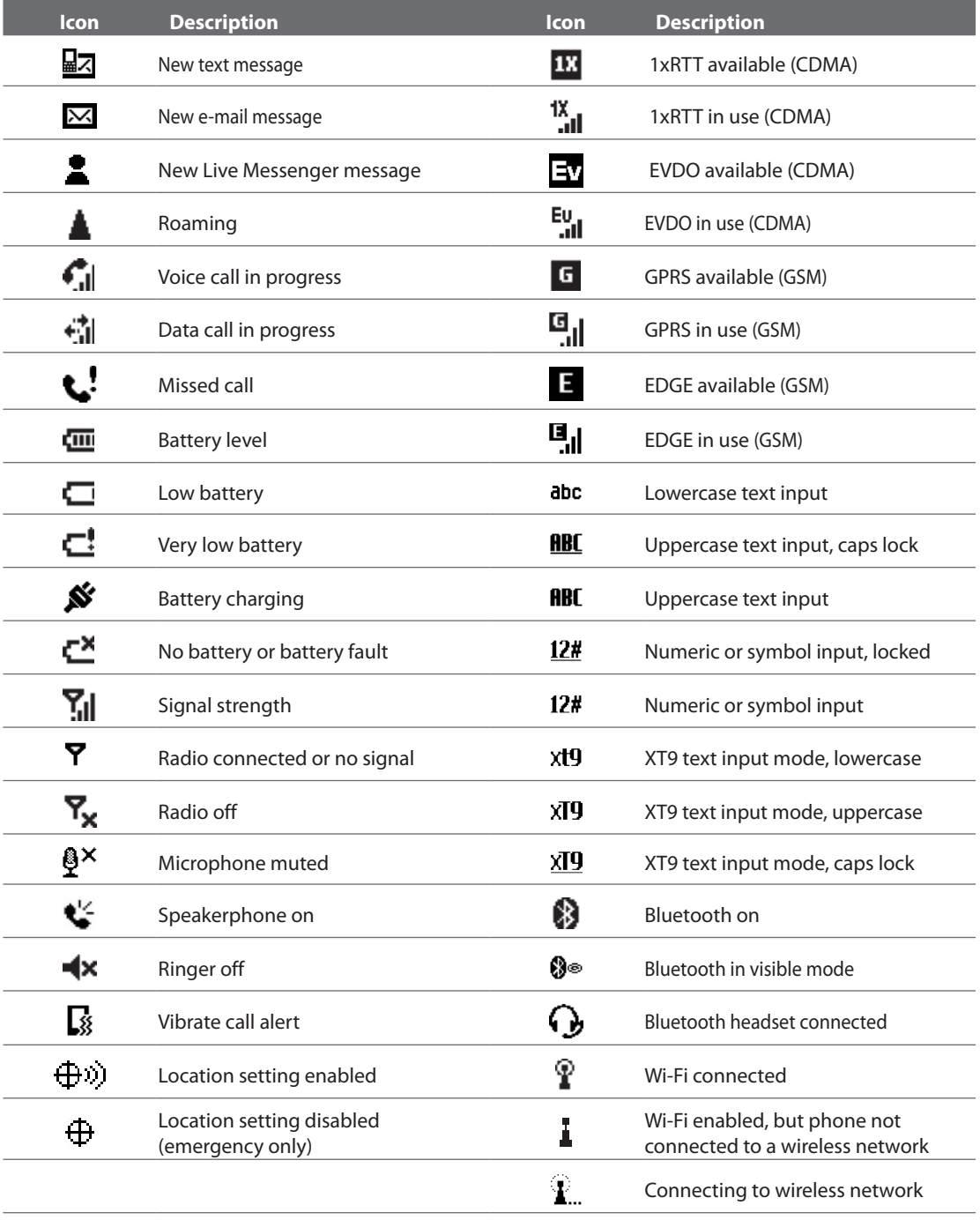

# <span id="page-26-0"></span>**1.7 Start Menu**

Your phone comes with several bundled programs that you can start using immediately. You can install or uninstall additional programs. Your phone does not allow you to uninstall most of the preinstalled programs.

**Note** Before you purchase additional programs, make sure that they are compatible with your phone.

Click **Start** from the Home screen Home panel to see the available programs on your phone.

**Tip** You can enable a Recent Programs screen that displays the last 8 programs used. To enable, on the Home screen, click **Start > Settings > Home Screen** and then select the **Show Recent Programs** check box. Enabling the Recent Programs screen takes you directly to the Recent Programs menu when you click **Start**. Click to show more

Start menu

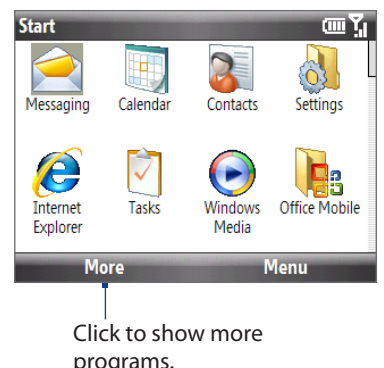

To see more programs, click **More** or use the NAVIGATION CONTROL. Press ENTER or press the shortcut keys W,E,R,T and S, D, F, G to launch a program.

# **Using the Quick List**

The **Quick List** offers convenient access to a list of functions, such as locking your phone and keyboard, opening Comm Manager, and choosing a different profile.

# **To access the Quick List**

- 1. Press and hold the END/POWER button.
- 2. Select the desired option and click Select.
- **3.** To exit the Quick List at any time, click Cancel.

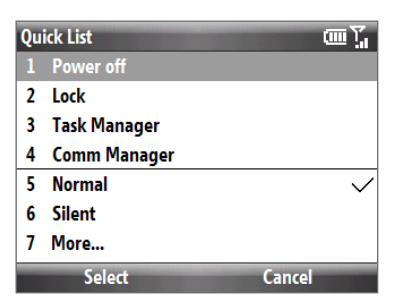

# **1.8 Entering Information**

You can enter text, numbers, and symbols using the QWERTY keyboard. The status indicator on the top-right side of the display screen displays the input mode that you are currently using.

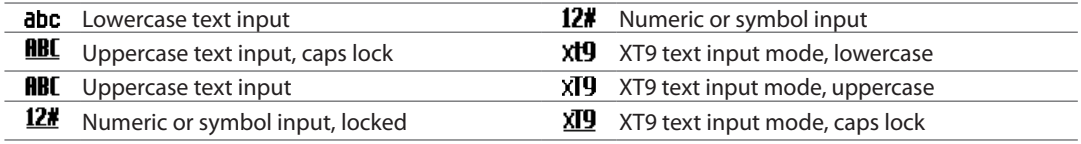

# **Using the QWERTY Keyboard**

You can do the following with the QWERTY keyboard.

- To type lowercase letters, press the keys using your thumbs or fingers. **•**
- To use a single uppercase letter, press **f** and then press the corresponding key.
- To use all uppercase letters, press  $\blacksquare + \spadesuit$ . To change back to all lowercase letters, press  $\spadesuit$ .
- To enter a number or symbol that is printed at the upper-right corner of a key, press **a** and then press the corresponding key.
- To continuously enter numbers or symbols that are printed at the upper-right corner of the keys, press **•** twice and then press the corresponding keys. Press  $\Box$  again to exit continuous input mode.
- **•** To open the Symbol table and insert numbers, symbols, special characters, or punctuation, press  $\mathbb{R}$ .
- **•** To backspace and delete a single character, press **or BACK**.
- To backspace and delete several characters, press and hold  $\left[\infty\right]$  or BACK.
- Press to enter a space. **•**
- While entering text, press and hold was to display the text input options menu.

# <span id="page-27-0"></span>**Using Predictive Mode**

Predictive Mode analyzes your key presses and attempts to complete the word. It also tries to predict your next word based on previous sentences you have entered.

## **To enter text in predictive mode**

**1.** While entering text, press and hold  $\Box$  to display the text input options menu and then select **Predictive Text > On**.

**Note** You can choose a different XT9 language (if available) by selecting Language on the text input options menu, and then choosing the language you want.

- Enter your text. While typing, words will appear in a menu on the **2.** screen.
- **3.** Scroll up or down the word list to choose the word you want to insert, and then press ENTER.

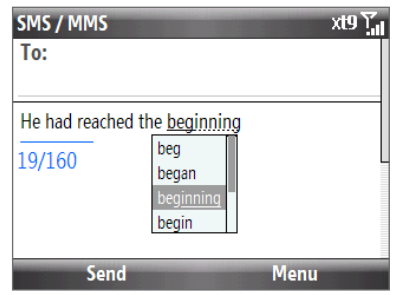

# **To add custom words to the XT9 My Words list**

Save words that you often use but are not in the English dictionary into the XT9 My Words list. Words that you add into the XT9 My Words list will appear in the predicted word list.

**1.** While entering text, press and hold **D** codisplay the text input options menu, and then select **XT9 My Words > Add**.

**Note** You must first enable Predictive Text before you can select **XT9 My Words** from the menu.

In the **Add/Edit Word** box, enter the word and click **Done**. **2.**

To edit or delete words in the XT9 My Words list, click **Menu** and then select the appropriate command in the menu.

# **To set XT9 settings**

On the text input options menu, choose **XT9 Settings**. In the screen, choose the options you want and click **Done**.

**Note** You must first enable Predictive Text before you can select XT9 Settings from the menu.

- **Spell Correction.** Corrects typographical errors by selecting from a list of possible words that reflect the **•** characters of the keys you have pressed as well as characters of nearby keys.
- **Auto-Substitution.** Automatically adds an apostrophe when you type commonly contracted words (e.g. **•** dont automatically becomes don't).
- **Word Completion.** Lets you select from a list of possible words based on the keys that you pressed and **•** on the words available in the dictionary.
- **Word completion by.** Lets you choose which key to use to select a word from the word completion list. **•**

# **Using Numeric mode**

If a text box permits a numeric entry only, such as a phone number, the input mode automatically defaults to Numeric mode. However, if you need to enter numbers within a line of text, change to Numeric mode, and then change back to normal or predictive mode to finish entering the text.

## **To enter numbers in text boxes**

- **1.** While entering text, press and hold  $\left[\frac{1}{\omega}\right]$  to display the text input options menu.
- 2. Select numeric mode (123) from the menu.
- **3.** On the keypad, enter the number or numbers you want.
- **4.** Change back to normal or predictive input mode by selecting either mode from the text input options menu, and then finish entering your text.

# <span id="page-28-0"></span>**2.1 Using the Phone**

The Phone screen lets you open, call, or find a contact, and even save a new number in Contacts. To open the Phone screen, press TALK/SEND or enter the phone number by pressing the keys on the keypad.

- **Notes •** Depending on whether you are in CDMA, GSM/GPRS, or Global mode, some functions and menu items may be slightly different.
	- **•** Most SIM cards are preset with a PIN (personal identification number) that is provided by your wireless service provider. When prompted, enter the preset PIN, and then click **Done**. If you enter the wrong PIN three times, the SIM card is blocked. If this happens, you can unblock it with the PUK (PIN Unblocking Key) obtained from your wireless service provider.

# **2.2 Making a Call**

You can make calls from the Phone screen, from Contacts, Speed Dial, and Call History.

# **Making a call from the Phone screen**

- 1. Press the TALK/SEND button.
- Enter the phone number by pressing keys on the keypad. **2.** Press the BACK key if you need to delete a number.
- Press TALK/SEND. **3.**
- **Tip** When you press a key on the keypad, a list of names and numbers is displayed as your phone searches Contacts, Call History, Speed Dial, and your SIM card (if one is inserted) to find a matching name or number. The next key you press continues to narrow the search. When you see the name of the person you want to call, select it, and press TALK/SEND.

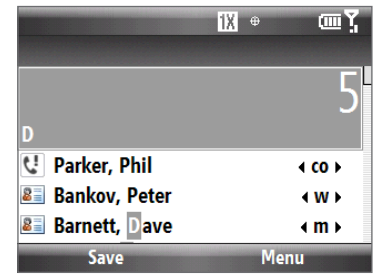

# **Making a call from Contacts**

- 1. On the Home panel, click **Contacts**.
- 2. Select the desired contact, and press TALK/SEND.

# **To choose the number to dial**

By default, the mobile telephone number (m) of a contact is dialed when you make a call from Contacts. However, you can choose to dial a different phone number.

- 1. On the Home panel, click **Contacts**.
- 2. Select the contact.
- Scroll left or right with the NAVIGATION CONTROL. The letter representing the number changes to **m 3.** (mobile), **w** (work), or **h** (home).
- 4. Press TALK/SEND to dial the number.

To learn more about creating and managing Contacts on your phone, see Chapter 5.

# **Making a call from Call History**

- 1. On the Home screen, click Start > Call History.
- 2. Select a name or number, and press TALK/SEND.

# <span id="page-29-0"></span>**To manage your call history**

In the Call History screen:

- **•** Select a name or number and then press ENTER to view the call information from the contact. Pressing ENTER again dials the associated number.
- Select a name or number and then click **Save** to save the number to Contacts.
- Click **Menu** to select various options to customize and filter the calls you made, received, or missed. **•**

# **Making an emergency call**

Enter the appropriate emergency number for your locale, and press TALK/SEND.

**Tip** Additional emergency numbers may be included in your SIM card. Contact your service provider for details.

# **Making an international call**

- **1.** Press and hold the **0** (Zero) key on the keypad until the "+" symbol appears or press  $\blacksquare + \blacksquare$ .
- Enter the full phone number you want to dial, and press the TALK/SEND button on your phone. The **2.** full phone number includes the country code, area code (without the leading zero, if any), and phone number.

# **To insert a pause or long pause in a dialing sequence**

Some international calls or phone numbers require a pause or long pause in the dialing sequence in order for the call to process successfully.

- 1. On the Home panel, click **Contacts**.
- **2.** Select the contact and press ENTER to open the contact card.
- Click **Menu > Edit**. **3.**
- 4. Position the cursor on the phone number where you want to insert a pause.
- Click **Menu > Insert Pause** or **Insert Wait**. The letter"p"(Insert Pause) or"w"(Insert Wait) will appear in **5.** the number sequence to indicate where the pause or long pause will occur.
- 6. Click Done.
- **Notes •** Long pause is not available for contacts stored on the SIM card.
	- **•** When you call a number that contains a long pause, you must press TALK/SEND again to continue dialing.

# **Assisted Dialing**

Assisted Dialing allows you to easily dial international calls while roaming in another country. When enabled, **Assisted Dialing On** appears in the Phone screen.

# **To turn Assisted Dialing on**

- 1. On the Phone screen, click Menu > Assisted Dialing Settings and select the Enable Assisted Dialing check box.
- 2. Under Reference Country, select the country that you want to call.

# **To edit a country's international call settings**

- 1. On the Phone screen, click Menu > Assisted Dialing Settings.
- 2. Under Reference Country, select the country whose settings you want to edit.
- Click **Menu > Edit**. **3.**
- 4. Scroll down to edit the Country Code, IDD Prefix (International Direct Dial), NDD Prefix (National Direct Dial), Area/City Code and National Number Length (length of phone number).
- Click **Save**. **5.**

# **To reset the Reference Country to the default**

- On the Phone screen, click **Menu > Assisted Dialing Settings**. **1.**
- Click **Menu > Set Default**. **2.**

# <span id="page-30-0"></span>**2.3 Speed Dial**

You can create speed dial entries for frequently-called numbers so you can dial a number by pressing a single key.

## **To create a speed dial entry**

- 1. On the Home panel, click **Contacts**.
- 2. Select a contact and ENTER to view the contact details.
- Select the desired phone number and click **Menu > Add to Speed Dial**. **3.**
- 4. Specify the Name, Value, and Keypad assignment of the Speed Dial entry.
- Click **Done**. To quit at any time during this process, click **Menu > Cancel**. **5.**
- **Note** The first speed dial location is generally reserved for your voicemail. Speed Dial uses the next available location by default. If you want to place a number in a location that is already used, the new number replaces the existing number.

#### **To retrieve a voicemail message**

On the Home screen, press and hold **1** to access your voice mailbox, and follow the prompts to retrieve your messages.

## **To make a call using Speed Dial**

If you have assigned a speed dial (for example, the number 2 key) to a contact in Speed Dial, you can simply press and hold the 2 key to dial the contact's number.

#### **To delete a speed dial entry**

- 1. On the Home screen, click Start > Speed Dial.
- Select the desired entry and click **Menu > Delete**. **2.**

# **2.4 Receiving and Ending a Call**

When you receive a phone call, an incoming Voice Call message appears on the screen and you are given the option to answer or ignore it.

## **To answer or ignore an incoming call**

To answer the call, press the TALK/SEND button. To reject the call, press the END/POWER button.

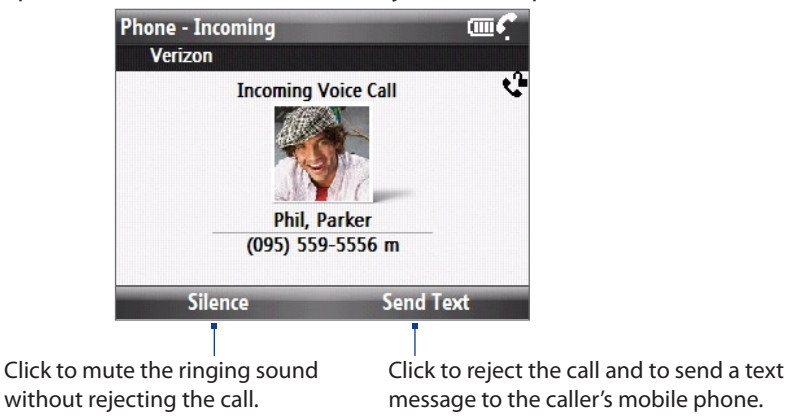

**Tip** To adjust the in-call volume, press the VOLUME UP/DOWN buttons on the left panel of the phone.

## **To end a call**

When a call is in progress, press the END/POWER button to hang up.

# **To set Advanced Phone settings**

You can set phone options such as reject calls with a text message, vibrate the phone when call is connected, and more.

Click **Start > Settings > Phone > Advanced** and then select the options you want.

# <span id="page-31-0"></span>**2.5 In-Call Options**

Your phone gives you various options when you are in a call. Note that some options are only available depending on the Network mode you are in (CDMA, GSM, or Global).

# **Turning the speakerphone on and off**

During a call, press **a**nd then press  $\left(\frac{1}{2}\right)$  to turn the speakerphone on or off. The speakerphone icon ( $\ddot{\bullet}$ ) appears in the title bar when the speakerphone is on.

**WARNING!** To avoid damage to your hearing, do not hold your phone against your ear when the speakerphone is turned on.

# **Enabling Call Waiting (GSM mode)**

Call Waiting should be enabled and supported for you to be notified of an incoming call when you are using the phone.

- On the Home screen, click **Start > Settings > Phone > Call Waiting**. **1.**
- After the settings have downloaded from the service provider, select the **Provide call waiting 2. notifications** check box and click **Done**.

# **Putting calls on hold**

When you are in a call, you are notified when you have another incoming call, and you have the choice of ignoring or accepting the call. If you accept the new call, the first call is put on hold. While in a call you can also put the first call on hold and dial another number.

# **Putting a call on hold in CDMA mode**

- 1. Dial a second number, or answer another incoming call during a call. The first caller is automatically put on hold.
- **2.** Do one of the following while you are online with two calls.
	- To switch between the two calls, press ENTER or TALK/SEND. **•**
	- To end the calls, press END/POWER. **•**

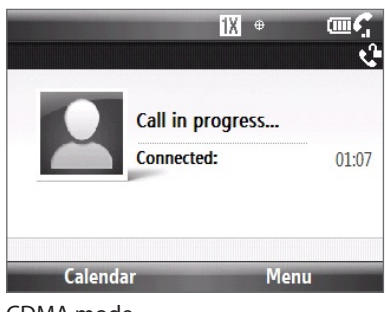

## CDMA mode

# **Putting a call on hold in GSM mode**

- 1. Either put a call on hold (press ENTER) and dial a second number, or answer another incoming call during a call.
- 2. Do one of the following while you are online with two calls.
	- To switch between the two calls, press ENTER or click **• Menu > Swap**.
	- To end the second call and return to the first call, press **•** END/POWER.

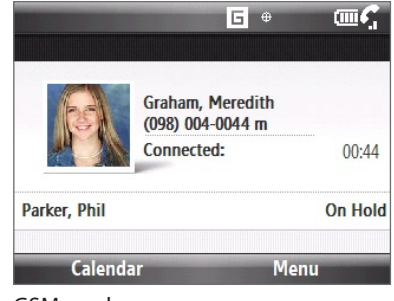

GSM mode

# **Setting up a multiparty call (GSM mode only)**

- Either put a call on hold (press ENTER) and dial a second number, or answer another incoming call **1.** during a call.
- Click **Menu > Conference**. **2.**

If the conference connection is successful, the word"Conference" appears on the screen.

**Note** Not all service providers support conference call. Contact your service provider for details.

# <span id="page-32-0"></span>**2.6 Phone Settings**

The Phone settings menus will be different according to which network mode the phone is in. Some items will be available or unavailable based on the type of network currently registered.

## **To access Phone settings**

On the Home screen, click **Start > Settings > Phone**.

# **Changing Networks**

## **To manually select a network**

If **GSM Network Selection** is set to **Manual**, you can download network settings for network operators in your location, and select one of these operators for GSM mode.

- 1. On the Networks screen, click **Menu > Select a Network**. The phone downloads settings from the network.
- 2. Choose a network operator from the list and click Select. **Note** Verizon must have a cooperative arrangement with the listed network operator(s) for you to be able to select the network.

# **To set preferred networks**

You can create a list of preferred networks for your phone to search for when in automatic GSM network selection mode. You must set GSM Network Selection to **Manual** in order to set preferred networks.

- 1. On the Networks screen, click Menu > Preferred Networks. The phone downloads settings from the network.
- 2. Select or clear the check boxes next to the networks you would like to add to your preferred networks list. The networks are listed in order of priority.
- Click **Menu** to reorder preferred networks, add a network from a defined list, or add a custom network **3.**using the network's code.

Using Phone Features

# <span id="page-34-0"></span>**3.1 About Synchronization**

You can take information from your computer wherever you go by synchronizing them to your phone. The following types of information can be synchronized:

- **Microsoft Outlook**® **information**, which includes Outlook e-mail, contacts, calendar, tasks, and notes **•**
- **Notes**, which are created using Microsoft® Office OneNote® 2007 **•**
- **Media**, such as pictures, music and video **•**
- **Favorites**, which are the bookmarked links to your favorite web sites **•**
- **Files**, such as documents and other files **•**
- **Note** You can also synchronize Outlook e-mail, contacts, calendar, and tasks on your phone with the Exchange Server at your work. For more information about setting up your phone to synchronize with the Exchange Server, see Chapter 7.

Before you can synchronize, you will first need to install and set up the synchronization software on your computer. For information about installing and using the synchronization software on your computer, see "Using Windows Mobile Device Center" and"Installing and Using ActiveSync"in this chapter.

After installing the synchronization software on your computer, connect the phone to your computer using the USB sync cable. Upon connecting the sync cable to your phone and your computer, the synchronization process starts automatically.

You can also synchronize information with your computer using Bluetooth. See "Synchronizing via Bluetooth" later in this chapter.:

- **Notes •** ActiveSync or Windows Mobile Device Center only synchronizes data on your computer and phone. If you have installed a storage card and you want to back up files from the storage card, use Windows Explorer on your computer to copy files from the storage card to your computer.
	- **•** If you are sending your phone for repair or performing a hard reset, data from your phone will be lost. It is recommended that you sync your phone to your computer to back up your files. To back up files from the storage card to your computer, use Windows Explorer to copy files from the storage card to the computer.

# **3.2 Setting up Windows Mobile® Device Center on Windows Vista®**

**Microsoft Windows Mobile® Device Center** is the replacement for Microsoft® ActiveSync® on Windows Vista®. Some versions of Windows Vista® come with Windows Mobile Device Center already installed. If Windows Mobile Device Center is not available on your Windows Vista®, you can install it from the Getting Started Disc that came with your phone.

# **Setting up synchronization in Windows Mobile Device Center**

When you connect your phone to your computer and start Windows Mobile Device Center for the first time, you are asked to create a Windows Mobile partnership with your phone. To create a partnership:

- **1.** Connect your phone to your PC. Windows Mobile Device Center configures itself and then opens.
- 2. On the license agreement screen, click Accept.
- 3. On the Windows Mobile Device Home screen, click Set up your device. **Note** Choose **Connect without setting up your device** if you only want to transfer media files, check for updates, and explore your phone but not sync Outlook information.
- 4. Select the information types that you want to synchronize then click Next.
- **5.** Enter a name for your phone and click Set Up.

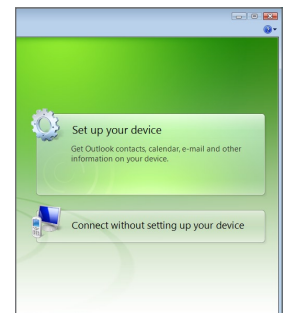

<span id="page-35-0"></span>When you finish the wizard, Windows Mobile Device Center synchronizes your phone automatically. Notice that Outlook e-mail messages and other information will appear on your phone after synchronization.

# **Using Windows Mobile Device Center**

To open Windows Mobile Device Center, click **Start > All Programs > Windows Mobile Device Center** on your Windows Vista computer.

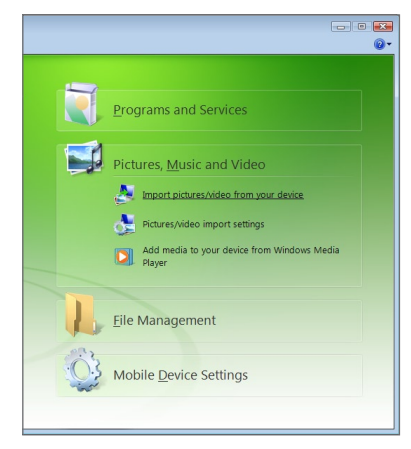

On Windows Mobile Device Center, you can do the following:

- Click **Mobile Device Settings** to change synchronization settings. **•**
- When you click **Pictures, Music and Video > XX new pictures/video clips are available for import**, a **•** wizard guides you to tag and transfer photos from your phone to the Photo Gallery on your computer.
- Click **Pictures, Music and Video > Add media to your device from Windows Media Player** to **•** synchronize music and video files using Windows Media® Player. For more information, see "Using Windows Media® Player Mobile"in Chapter 10.
- Click **File Management > Browse the contents of your device** to view documents and files on your **•** phone.

**Note** See Windows Mobile Device Center Help for more information.

# **3.3 Setting Up ActiveSync® on Windows® XP**

On a Windows® XP computer, you need to use Microsoft ActiveSync® 4.5 or later. If you do not have this software on your computer, you can install it from the Getting Started Disc that came with your phone.

# **Setting up synchronization in ActiveSync**

- Connect your phone to your computer. The Synchronization Setup Wizard automatically starts and **1.** guides you to create a synchronization partnership. Click **Next** to proceed.
- To synchronize your phone with your computer, clear the **Synchronize directly with a server running 2. Microsoft Exchange** check box, then click **Next**.
- Select the information types that you want to synchronize, then click **Next**. **3.**
- **4.** Select or clear the **Allow wireless data connections** check box according to your preference.
- Click **Finish**. **5.**

When you finish the wizard, ActiveSync synchronizes your phone automatically. Notice that Outlook e-mail messages and other information appear on your phone after synchronization.
# **3.4 Synchronizing with Your Computer**

Connect your phone to your PC to synchronize the information between your phone and PC. While your phone is connected, ActiveSync (or Windows Mobile Device Center on your PC) synchronizes every time you make a change on either the PC or your phone.

# **Starting and stopping synchronization**

You can manually synchronize either from your phone or computer.

#### **From your phone**

Click **Start > ActiveSync**, then click **Sync**. To end synchronization before it completes, click **Stop**.

**Tip** To delete a partnership with one computer completely, disconnect your phone from that computer first. In ActiveSync on your phone, click **Menu > Options**, select the computer name, then click **Menu > Delete**.

#### **From Windows Mobile Device Center**

- **Click Start > All Programs > Windows Mobile Device Center. 1.**
- **2.** Click **a** at the lower left of the Windows Mobile Device Center. To end synchronization before it completes, click  $\bigcirc$ .

#### **From ActiveSync on your computer**

When you connect your phone to your computer, ActiveSync automatically opens on your computer and synchronizes.

- To manually start synchronization, click **.**
- To end synchronization before it completes, click **3**.

# **Selecting information to synchronize**

You can change the information types and the amount of information to synchronize for each type either on your phone or your computer. Follow the steps below to change synchronization settings on your phone.

**Note** Before changing synchronization settings on your phone, disconnect it from your computer.

- 1. In ActiveSync on your phone, click **Menu > Options**.
- Select the check box for any items you want to synchronize. If you cannot select a check box, you might **2.** have to clear the check box for the same information type elsewhere in the list.
- To change synchronization settings for an information type, for instance, **E-mail**, select it and click **3.Settings**.

You can then set the download size limit, specify the time period of information to download, and more.

- **Notes •** Some information types such as Favorites, Files and Media cannot be selected in ActiveSync Options on your phone. You can only select or clear these items from your computer's Windows Mobile Device Center or ActiveSync.
	- **•** A computer can have sync partnerships with many different Windows Mobile powered phone, but a phone can have sync partnerships with at most two computers. To ensure that your phone will synchronize properly with both computers, set up the second computer using the same synchronization settings you used on the first computer.
	- **•** Outlook e-mail can be synchronized with only one computer.

### **Troubleshooting sync connection problems**

In some cases, when the computer connects to the Internet or a local network, it may disconnect the connection with your phone in favor of the Internet or network connection.

If this happens, click **Start > Settings > Connections > USB to PC**, then clear the **Enable faster data Synchronization** check box. This makes your computer utilize a serial USB connection with your phone.

# **3.5 Synchronizing via Bluetooth**

You can connect and synchronize your phone with the PC using Bluetooth.

**Note** To connect and synchronize your phone with a computer via Bluetooth, your computer must have a built-in Bluetooth or installed with a Bluetooth adapter or dongle.

#### **To synchronize with a computer via Bluetooth**

- 1. Set up Windows Mobile Device Center or ActiveSync on your computer to synchronize through Bluetooth. See the program's Help for instructions.
- **2.** Make sure that Bluetooth on both your phone and the computer are turned on and set to visible mode. See "Bluetooth modes"in Chapter 8 for details. If this is the first time you have connected to this computer via Bluetooth, you must first complete the Bluetooth wizard on your phone and set up a Bluetooth partnership between your phone and the computer. For more information about creating a Bluetooth partnership, see "Bluetooth partnerships"in Chapter 8.
- On your phone, click **Start > ActiveSync**. **3.**
- Click **Menu > Connect via Bluetooth**. **4.**

**Note** To preserve battery power, turn off Bluetooth when not in use.

# **3.6 Synchronizing Music and Video**

If you want to carry your music or other digital media along with you while you travel, set up Microsoft Windows Media Player on your computer to synchronize music and video with your phone. Other than selecting the media information type in ActiveSync to be synchronized, all media synchronization settings must be set in Windows Media Player. Before media can be synchronized, you must do the following:

- Install Windows Media Player Version 11 on the PC. (Windows Media Player 11 works only in Windows XP **•** or later versions).
- Connect your phone to the PC with a USB cable. **•**
- Set up a sync partnership between the phone and Windows Media Player.

For more information about Windows Media Player on your phone, see "Windows Media Player Mobile"in Chapter 9.

# **4.1 Changing Basic Settings**

## **Personalizing the Home screen**

The Home screen is the starting place for most of the tasks you perform on your phone and gives you access to all the features and programs of your phone.

#### **To customize the Home screen**

- On the Home screen, click **Start > Settings > Home Screen**. **1.**
- 2. Select from the available options, and then click Done.

#### **To set a picture as the Home screen background**

- 1. On the Home screen, scroll to the **Settings** panel.
- 2. Scroll right until you see **Background Image** and then press ENTER.
- **3.** Navigate to the picture you want to use and then click Done.

# **Setting the date, time, and alarms**

#### **To set the date and time**

- 1. On the Home screen, scroll to the **Home** panel and then press ENTER.
- Click **Date and Time** and then set the **Time zone**, **Date**, and **Time**. **2.**
- Click **Done**. **3.**

#### **To set an alarm**

You can set up to two alarms on your phone.

- On the Home screen, scroll to the **Home** panel and then **1.** press ENTER.
- Click **Alarm 1** or **Alarm 2**. **2.**
- Set the Alarm settings you want and then click **Done**. **3.** When you turn on an alarm, an **Alarm** icon appears on the **Home** panel.

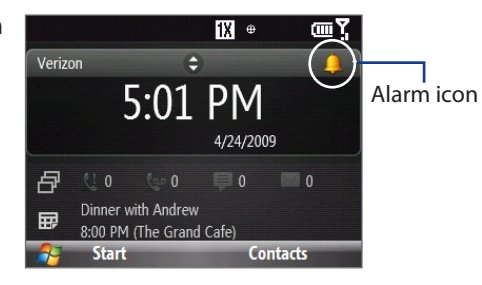

# **Setting regional options**

Your phone comes with the regional settings that are appropriate for your locale. If desired, you can specify the language, locale, date and time style, as well as number and currency formatting options applicable to your region.

#### **To change the regional settings**

- On the Home screen, click **Start > Settings > Regional Settings**. **1.**
- 2. In Language, select your preferred language.
- In **Locale**, select the locale for the language you selected. The **Locale** option automatically changes the **3.** format of the remaining options (such as date, time, and currency) according to the locale you specify.
- Click **Done**. **4.**

# **Customizing sounds and notifications**

You can choose how to be notified for incoming calls, reminders, new messages, alarms, and more.

#### **To set the ring tone for incoming calls**

- 1. On the Home screen, scroll down to the Settings panel.
- 2. Scroll right until you see Ringtone and then press ENTER.
- **3.** On the Sounds screen, select a ringtone in Ring tone and then click **Done**.

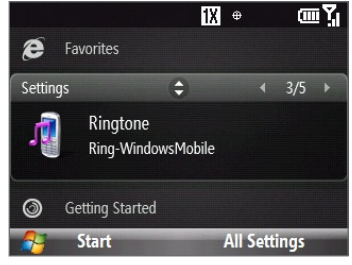

If you select **Vibrate**, the sound mutes and the phone will vibrate when you receive a call. The Vibrate icon ( $\binom{1}{3}$ ) appearsin the title bar. Selecting **None** in the **Ring tone** list mutes the phone.

#### **To change the phone profile**

A profile is a group of settings that determine how your phone will alert you during an event such as incoming calls and notifications. You can select a profile that automatically adjusts such device settings as volume and ring type to suit where you are using the device (for example, in a meeting versus outdoors).

- 1. On the Home screen, scroll to the **Settings** panel.
- 2. Navigate to the **Profile** option, and then press ENTER.
- **3.** Select the profile you want to use:
	- **Normal:** default setting **•**
	- **Silent:** rings, reminders, and notifications are silent, but alarms will still sound. **•**
	- **Vibrate:** device vibrates for rings, reminders, and notifications, but alarms will still sound. **•**
	- **Outoor:** louder sounds are emitted for rings, alarms, reminders, and notifications. **•**
	- **Automatic:** sets your device to vibrate only when you receive phone calls during scheduled **•** appointments in your Calendar.
- Click **Done**. **4.**
- **Tip** To quickly change the profile, press and hold the END/POWER button to display the Quick List, and choose a profile from the lower half of the screen.

#### **To edit a phone profile**

- 1. On the Home screen, scroll to the **Settings** panel.
- 2. Navigate to the **Profile** option, and then press ENTER.
- Select the **Profile** you want to edit, and then click **Menu > Edit**. **3.**
- Modify the settings and click **Done**. **4.**
- **Tips •** To revert to the default profile settings, click **Menu > Reset to default**.
	- **•** To cancel without saving the changes, click **Cancel**.

#### **To specify the sound for an event**

- On the Home panel, click **Start > Settings** > **Sounds**. **1.**
- For each event, select the desired sound. Select **None** if you do not want to hear an event sound. Note **2.** that the sound plays when selected. To hear the sound again, select **Menu > Play**.
- Click **Done**. **3.**

#### **To set keypad sound**

- On the Home screen, click **Start > Settings > Sounds**. **1.**
- In **Keypad control**, select a sound. Select **None** if you do not want to hear any sound while pressing a **2.** key.
- Click **Done**. **3.**

#### **To copy a sound to your phone**

You can use a .wav, .mid, .wma, or .mp3 audio file on your phone as a ring tone, notification, or reminder.

- 1. Connect the phone to your PC using the USB sync cable.
- 2. On your PC, copy the sound file you want.
- Explore the phone's contents: **3.**
	- **•** In Windows Mobile Device Center, click File Management > Browse the contents of your device.
	- In ActiveSync on your PC, click **Explore** and double-click **My Windows Mobile-Based Device**. **•**
- **4.** Navigate to your phone's **Application Data > Sounds** folder and then paste the audio file.

# **4.2 Managing Memory and Battery Power**

#### **Checking the phone memory**

- On the Home screen, click **Start > Settings > About**. **1.**
- 2. Scroll down to check the Available Memory and the Available Storage on your phone.

#### **Adjusting the power management settings**

You can use Power Management to check the battery, and configure settings that prolong battery life.

- On the Home screen, click **Start > Settings > Power > Power Management**. **1.** Under **Main Battery**, you can see the amount of battery life remaining.
- **2.** To optimize battery usage, you can adjust the following settings:
	- **Backlight brightness:** lower the backlight brightness for maximum battery life. **•**
	- **Backlight time out on battery/Charger** and **Display time out on battery/Charger**: set the time **•** when the backlight and display will turn off when the phone is not in use.
	- **Adjust keypad backlight by light sensor**: select whether to enable or disable the light sensor to sense **•** dark conditions and to activate a backlight under the keyboard.
	- **When device is turned on, do not charge the battery when connected to the PC**: select **Off** if you **•** want to charge the phone battery every time the phone is connected to the computer via USB.
- Click **Done**. **3.**

### **Managing low battery**

When the low-battery warning appears, do the following:

- 1. Immediately save your current data.
- 2. Synchronize with your PC or use the AC adapter to charge the battery.
- **3.** Turn off your phone. Turn it back on only when you need to use it.

# **4.3 Working with Files**

You can copy files between your phone and computer, or copy files to a storage card installed on your phone. You can also efficiently manage your files and folders using File Explorer.

### **Copying files to your computer**

- 1. Connect your phone to your PC.
- **2.** Do any of the following:
	- In Windows Mobile Device Center, click **File Management > Browse the contents of your device**. **•**
	- In ActiveSync on your PC, click Explore. This opens the Mobile Device folder for your phone.
- **3.** Browse your phone for files that you want to copy to your PC.
- Select and copy the files **[Ctrl + C]** and then paste them **[Ctrl+V]** to the destination folder in the PC. **4.**

Copying a file results in separate versions of a file on your phone and PC. Changes made to one file will not affect the other since the files are not synchronized.

# **Using File Explorer**

**File Explorer** provides many easy-to-use features for file and folder management. File Explorer lets you browse and manage the contents of your phone.

#### **To start File Explorer**

- Click **Start > File Explorer**. **1.**
	- The root folder on the phone is named **My Device**, and contains the following folders: My Documents, Program Files, Windows, and more.
- 2. Click a folder or file to open it.
- **3.** To return to an upper level folder, click Up and select the folder.

#### **To copy files to a storage card**

- 1. Make sure that the storage card is properly installed on your phone. See Chapter 1 for details.
- 2. On the File Explorer screen, navigate to the appropriate folder.
- Select the file you want to copy, and then click **Menu > Edit > Copy**. **3.**
- **4.** Click Up until you get to the root folder (My Device) and then click Storage Card in the list.
- Click **Menu > Edit > Paste**. **5.**

# **4.4 Adding and Removing Programs**

Before you purchase additional programs for your phone, make sure that they are compatible for Windows Mobile® 6.1 Standard operating system. Also, before you launch the program installer, check first whether the installer can directly run on Windows Mobile or needs to be run on a computer.

#### **To install a program directly on your phone**

- 1. If the installer is a .cab file, directly download or copy it to your phone.
- 2. On your phone, open File Explorer and navigate to the installer file.
- Click the file to launch the installer. **3.**
- 4. Choose whether to install the program into the main memory or your storage card, if you have the storage card inserted on your phone.
- **5.** Wait for the installation to complete.

**Note** You may be prompted to restart your phone after installation is completed.

#### **To install a program from your computer**

- 1. If the installer is an .exe file such as **Setup.exe**, most likely, the installer needs to be run on a computer. Download or copy it to your computer.
- 2. Connect your phone to your computer using the USB cable, and then double-click the installer file on your computer to launch the installer.
- **3.** Follow the on-screen instructions on your computer and your phone to complete the installation.

#### **To remove a program**

- On the Home screen, click **Start > Settings > Remove Programs**. **1.**
- Scroll to the program to remove and then click **Menu > Remove**. **2.**

## **Using Speed Dial to open programs**

You can create speed dial entries for frequently-used programs so you can open a program simply by pressing a single key.

#### **To create a speed dial entry for a program**

- 1. On the Home screen, click Start and then highlight the program you want to assign to a speed dial key.
- Click **Menu > Add Speed Dial**. **2.**
- Specify the **Name** and **Keypad assignment** of the Speed Dial entry. **3.**
- Click **Done**. **4.**

#### **To open a program using Speed Dial**

If you have assigned a speed dial (for example, number 3) to a program in Speed Dial, you can simply press and hold the number 3 key on the phone keypad to open the program.

#### **To delete a speed dial entry**

- 1. On the Home screen, click Start > Speed Dial.
- Select the entry you want to delete and click **Menu > Delete**. **2.**

# **4.5 Using Task Manager**

Task Manager allows you to view or stop the programs currently running on your phone.

#### **To stop a running program**

- On the Home screen, click **Start > System Tools > Task Manager**. **1. Tip** Press and hold HOME to open the Task Manager.
- 2. On the Task Manager screen, select a program on the list and then click **End Task**.
	- **Tip** To stop all running programs, click **Menu > End All Tasks**.

Click **Menu** to open a menu where you can change the view, sorting order, refresh the screen, and more.

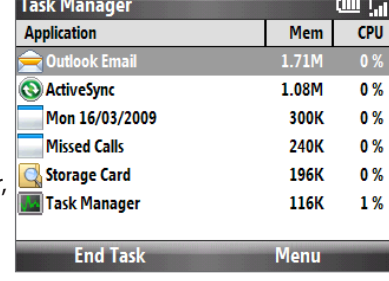

# **4.6 Protecting Your Phone**

You can lock the keyboard or the entire phone to protect against accidental keypresses when the phone is in your bag or pocket. Additionally, if you have inserted a SIM card, you can protect your phone from unauthorized use by requiring a PIN (personal identification number) in order to make calls when in GSM or Global mode. Enabling, disabling, or changing the SIM PIN are only available when the phone is in GSM or Global mode.

# **Locking the phone and keyboard**

#### **To enable the phone lock**

- 1. On the Home screen, click Start > Settings > Security > Device lock.
- 2. Select Prompt if device unused for, then select the amount of time for the phone to be inactive before automatically locking.
- **3.** Select the Password type, then enter and confirm your password.
- Click **Done** and then click **Yes** in the confirmation screen. **4.**
- **Notes •** Once you configure the phone lock settings, you can enable the phone lock from the Quick List directly without configuring the settings again.
	- **•** To disable the phone lock, click **Unlock** and then enter the password you have set to unlock your phone.

#### **To lock the keyboard**

While on the Home screen, press and hold  $\mathcal{L}$ . Once the keyboard is locked, the left SOFT KEY label changes to **Unlock**. You can also quickly lock the keyboard by pressing and holding the END/POWER button to display the Quick List, and then selecting **Lock** on the menu

- **Notes •** You can still receive calls and make emergency calls when the keypad and keyboard are locked.
	- To unlock the keyboard, click **Unlock** and press .

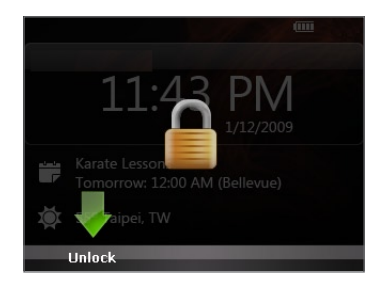

# **Enabling the SIM PIN (GSM)**

You can make your phone more secure by enabling the SIM PIN. Once the SIM PIN is enabled, you will be prompted for the SIM PIN when you start your phone.

- **Note** You must be in **GSM only** mode or be using GSM service when in **Global** mode to be able to access the SIM Management option.
	- 1. On the Home screen, click Start > Settings > Security > SIM Management > SIM PIN > Enable SIM PIN.
	- Enter your PIN, and click **Done**. **2.**
- **Note** To disable the SIM PIN, click **Start > Settings > Security > SIM Management > SIM PIN > Disable SIM PIN**. from the Home screen. When prompted, enter your PIN, and click **Done**.

#### **To change the SIM PIN**

Be sure to remember your SIM PIN. When the SIM PIN is enabled, you must provide the same PIN to unlock the phone.

- Click **Start > Settings > Security > SIM Management > SIM PIN > Change SIM PIN**. **1.**
- 2. In Old PIN, enter the current PIN.
- Enter and confirm the new PIN, and click **Done**. **3.**

### **Encrypting files**

You can set your phone to encrypt files as they are saved on the storage card.

#### **To encrypt files on the storage card**

Click **Start > Settings > Security > Encryption** and select **Encrypt files placed on storage cards**.

**Notes •** Encrypted files can only be read on the phone that encrypted them.

- **•** Encrypted files are opened just like other files, provided you are using the phone that encrypted them. There is no separate step for you to take to read these files.
- **Important** If **Encrypt files placed on storage cards** is enabled, backup all files from the storage card **before** using Clear Storage or updating the operating system. Otherwise you will no longer be able to access the encrypted files on the storage card. Use ActiveSync or Windows Mobile Device Center to transfer files between your storage card and computer. After the procedure, copy your files back to the storage card.

# **4.7 Restarting and Resetting Your Phone**

## **Restarting your phone**

Restart your phone when a program is not performing properly or the phone is not responding to any keypresses.

**Warning!** If the phone is restarted while a program is running, any unsaved work will be lost.

#### **To restart the phone**

- **1.** Remove the battery. See Chapter 1 for details.
- 2. After three seconds, reinsert the battery and turn on your phone.

### **Resetting your phone**

Resetting your phone will remove all the data from its memory and restore the phone back to the factory default settings.

- **Note** If **Encrypt files placed on storage cards** is or was enabled before, then backup all files from the storage card before using Clear Storage or updating the ROM system software. Otherwise you will no longer be able to access the encrypted files on the storage card. Use ActiveSync or Windows Mobile Device Center to transfer files between your storage card and computer. After the procedure, copy your files back to the storage card.
- **Warning!** Because all your data will be deleted, it is recommended that you back up your data first before resetting your phone.

#### **To Hard Reset your phone**

- Click **Start > System Tools > Clear Storage**. **1.**
- 2. Follow the on-screen instructions to reset the phone. The phone will restart after it has been reset.

# **Chapter 5 Organizing Information**

# **5.1 Contacts**

Contacts is your address book and information storage for the people and businesses you communicate with. If you use Outlook on your PC, you can synchronize contacts between your phone and PC.

# **Creating a contact**

- 1. On the Home panel, click **Contacts > New > Outlook Contact**.
	- **Note** To create a new contact on your SIM card (if one is installed), select **SIM Contact**. You can also use SIM Manager to add contacts to your SIM card. For more information about SIM Manager, see "SIM Manager" in this chapter.
- 2. Enter the contact details in the fields provided.
- **3.** To easily identify the caller, you can assign a custom ring tone to each Outlook contact. To assign a custom ring tone, scroll down to **Custom ring tone**, and select the desired ring tone.
- To assign a picture to a contact, scroll down to **Picture,** click **Select a picture** and choose the picture **4.** you want.
- **5.** Click Done.
- **Tips •** If someone who is not in your list of contacts calls, you can quickly create a contact from Call History by clicking **Menu > Save to Contacts.** 
	- **•** If someone who is not in your list of contacts sends you a message, select the message in the message thread and and press ENTER. You are prompted to create a new contact for the person.

# **Editing and calling a contact**

#### **To view and edit a contact information**

- 1. On the Home panel, click **Contacts**.
- Select the contact whose information you want to view or edit and click **Menu > Edit**. **2.**
- When finished making changes, click **Done**. **3.**

#### **To call a contact from the contact list**

- 1. On the Home panel, click **Contacts**.
- 2. Select the contact to call and press TALK/SEND. The contact's default phone number is dialed.
- **Tip** To call a phone number other than the default, click the contact, scroll to the number you want to dial, and press TALK/SEND.

### **Finding a contact**

#### **To find a contact**

- 1. On the Home panel, click **Contacts**.
- **2.** Do one of the following:
	- Begin entering a name or phone number of the contact until the contact is displayed. When you press **•** a key, such as **S**, you find first and last names that begin with **S**. The next key you press continues to narrow the search.
	- If you have assigned categories (e.g. Business) to your Outlook contacts, you can filter the contact list **•** by categories. In the contact list, click **Menu > Filter** and then click a category. To show all contacts again, select **All Contacts**.
	- If you have entered information under **Company** for your Outlook contacts on your phone, you can **•**quickly locate the contacts that work for a specific company. In the contact list, click **Menu > View By > Company**. Click the company to see the contacts who work there.
- **Note** If you are not in Name view, click **Menu > View By > Name**.

# **Sharing contact information**

#### **To beam contact information to another device via Bluetooth**

- 1. On the Home panel, click Contacts and then select the contact whose information you want to beam.
- Click **Menu > Send Contact > Beam**. **2.**
- Select the device where you want to beam the contact details to and click **Beam**. **3.**
- **Note** Before you can beam, make sure Bluetooth is turned on and set to **Visible** mode on your phone and the target mobile device. For more information, see "Bluetooth"in Chapter 8.

#### **To send contact information via a text message (GSM mode)**

- 1. On the Home panel, click **Contacts** and then select the contact whose information you want to send.
- Click **Menu > Send Contact > SMS/MMS**. Select the contact information that you want to send and **2.** click **Done**.
- **3.** In the new text message, enter the mobile phone number of the person you want to send the contact information to and click **Send**.

#### **To send contact information via MMS**

- 1. On the Home panel, click **Contacts**.
- 2. Select a contact, then click Menu > Send as vCard (Flix).
- Enter the recipient in the **To** field of the MMS message, and then click **Send**. **3.**

# **5.2 SIM Manager (GSM Only)**

SIM Manager allows you to view the contents of your SIM card and transfer contacts from your SIM card to your phone and vice versa.

#### **To create a contact on your SIM card**

- Click **Start > System Tools > SIM Manager**. **1.**
- 2. Click New, and then enter the contact name and phone number.
- When finished entering information, click **Save**. **3.**
- **Tip** To change contact information on your SIM card, click a contact and edit it. After changing the contct information, click **Save**.

#### **To copy SIM contacts to your phone**

- Click **Start > System Tools > SIM Manager**. **1.**
- 2. Select a SIM contact, or click Menu > Select All to select all SIM contacts.
- Click **Menu > Save to Contacts**. **3.**

#### **To copy phone contacts to the SIM card**

Only one phone number per contact name can be stored on a SIM card. If the phone contact has multiple contact numbers, SIM Manager displays each contact number separately and appends an indicator at the end of each contact type. By default, /M, /W, and /H are appended to indicate mobile, work, and home phone numbers respectively.

- 1. On the SIM Manager screen, click Menu > Contacts to SIM.
- 2. Select the check boxes of the contact's phone numbers that you want to copy to your SIM card, and then click **Save**.

#### **To display your phone number in SIM Manager**

- 1. On the SIM Manager screen, click **Menu** > **Tools > List of Own Numbers**.
- 2. Click **Edit**.
- **3.** Change the name, if desired, and then enter your mobile phone number.
- Click **Save**. **4.**

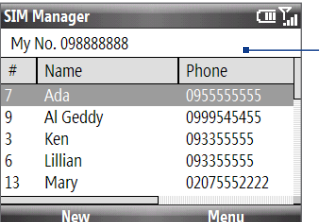

When your phone number is stored on the SIM card, it will appear on the SIM Manager screen.

# **5.3 Calendar**

Use Calendar to schedule appointments, including meetings and other events. If you use Outlook on your PC, you can synchronize appointments between your phone and PC.

### **Creating an appointment**

- 1. On the Home screen, click Start > Calendar.
- Click **Menu > New Appointment**. **2.**
- **3.** Enter information about the appointment.
	- To schedule an all-day event, in **End time**, select **All day event**. **•**
	- To make the appointment recurring, click **Occurs**. **•**
- Click **Done**. **4.**

**Note** All-day events do not occupy blocks of time in Calendar; instead, they appear in banners at the top of the calendar.

### **Viewing your appointments**

You can view your schedule in **Month**, **Week**, or **Agenda** view.

- 1. On the Home screen, click Start > Calendar.
- 2. Click the left SOFT KEY or click Menu and choose the view you want.

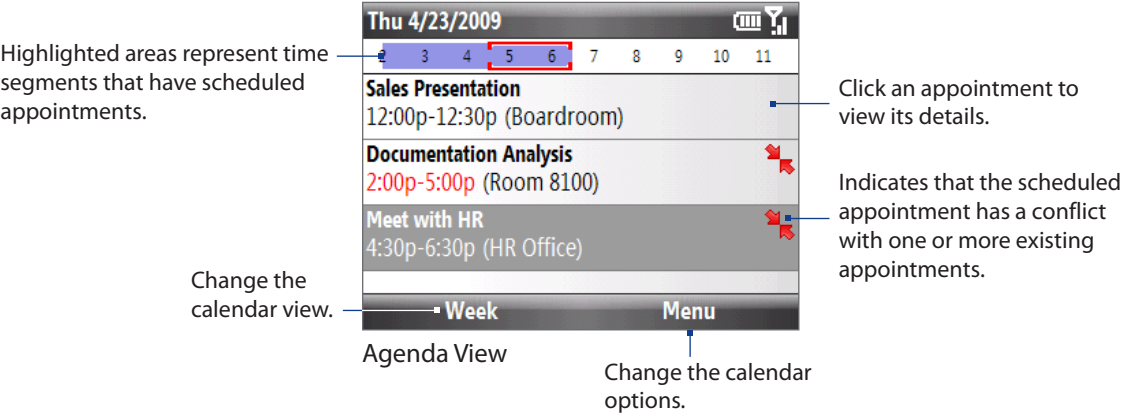

### **Sending meeting requests and appointments**

You can send meeting requests via e-mail to persons that use Outlook or Outlook Mobile. You can also send a calendar appointment to another phone using MMS.

#### **To send a meeting request**

- Click **Start > Calendar**. **1.**
- 2. Schedule a new appointment (or open an existing appointment) and then scroll down to **Attendees** and click **No Attendees**. Click **Add Required Attendee** or **Add Optional Attendee** to add the contacts you want to send the meeting request to.
- **3.** Choose the contacts you want to send the meeting request to and click Select.
- 4. On the New Appointment screen, click Done. The meeting request is sent out.
- **Notes** You can only specify if an attendee is required or optional if your phone is connected to a Microsoft Exchange 2007 server. Otherwise, all attendees are designated as required. For more information, see Chapter 7.
	- **•** To remove an attendee from the list, select the attendee and click **Menu > Remove Attendee**.
	- **•** When attendees accept your meeting request, the meeting is automatically added to their schedules. When their response is sent back to you, your calendar is updated as well.

# **5.4 Tasks**

Use Tasks to keep track of things you need to do.

#### **To create a task**

- 1. On the Home screen, click Start > Tasks.
- Click **Menu > New Task**. **2.**
- Enter the task information, set the task priority, set a reminder, or put the task in a category. **3.**
- When finished, click **Done**. **4.**
- **Notes •** You can synchronize information on your phone with your PC to keep your task list up to date in both locations.
	- **•** If you create a new task with a reminder on your PC and then synchronize tasks with your phone, the reminder will play at the time that was set on your PC.

#### **To search a task**

- 1. On the Home screen, click Start > Tasks.
- 2. In the task list, do one of the following:
	- To sort the list, click **Menu > Sort by**, and click a sort option. **•**
	- To filter the list by category, click **Menu > Filter**, and click the category you want displayed. **•**

#### **To mark a task as completed**

- 1. On the Home screen, click Start > Tasks.
- 2. Select the task, and click **Complete**.

# **5.5 Voice Notes**

Use Voice Notes to create short voice recordings. Voice notes are included in the All Notes list and are named consecutively (Recording1, Recording2, and so on).

#### **To create a voice note**

- 1. On the Home screen, click Start > Voice Notes.
- 2. Hold the phone's microphone near your mouth, and then click Record.
- 3. Record your voice note, and click Stop when finished.

#### **To delete a voice note**

- 1. On the Home screen, click Start > Voice Notes.
- Select the voice note to delete and then click **Menu > Delete**. **2.**
- **3.** Click Yes when prompted.

#### **To listen to a voice note**

- 1. On the Home screen, click Start > Voice Notes.
- **2.** Select the voice note to play, and press ENTER.

#### **To use a voice note as a ring tone**

- 1. On the Home screen, click Start > Voice Notes.
- 2. Select the voice note, and click **Menu > Set As Ringtone**.

# **Chapter 6 Exchanging Messages**

# **6.1 Messaging**

**Messaging** is where all of your e-mail, text message, and MMS accounts are located. To access your message accounts, click **Start > Messaging** and then click the account you want to open.

**Tip** You can also press  $\omega$  to quickly access Messaging.

While in a messaging account's main screen (for example, the SMS/MMS inbox), click **Menu > Tools > Switch Accounts** to switch to another message account.

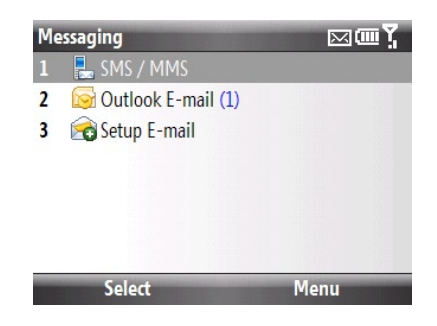

# **Changing the message account settings**

On the Messaging screen, select the messaging account you want to change and click **Menu > Settings**. You can also change the messaging account settings while on the message list by clicking **Menu > Tools > Options**.

# **Copying and pasting text**

Copy words or lines of text in your messages or e-mail and then paste them on the current or new message.

#### **To copy text while composing a message**

- While composing a message, position the cursor to the beginning of the text you want to copy. **1.**
- Click **Menu > Copy/Paste > Select Text**. **2.**
- Scroll left/right with the NAVIGATION CONTROL until you have selected the text you want to copy and **3.** then click **Copy**.
- Position the cursor where you want to paste the text, and then click **Menu > Copy/Paste > Paste**. **4.**

#### **To copy text from a received message**

- 1. Open the message.
- Click **Menu > Copy/Paste > Select Text**. **2.**
- Use the NAVIGATION CONTROL to position the cursor where you **3.** want to start copying and then click **Select**.

**Tip** Click **Menu > Select All** to select the whole message.

- 4. Scroll left/right with the NAVIGATION CONTROL until you have selected the text you want to copy and then click **Copy**.
	- **Tip** Scroll up or down to select lines of text.

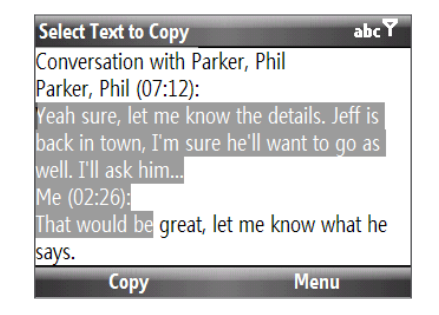

# **6.2 Text Messages**

Send short text messages (SMS) to other mobile phones. If your message is more than 160 characters, it will be sent as two or more separate messages and you will be billed accordingly.

### **Composing and sending text messages**

#### **To compose and send a text message**

- 1. On the Home screen, scroll to the **Messages** panel and then press ENTER.
	- **Note** If you have unread messages, you will need to scroll right until you see **New Message** before pressing ENTER.
- 2. Click Text message.
- **3.** Enter the mobile phone number of one or more recipients, separating them with a semicolon (;). You can also click the **To** field or click **Menu > Add Recipient** to access phone numbers in Contacts.
- 4. Compose your message. You can enter up to 160 characters in one message.
- When finished, click **Send**. **5.**
- **Tip** To cancel the text message, click **Menu > Cancel Message**.

#### **Managing threaded text messages**

Text messages that are sent to and received from a contact (or number) are grouped as a single thread in your inbox. Threaded SMS lets you see exchanged messages (similar to a chat program) with a contact on the screen.

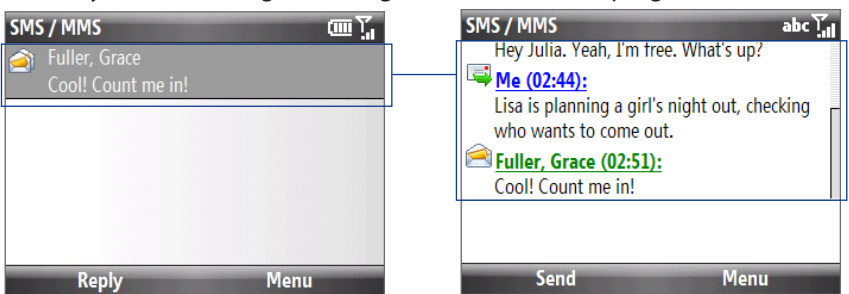

#### **To reply to a text message**

- 1. In the SMS/MMS inbox, click a message thread to open it.
- At the bottom of the screen, enter your reply message and click **Send**. **2.**

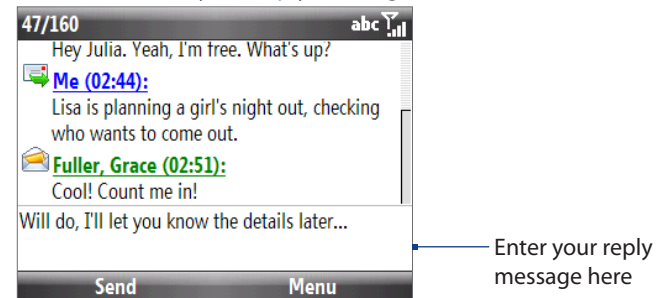

#### **To copy a message in the thread to a SIM card**

- **1.** In the SMS/MMS inbox, click the message to open it.
- **2.** Scroll up or down to select a message in the thread that you want to copy to the SIM card. **Note** You cannot copy a sent message from the thread to the SIM card.
- Click **Menu > Copy to SIM**. **3.**

#### **To copy a text message from a SIM card to the phone**

- **1.** In the SMS/MMS inbox, click the SIM message you want to copy.
- Click **Menu > Copy to Phone**. **2.**

#### **To delete a message in the thread**

- 1. In the SMS/MMS inbox, click a message thread to open it.
- **2.** Scroll up or down to select a message in the thread that you want to delete.
- Click **Menu > Delete**. **3.**

#### **To delete a message thread**

- 1. In the SMS/MMS inbox, select a message thread.
- Click **Menu > Delete**. **2.**

#### **To reply to a text message with an MMS message**

You can reply to a text message in a thread or to a SIM text message using an MMS message.

- 1. In the SMS/MMS inbox, click a message thread to open it.
- Click **Menu > Insert**, and then in the menu, select the item you want to insert: **Video**, **Picture**, **Audio** or **2. Attachment**.
	- **Tip** Click **Menu > Advanced Composer** after adding a picture/video, audio, or attachment to compose an MMS message complete with text, emoticons, media and attachments. You can also insert a vCard or vCalendar in your MMS message.
- Click **Send**. **3.**

### **Changing the Text Messaging Mode**

By default, the Text Messaging inbox is in Threaded mode. When text messages are threaded, there are certain functions that cannot be used, such as marking messages as unread, forwarding, and moving text messages to other mailbox folders.

You can change the Text Messaging inbox to Classic mode so that each text message will be individually stored in the inbox and you can use the above-mentioned functions with your text messages.

#### **To change the Text Messaging inbox to Classic mode:**

- Click **Start > Settings > Text Messaging Layout**. **1.**
- In Text Messaging Layout, select **Classic**. **2.**
- **3.** Restart your phone.

# **6.3 MMS**

Creating and sending MMS (Multimedia Message Service) messages to your friends and family is fun and easy.

**Notes** Your phone is already preconfigured with your wireless service provider's MMS settings. MMS is a charged service and must be provisioned with your mobile phone plan. Contact your wireless service provider to have MMS provisioned as part of your call plan.

#### **To configure MMS settings**

- 1. Click Start > Settings > MMS Setting to open the Preferences screen.
- 2. Select or clear the provided check boxes according to your needs.

#### **Creating and sending MMS messages**

You can compose MMS picture messages in a combination of various slides, where each slide can consist of a photo, audio, and/or text or MMS video messages that consists of a video clip and/or text.

**Note** Make sure the size of the MMS is within the limits of the wireless service provider while sending it to another mobile phone user or to an e-mail address.

On the Home screen, scroll to the **Messages** panel and then press **1.** ENTER.

**Note** If you have unread messages, you will need to scroll right until you see **New Message** before pressing ENTER.

- 2. Select Video message or Picture Message.
- **3.** In To, enter the recipient's phone number or e-mail address.

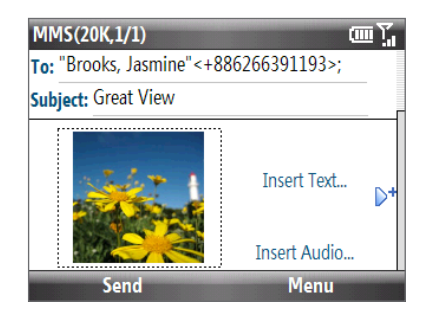

- 4. In Subject, enter a subject for your message.
- Click **Insert Picture** or **Insert Video t**o select a photo or video clip from the Select Media screen and **5.** insert it.
	- **•** To capture a new photo, click  $\hat{\mathbf{f}}$  , or click **Menu > Capture Image**.
	- **•** To record a new video, click **in**, or click **Menu > Capture Video**.
- Click **Insert Text** to enter text. To insert predefined text or emoticons, click **Menu > Insert My Text** or **6. Insert Emoticon**.
- If creating a picture message, click **Insert Audio** to insert an audio clip. Select an audio clip on the Select **7.** Audio screen. You can also record a new audio clip by clicking **Menu > Capture Audio**.
- After inserting an MMS message element in a picture message, scroll right to add a new slide, if desired. **8.**
- When finished composing the message, click **Send**. **9.**
- **Notes •** To send a copy of this message to others, highlight the **To** field and then scroll up to display the **Cc** and **Bcc** fields.
	- **•** To remove the photo, text, or audio, select the item and press BACK.

# **Viewing and replying to MMS messages**

#### **To view a received MMS message**

In the SMS/MMS Inbox, click a received video or picture message to view the message.

- Click **Play** or **Pause** on the Preview screen to play or pause the message. **•**
- Click **Menu > Contents View** to see a list of files included in the message. To open a file, select it and click **• Open** or **Play**. To save a file, select it, and click **Menu > Save File**, **Menu > Save Audio** or **Video**, or **Menu > Save Photo**.
- View each slide included in the message by scrolling right or left, or by clicking **Menu > Next** or **• Previous**.

#### **To reply to an MMS message**

- 1. In the SMS / MMS inbox, highlight a received video or picture message.
- Click **Menu > Reply > Reply**. **2.**
- Select whether to reply using a video message (Flix Message) or picture message (Pix Message), and then **3.** click **Done**.
- Compose your video or picture message, and then click **Send**. **4.**

#### **To block a phone number from sending you MMS messages**

If you do not want to receive video or picture messages from a particular sender, you can add the sender's phone number to the MMS Blacklist.

- When you receive a new video or picture message, open and view the message. **1.**
- 2. Open the Contact Details screen:
	- On the Preview screen, click **Menu > Show > Contact Details**. **•**
	- On the MMS Details screen, click **Menu** > **Show Contact Details**. **•**
- Click **Menu > Save to Blacklist**, and then Click **Done**. **3.**
- **Tip** To unblock a phone number and allow the sender to send you MMS messages, remove the number from the Blacklist. Click **Start > Settings > MMS Setting > Menu > Edit Blacklist**. In the Blacklist screen, select the contact and click **Menu > Delete**.

# **6.4 E-mail**

# **Setting Up E-mail Accounts**

Before you can send and receive e-mail, you need to set up your e-mail account on your phone. You can set up the following types of e-mail accounts on your phone:

- Outlook e-mail that you sync with your computer or the Exchange Server. **•**
- E-mail account that you have from an Internet Service Provider (ISP) or other e-mail provider. **•**
- Web-based e-mail accounts such as Yahoo!® Mail Plus or AOL®.
- Custom domain e-mail accounts. The e-mail domain name is hosted by a different e-mail provider. **•**
- Work account that you access using a VPN connection. **•**

### **Synchronizing Outlook e-mail with your computer**

If you have installed the synchronization software on your PC and created a partnership with your phone, then your phone is ready to send and receive Outlook e-mail. If you have not yet installed the synchronization software or created a partnership, follow the procedures in Chapter 3.

**Tip** To set up your company e-mail account so that you can access Outlook e-mail messages wirelessly, you must set up your phone to synchronize via an over-the-air connection with your company's Exchange Server. For more information about synchronizing with your company e-mail server, see Chapter 7.

## **Setting up an Internet e-mail account**

Set up a POP3 or IMAP4 e-mail account on your phone if you have an e-mail account from an Internet service provider (ISP), or a Web-based account such as Yahoo! Mail Plus, etc. You can also add a work account that you access using a VPN server connection as a POP3/IMAP4 account.

- Click **Start > Messaging > Setup E-mail**. **1.**
- Enter the **E-mail address** and **Password** for the e-mail account and select the **Save password** option. **2.** Click **Next**.
- Click **Next**. **3.**
	- **Note** E-mail Setup searches your phone for preloaded e-mail configuration settings. If the phone cannot find the server settings for the specified e-mail account, your phone needs to connect to the Internet and try to download the settings. If it cannot find the settings online, you need to enter the settings manually.
- Enter **Your name** and the **Account display name** and then click **Next**. **4.**
- 5. In the Automatic Send/Receive list, choose how frequent you want e-mail messages to be automatically sent and downloaded on your phone.
	- **Note** Click **Review all download settings** to select download options, set the e-mail format as HTML or plain text, and more. For more information, see "To customize download and format settings."
- Click **Finish**. **6.**

#### **To specify e-mail server settings**

If Auto Setup is unsuccessful, contact your ISP or e-mail provider for the incoming mail server and outgoing mail server settings so you can enter them on your phone. Other options that you can select include the following:

- Select the **Outgoing server requires authentication** check box, if required by your provider. **•**
- If the outgoing e-mail server requires a different user name and password for sending e-mail, clear the **• Use the same user name and password for sending e-mail** check box. You will be prompted to enter this information.
- Click **Advanced Server Settings**, then select the **Require SSL** check boxes if your e-mail provider uses **•**an SSL connection for more secured e-mail.

From the **Network connection** list, select the data connection that you use for connecting to the Internet.

#### **To customize download and format settings**

Before you click **Finish** when setting up your Internet e-mail account, you can click **Review all download settings** to choose download options, message format, and other settings. Click **Advanced Settings** for further options.

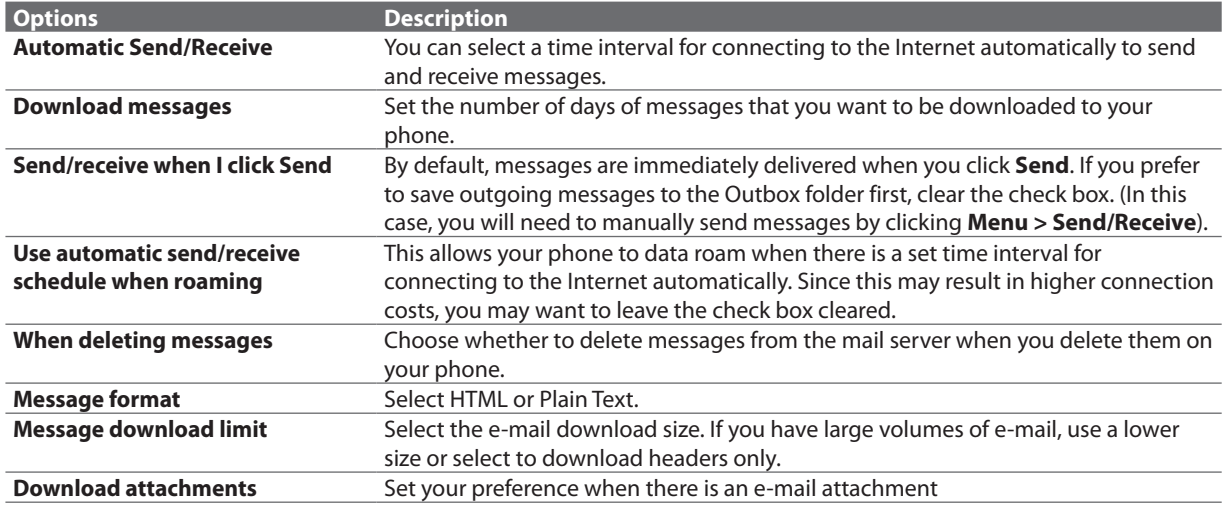

## **Setting up a custom domain e-mail**

When you are using an e-mail domain name that is hosted by a different e-mail provider (for example, your e-mail address may be Benjamin@startup.com but E-mail.com hosts the e-mail account and provides e-mail services), select the **Custom Domain** option in the E-mail Setup wizard to set up your e-mail account on your phone.

- Click **Start > Messaging > Setup E-mail**. **1.**
- Enter your **E-mail address** and the **Password** for your e-mail account and select the **Save password 2.** option. Click **Next**.
- Clear the **Try to get e-mail settings automatically from the Internet** and then click **Next**. **3.**
- In **Your e-mail provider**, select **Custom domain** and then click **Next**. **4.**
- **5.** Enter the domain of your e-mail provider and then click Next.
- **6.** The E-mail Setup wizard then tries to find the e-mail provider settings on your phone or from the Internet. If the settings are found, it shows a successful message. Click **Next**.
- Enter **Your name** and the **Account display name** and then click **Next**. **7.**
	- **Note** If the E-mail Setup wizard was unsuccessful in finding the settings, you will be prompted to enter e-mail server settings on the succeeding screens. See "To specify e-mail server settings"for details.
- 8. In the Automatic Send/Receive list, choose how often you want e-mail messages to be automatically sent and downloaded on your phone.
	- **Note** Click **Review all download settings** to select download options, set the e-mail format as HTML or plain text, and more. For more information, see "To customize download and format settings."
- Click **Finish**. **9.**

### **Creating and sending e-mail messages**

After setting up e-mail accounts on your phone, you can start sending and receiving e-mail messages.

#### **To compose and send an e-mail**

- 1. Click Start > Messaging then select an e-mail account.
- Click **Menu > New**. **2.**
- Enter the e-mail address of one or more recipients, separating them with a semicolon. To access e-mail **3.**addresses stored in Contacts, in **To**, click **Menu > Add Recipient**. Select a contact from the list and press ENTER.
- Enter a subject and compose your message. To quickly add common messages, click **Menu > My Text 4.** and click a desired message.
- Click **Send**. **5.**
- **Tips •** To set the priority, click **Menu > Message Options**.
	- **•** If you are working offline, e-mail messages are moved to the Outbox folder and will be sent the next time you connect.

#### **To add an attachment to an e-mail**

- In the message that you are composing, click **Menu > Insert** and click the item you want to attach: **1. Picture**, **Voice Note**, or **File**.
- 2. Select the file you want to attach, or record a voice note.

### **Viewing and replying to e-mail messages**

#### **To filter the Inbox message list**

**Matches** mY.  $4/21$ **Jamie** Pick up Jack at airport  $4/20$ **Ja**mie Meeting with Jan  $\frac{4}{20}$ mie y's Birthday Party

Filter the e-mail messages in your Inbox to only display the e-mail messages that contain the sender or e-mail subject you are searching for. Enter the sender name or e-mail subject you want to look for using the keyboard. As you press keys, the list narrows down to the conditions you set.

For example, pressing"J"then"A"narrows the list to only the e-mail messages that contain sender names and e-mail subjects that start with "JA."

#### **To download a complete e-mail**

By default, each e-mail in the inbox on your phone contains only the first few kilobytes of the message. When you open an e-mail, it displays only the headers and part of the message. You must download the whole e-mail to view the complete content.

To download a complete e-mail message, open the e-mail and then do one of the following:

- **•** Scroll down to the end of the message and click Get the rest of this message.
- Click **Menu > Download Message**. **•**
- **Note** The Fetch Mail feature, which is available for POP3 and IMAP4 Internet e-mail accounts, downloads an entire e-mail without the need for you to perform a full synchronization. This limits the download to just the e-mail message that you want and helps save data cost. Fetch Mail is also available for Outlook E-mail. See "Instant download through Fetch Mail"in Chapter 7 for details.

#### **To use shortcuts**

When in an e-mail account, press and then press and hold  $\mathbb{R}$  to open a shortcut list of often-used commands. Press and hold the shortcut key to execute the command.

#### **To download an attachment**

In an open message with an attachment to download, click the attachment. If there is more than one attachment, click the other attachments to download them. You can directly open the file in the associated program after you download them by clicking the attachment again.

#### **To reply to or forward an e-mail**

- 1. Open the message and click Menu > Reply > Reply, Reply All, or Forward.
- 2. Enter your response and click Send.
- **Notes •** You can receive and view HTML e-mail messages from any type of e-mail account. The HTML format is retained, without layout shifting or resizing. HTML e-mail support in Outlook Mobile is available only if you are synchronizing your phone with Microsoft Exchange Server 2007.
	- **•** When replying using an Outlook e-mail account, you can customize ActiveSync to exclude addresses, including your own, from being added to the recipient list. Click **Menu > Options** in ActiveSync, select the **E-mail** item and then click **Settings**. In the E-mail Sync Options screen, click **Menu > Advanced** and then in the **My e-mail addresses** text box, enter e-mail addresses you want to exclude.

# **Synchronizing e-mail messages**

Synchronizing e-mail messages ensures that new e-mail messages are downloaded to the phone Inbox folder, email messages in the Outbox folder are sent, and e-mail messages deleted from the server are removed from your phone. The manner in which you synchronize e-mail messages depends on the type of e-mail account you have.

#### **To automatically synchronize an Outlook e-mail account**

- Connect your phone to your computer through USB or Bluetooth. **1.** Otherwise, connect through Wi-Fi or a data connection if you are synchronizing Outlook e-mail with the Exchange Server. For more information, see Chapter 7.
- 2. Synchronization automatically begins, and your phone sends and receives Outlook e-mail.

#### **To manually synchronize your Outlook or Internet e-mail account**

- 1. Select your e-mail account.
- Click **Menu > Send/Receive**. **2.**

## **Customizing e-mail settings**

#### **To change the download size and format for Outlook e-mail**

- 1. Disconnect your phone from the computer.
- Click **Start > ActiveSync**. **2.**
- Click **Menu > Options**, select **E-mail**, then click **Settings**. **3.**
- On the E-mail Sync Options screen, set the **Download size limit** and **Message format**. **4.**
- **5.** Click Done.

#### **To change the download size and format for POP3/IMAP4 e-mail**

- 1. On the POP3/IMAP4 e-mail message list, click **Menu > Tools > Options > Account Settings > Download Size Settings**.
- 2. Configure the Message format and Message download limit settings.
- Click **Done**. **3.**

# **Chapter 7 Working with Company E-mail and Meeting Appointments**

# **7.1 Synchronizing with Your Company E-mail Server**

Synchronize your phone with your company's Microsoft Exchange Server to keep you connected with your e-mail messages, contacts, calendar, and other information.

# **Setting up a company e-mail server connection**

Use your phone to access your company e-mail messages by setting up an Exchange Server connection. You can get the company e-mail server information from your network administrator:

- Click **Start > ActiveSync**. **1.**
- Click **Menu > Add Server Source**. **2.**
- Enter your **E-mail address**, and select the **Attempt to detect Exchange Server Settings automatically 3.** check box. By selecting the option, the phone attempts to download exchange server settings so that you do not need to enter them manually. Click **Next**.
- Enter your **User name**, **Password**, and **Domain**. Exchange Server settings and the password are case-**4.** sensitive, so be sure to enter uppercase and lowercase letters correctly. Select the **Save password** check box if you want to save your password so that you do not need to enter it again. Click **Next**.
- Enter the **Server address** and then click **Next**. **5. Note** If SSL authentication is required, select the **This server requires an encrypted (SSL) connection** check box.
- **6.** Select the check boxes of the items that you want to sync with the Exchange Server.
	- **Tips •** To change synchronization settings of an information item, for example, E-mail, select the check box, and then click **Menu > Settings**.
		- **•** If you synchronized e-mail with your computer before, you will not be able to select the E-mail item. You need to cancel the E-mail Setup Wizard first, click **Start > ActiveSync > Menu > Options**, and then clear the E-mail check box under the Windows PC group of items.
		- **•** To change the rules for resolving synchronization conflicts, click **Menu > Advanced**.
- Click **Finish**. **7.**

## **Starting synchronization**

Before you start synchronizing with the Exchange Server, make sure your phone has been set up with a data connection to the Internet or Wi-Fi so that you can synchronize wirelessly. See Chapter 8 for details.

After you finish setting up an Exchange Server connection, your phone automatically starts synchronization. You can manually start synchronization anytime by clicking **Sync** in ActiveSync.

**Note** If you connect your phone to your office computer via a USB or Bluetooth connection, you can use this connection to the PC to"pass through"to the network and download Outlook e-mail messages and other information to your phone.

# **7.2 Working with Company E-mails**

Your phone gives you instant access to your company e-mail messages and lets you manage your messages easier. Messaging features such as Direct Push, Fetch Mail, and Filtering messages are just some of the tools you can use to manage your e-mail messages.

**Note** Some messaging features depend on the Microsoft Exchange Server version used. Check with your network administrator for the availability of Exchange Server features.

### **Automatic synchronization through Direct Push**

Direct Push technology (push e-mail feature) enables you to receive new e-mail messages on your phone as soon as they arrive in your Inbox on the Exchange Server. With this feature, items such as contacts, calendar and tasks are also immediately updated onto your phone when these items have been changed or new entries have been added on the Exchange Server. To make Direct Push work, you need to have a Wi-Fi or data connection on your phone. You need to perform a full synchronization between your phone and the Exchange Server first before Direct Push can be enabled.

**Requirement** The Direct Push feature works for your phone only if your company is using **Microsoft Exchange Server**  2003 Service Pack 2 (SP2) with Exchange ActiveSync or higher version.

#### **To enable Direct Push via Comm Manager**

- Click **Start > Comm Manager**. **1.**
- 2. On the Comm Manager screen, click the Microsoft Direct Push option.

indicates that you will receive e-mail messages as they arrive. indicates that you need to manually retrieve your e-mail messages.

### **Scheduled synchronization**

If you do not want to use Direct Push, you can set a regular schedule for synchronizing Outlook e-mail and information.

- 1. In ActiveSync on your phone, click Menu > Schedule.
- Select a shorter time interval in the **Peak times** box for you to be able to receive e-mail messages more **2.** frequently.
- **3.** Select a longer interval in the **Off-peak times** box.
- **Tip** Click **Menu > Peak Times** to set the peak and off-peak times.

## **Instant download through Fetch Mail**

Fetch Mail downloads an entire e-mail immediately without the need for you to perform a full Send/Receive action.

**Requirement** Fetch Mail works for your phone only if your company is using **Microsoft Exchange Server 2007** or higher.

- Click **Start > Messaging > Outlook E-mail**. **1.**
- **2.** Click an e-mail message to open it.
- By default, only the first few kilobytes of the message is shown. To download the whole e-mail, scroll to **3.** the bottom of the message then click **Get the rest of this message**.
- A downloading status message appears. Wait for the remainder of the message body to be downloaded. **4.**
- **Notes •** For information about changing e-mail sync options such as setting the download size for e-mail, see "Customizing e-mail settings"in Chapter 6.
	- **•** When you receive an e-mail that contains a link to a document such as a PDF or Microsoft Office document located on SharePoint or an internal file server, you can click the link to view the document on your phone. You can view the document only if you have a Microsoft Outlook account that synchronizes with Microsoft Exchange Server 2007 or later. Exchange Server must also be set up to allow access to SharePoint document libraries or internal file servers.

## **Searching for e-mail messages on the Exchange Server**

You can access messages that are not available on your phone by searching your Microsoft Exchange Server mailbox. The search results will be downloaded and displayed in a Search Results folder.

**Requirement** Your company must be using Microsoft Exchange Server 2007 or higher.

- Click **Start > Messaging > Outlook E-mail**. **1.**
- Click **Menu > Tools > Search Server**. **2.**
- **3.** In the Look for text box, enter the search keyword.
- Choose the **Date range** of messages to search from and where to **4.** search in **Look in**.
- **5.** Click Search.

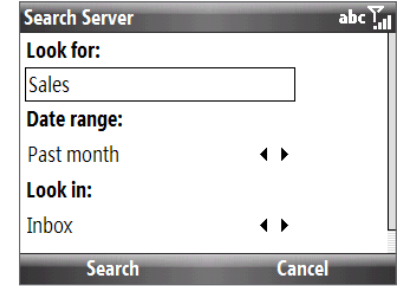

### **Out-of-office auto-reply**

Outlook Mobile allows you to retrieve and change your out-of-office status. Just like desktop Outlook E-mail, Outlook Mobile automatically sends an auto-reply message when you're not available.

**Requirement** Your company must be using Microsoft Exchange Server 2007 or higher.

#### **To send out-of-office auto-reply messages**

- Click **Start > Messaging > Outlook E-mail**. **1.**
- Click **Menu > Tools > Out of Office**. **2.**
- From the **I am currently** list, select **Out of the Office**. **3.**
- Enter your auto-reply message then click **Done**. **4.**

#### **Flagging your messages**

Flags serve as a reminder to yourself to follow-up on important issues or requests that are indicated in the messages.

**Requirement** Flags are enabled only if e-mail messages are synchronized with Microsoft Exchange Server 2007 or higher. Flags are disabled or hidden if e-mail messages are synchronized with earlier versions of Microsoft Exchange Server.

#### **To flag or unflag a message**

- Click **Start > Messaging > Outlook E-mail**. **1.**
- 2. Select a message, or open a message.
- Click **Menu > Follow Up** and select one of the following options: **3.**
	- **Set Flag**. Mark the message with a red flag to indicate that it **•** needs follow up.
	- **Complete Flag**. Mark the message with a check mark to indicate **•** that the issue or request in the e-mail is already completed.
	- **Clear Flag**. Remove the flag to unmark the message. **•**

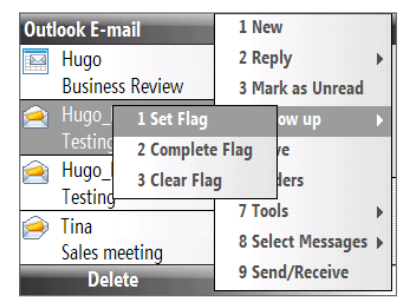

**Note** E-mail message reminders are displayed on your phone if the messages are flagged with reminders and synchronized from the Exchange Server.

# **7.3 Managing Meeting Requests**

When you schedule and send meeting requests from your phone, you can invite attendees to your meeting and check their status to know their availability.

When you receive a meeting request, you can reply by accepting or declining the request. The meeting request also clearly indicates whether or not there are conflicting or adjacent meetings.

**Requirement** Your company must be using Microsoft Exchange Server 2007 or higher.

#### **To view the list of meeting participants**

- 1. Click Start > Calendar.
- Click a meeting request that you sent and then click **Attendees**. The required and optional attendees **2.** will be listed. Icons indicating whether each attendee has accepted or declined the meeting request will also be displayed.
- **Note** To see the icon indicators in the attendees list, make sure Calendar is synchronized with the Exchange Server.

#### **To reply to a meeting request**

- 1. When there's an incoming e-mail with a meeting request, a notification message will be displayed on your phone's Home screen. Scroll to the **E-mail** panel and click it.
- **2.** In the Outlook message list, click the e-mail to open it.
- Click **Accept** to reply and accept the meeting request, or click **Menu > Decline** if you cannot attend the **3.** meeting.
	- **Tips** Before responding, you can check your availability during the time of the requested meeting by clicking **View your calendar**.
		- If the time of the meeting conflicts with your other appointments, a "Scheduling Conflict" status appears on top of the e-mail.
- Choose whether or not to edit the response e-mail before sending and then click **Done**: **4.**

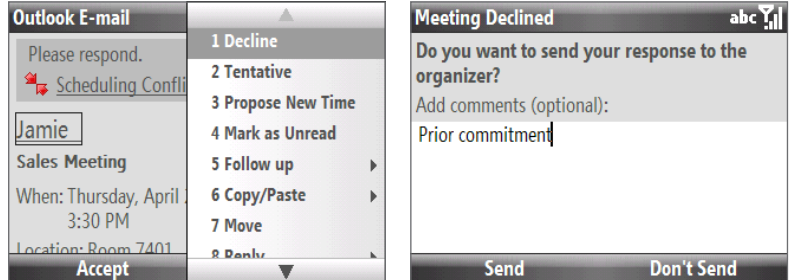

**5.** If you accepted the meeting request, it will automatically be added as an appointment in Calendar on your phone.

# **7.4 Finding Contacts in the Company Directory**

In addition to having contacts on your phone, you can access contact information from your organization's Company Directory.

**Requirement** Access to the Company Directory is available only if your organization is running **Microsoft Exchange Server 2003 SP2** or higher, and you have completed your first synchronization with the Exchange Server.

- 1. Synchronize with Exchange Server if you have never done so.
- **2.** Do any of the following:
	- **•** In Contacts, click Menu > Company Directory.
	- In a new e-mail, click the **To** box and then click **Company Directory at the top of the list** or click **• Menu > Company Directory**.
	- In a new meeting request using Calendar, scroll to **Attendees** and click **No attendees > Add • Required Attendee** or **Add Optional Attendee** and then click **Company Directory** at the top of the list.
- Enter the part or full contact name and click **Search**. In the search results list, click a contact to select it. **3.**

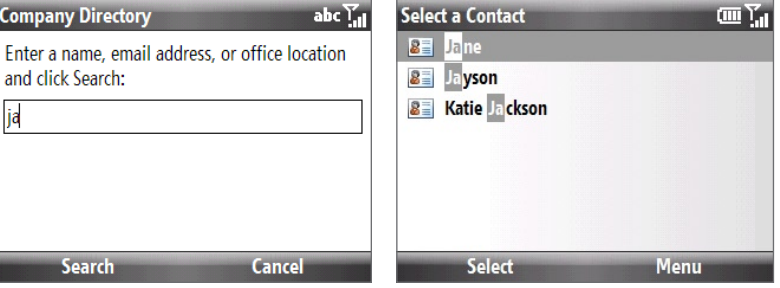

- **Notes** You can save a contact from the Company Directory to your phone by selecting the contact and then clicking **Menu > Save to Contacts**.
	- You can search on the following information as long as that information is included in your organization's Company Directory: First name, Last name, E-mail name, Display name, E-mail address, or Office location.

Working With Company E-mails and Meeting Appointments

# **Chapter 8**

# **Getting Connected**

# **8.1 Comm Manager**

Comm Manager acts like a central switch that lets you enable or disable phone features as well as manage your device connections easily.

#### **To open Comm Manager:**

#### Click **Start > Comm Manager**.

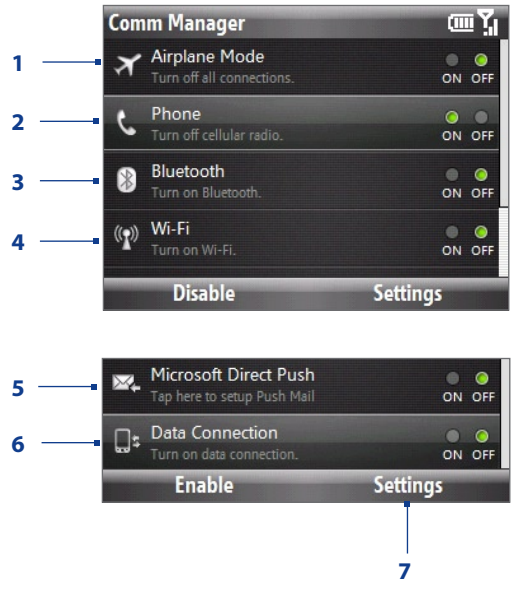

- Turn Airplane mode on or off. Turning on Airplane mode turns off the phone, and wireless functions, including Bluetooth, Wi-Fi, and your data connection.
- Enable or disable the phone.
- Enable or disable Bluetooth. See "Bluetooth"for details.
- Enable or disable Wi-Fi. See "Wi-Fi"for details.
- Toggle between automatically receiving (as items arrive) or manually retrieving Outlook emails. See Chapter 7 for details.
- Enable or disable data connection.
- Access the phone, Bluetooth, and Wi-Fi settings and profiles.

# **8.2 Ways of Connecting to the Internet**

Your phone's networking capabilities allow you to access the Internet or your corporate network at work through Wi-Fi, data connection, or dial-up. You can also add and set up a VPN or proxy connection.

# **Wi-Fi**

Wi-Fi provides wireless Internet access over distances of up to 100 meters.

**Note** The availability and range of your phone's Wi-Fi signal depends on the number, infrastructure, and other objects through which the signal passes.

#### **To connect to an existing Wi-Fi network**

- 1. On the Home screen, click Start > Comm Manager and click the Wi-Fi icon.
- After a few seconds, a message asks you if you want to see the list of available networks, click **Yes** to turn **2.** Wi-Fi on.
- 3. In Select network, choose the wireless network to connect to.
- **4.** In Network type, select Internet and click Connect.
	- When you select an open (unsecured) network, you will be automatically connected to the network **•** after clicking **Connect**.
	- If you are connecting to a security-enabled network, you will be asked to enter the **WEP Key**. Enter **•** the **WEP Key** and click **Done**.

You can check the Wi-Fi icon  $(\mathbf{P})$  on the title bar to see if you are connected to the Wi-Fi network.

**Note** In Comm Manager, click **Settings > WLAN Settings > Connection Status** to check the current connection status and signal quality.

#### **To increase security on the Wi-Fi network**

The LEAP (Lightweight Extensible Authentication Protocol) feature helps increase security on your phone, and ensures that nobody is able to access your network without your permission.

- 1. On the WLAN Settings screen, select LEAP.
- Click **Menu > New**. **2.**
- Enter the **SSID** (Service Set Identifier). You can obtain this information from your wireless service **3.** provider.
- Enter the user name, password, and domain. **4.**
- **5.** Select an **Authentication Type.**

By default, the **Authentication Type** for your phone is **Open System** authentication.

- **Notes •** By default, the LEAP screen displays data that you entered previously. However, you can modify or delete the data as required by clicking **Menu > Modify** or **Menu > Delete** on the LEAP screen.
	- **•** For LEAP to work correctly, the receiving phone (your phone) must be set with the same SSID, user name, and password as the access point.

## **Wireless data connection**

To connect to the Internet, you can use your phone's 1xRTT/EVDO connection, or use a GPRS/EDGE connection with the installed GSM SIM card.

#### **To automatically start the data connection**

The data connection is automatically started when you begin using a program that accesses the Internet such as Internet Explorer.

#### **To manually start or disconnect the data connection**

- Click **Start > Comm Manager**. **1.**
- 2. Select Data Connection.

The a button indicates that the data connection is turned on.

The button indicates that the data connection is turned off.

# **Dial-up**

When you use your phone to dial up to your ISP and connect to the Internet or to your corporate network, you will be billed by the number of minutes that you use.

#### **To set up a dial-up connection**

- On the Home screen, click **Start > Settings > Connections > Dial-up > New**. **1.**
- 2. In Description, enter a name for the connection.
- **3.** In **Connects to**, do either of the following:
	- Select **The Internet** if you are using the connection to access the Internet**. •**
	- Select Work if you are using the connection to access your corporate network.
- Enter the appropriate information in the remaining fields, and then click **Done**. **4.**

#### **To adjust advanced connection settings**

Access advanced options to specify the service provider, the number of redial attempts, the amount of idle time to wait before disconnecting, and more.

- On the Home screen, click **Start > Settings > Connections > Menu > Advanced**. **1.**
- 2. Select a network service provider for each connection type. You can choose **Automatic** to allow the phone to set a service provider for each connection by default.
- Click **Menu > Options**. **3.**
- Choose the appropriate information in the remaining fields, and then click **Done**. **4.**

# **8.3 Internet Explorer Mobile**

Internet Explorer Mobile is a full-featured Internet browser, optimized for use on your phone.

#### **Browsing the Web**

- 1. On the Home screen, click Start > Internet Explorer.
- In Internet Explorer, click **Menu > Go to Web Address**. **2.**
- Enter the address and click **Go**. **3.**

4. Use the NAVIGATION CONTROL to browse the Web page. Press ENTER when a link is highlighted to access it. While browsing the Web, click **Menu** to open a list of options that will let you change the view, save Favorites,

and set Internet Explorer Mobile preferences, and more.

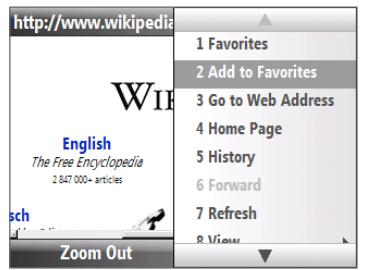

Click **Menu > Add to Favorites** to save the current Web page in your Favorites folder. Click **Favorites** to access your Favorites folder.

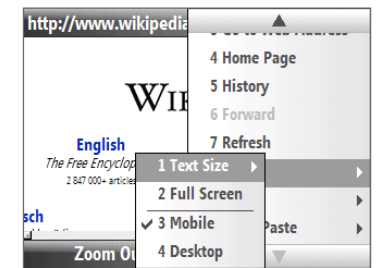

Click **Menu > View** and then select the text size and type of view you want to use while browsing a Web page.

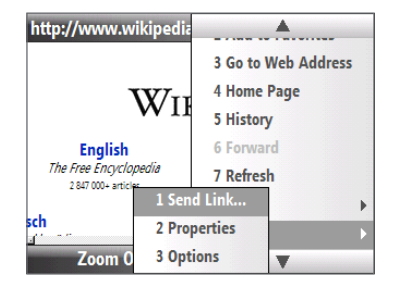

Click **Menu > Tools** and choose to send the link via e-mail, view the page's properties, or set Internet Explorer Mobile preferences.

# **Navigating web pages**

Navigating large-sized web pages is easy by using the zooming feature.

1. Go to the web page that you want to view.

- 2. Click Zoom Out.
- Use the NAVIGATION CONTROL to move the box to the area of the **3.** web page you want to view.
- Click **Zoom In** or press ENTER to view the selected area using the **4.** selected zoom level.

# **Copying web page text**

Copy text from a web page and then paste it on a text message or e-mail.

#### **To copy text on a web page**

- On the web page, click **Menu > Copy/Paste > Make Selection**. **1.**
- 2. Use the NAVIGATION CONTROL to position the cursor where you want to start copying and then click **Select**.
- Scroll right/left until you have selected the text you want to copy and then click **Copy**. **3. Tip** Scroll up or down to select the whole line of text.

# **Adding a URL exception**

Some URLs for Web pages on your company intranet may use periods, for example: intranet.companyname. com. To view these pages in Internet Explorer Mobile, you must create a URL exception.

- On the Home screen, click **Start > Settings > Connections > Menu > Advanced**. **1.**
- Click **Menu > Work URL Exceptions > Menu > Add**. **2.**
- **3.** In URL Pattern, enter the URL name. To add multiple URLs, use a semicolon (;).
- Click **Done**. **4.**

**Note** You do not need to create URL exceptions for Internet URLs.

# **8.4 Using Windows Live™**

**Windows Live™** helps you quickly find information using Windows Live™ Search, access and synchronize your Windows Live™ Mail messages and contacts, and send instant messages using Windows Live™ Messenger.

#### **To set up Windows Live for the first time**

- Click **Start > Windows Live**. **1.**
- 2. Click Sign in to Windows Live.
- On the next screen, click the links to read the Windows Live Term **3.** of Use and the Microsoft Privacy Statement. After reviewing it, click **Accept**.
- Enter your Windows Live Mail or Hotmail address and password, **4.** and then click **Next**.
- 5. On the next screen click Next.
- **6.** Choose what information you want to synchronize online with your phone.

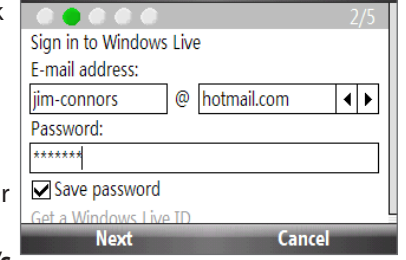

 $abc$   $Y_1$ 

**Setup** 

If you select **Store Windows Live contacts in your mobile phone's contact list**, your online contacts will be added to the contact list and to Windows Live Messenger Mobile on your phone. If you select **Sync e-mail**, your Windows Live Mail or Hotmail inbox messages will be downloaded to your phone.

- **7.** Click **Next**.
- After synchronization is complete, click **Done**. **8.**

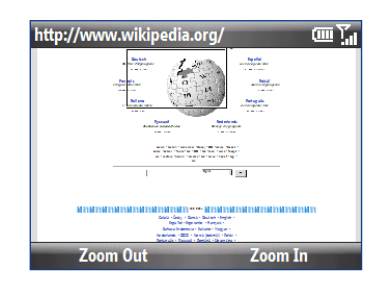

# **The Windows Live screen**

On the main interface of Windows Live, you will see a search bar, navigation bar, and an area where you can customize to show your picture.

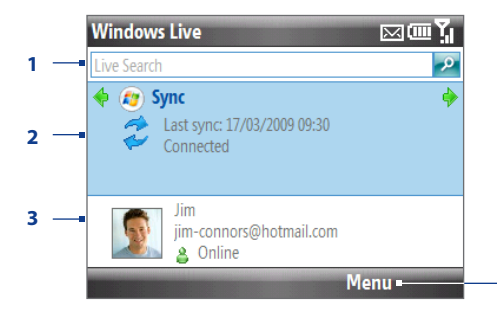

- **1** Windows Live Search bar.
- **2** Scroll left or right to switch among Hotmail/Live Mail, Messenger, and Sync status. Click to open/ activate the selected Windows Live component.
- **3** Click to access Windows Live Messenger settings.
- **<sup>4</sup>** Click to access and change settings. **<sup>4</sup>**

# **8.5 Instant Messaging**

**Mobile IM** provides you with access to popular instant messaging (IM) communities, including AOL® Instant Messenger (AIM®), Windows Live™ Messenger, and Yahoo!® Messenger. Instant Messaging enables you to sign in to two or more communities at the same time.

- Click **Start > Mobile IM**. **1.**
- 2. Scroll left/right and press ENTER to select a community.
- **3.** Enter the required sign-in information for the selected community, such as user name or password, and then select **Sign In**. **Note** The information required to sign in will vary depending on the

instant messaging community you are accessing.

The instant messaging screen for your selected community will then be displayed, and you can start chatting online with your friends or family. For more information on using Mobile IM, click **Help**.

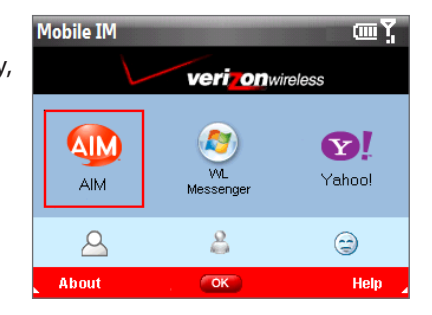

**Note:** Separate charges apply to send/receive instant messages.

# **8.6 Using Your Phone As a Modem (Modem Link)**

While traveling, you can use your Windows Mobile powered phone as a modem for your notebook. Use either **VZAccess Manager** or the **Modem Link** program to use your phone as a USB or Bluetooth modem.

## **Before you proceed**

- Make sure your phone has a data or dial-up modem connection. For more information about setting up **•** these connections, see "Wireless data connection" and"Dial-up"in this chapter.
- To connect your device to a computer via USB, you must first install Windows Mobile Device Center or **•** Microsoft ActiveSync version 4.5 or later on the computer.
- To use a Bluetooth connection, make sure your computer has built-in Bluetooth capability. If your **•** computer does not have Bluetooth, you can connect and use a Bluetooth dongle.

# **Using VZAccess Manager**

The following instructions describe how to install VZAccess® Manager on a computer that uses Microsoft® Windows® so that your wireless phone can be used as a tethered modem.

#### **To install VZAccess Manager**

- 1. Insert the VZAccess Manager installation CD that came with your phone into the CD drive on your computer.
- 2. Complete the on-screen instructions.
- **Note** For technical support, please go to dts.vzw.com. Also, to download the latest version of VZAccess Manager, please go to vzam.net.

#### **To connect to BroadbandAccess**

- 1. On your computer, click Start > Programs > VZAccess Manager.
- 2. Follow the initial WWAN Setup Wizard to detect the phone (action needs to be performed only once for each device).
- 3. Select Verizon Wireless VZAccess connection from the available connection list.
- Click the **Connect WWAN** button. **4.**
- 5. Once connected, the Connect WWAN button will change to Disconnect WWAN. Click this button to end your connection session.
- **Note** For optimum performance, the wireless device should be at least 12 inches from your notebook while operating in tethered mode.

# **Setting up your phone as a USB modem in Windows Vista® or Windows XP**

To set up the phone as a USB modem, you must first install the modem driver on your computer and then activate your phone as a USB modem.

#### **To install the wireless modem driver on the computer**

- 1. Insert the Getting Started Disc into your CD drive. Select your language, click **Additional Tools**, and then click **Wireless Modem Driver Installation**.
- 2. Follow the on-screen instructions to install the USB modem driver. When installation completes, click **Exit** to close the installation program.

#### **To activate your phone as a USB modem**

Connect your phone to your notebook using the USB cable, then follow the steps below to activate your phone as a USB modem.

- **Note** When you activate Wireless Modem, ActiveSync and Windows Mobile Device Center will be disabled automatically.
	- 1. On your phone, click Start > Modem Link.
	- 2. Under PC Connection Type, select USB.
	- Click **Menu > Start**. **3.**

The next thing to do is to create a modem dial-up connection. The procedures for creating a modem dial-up connection are different for Windows Vista™ and Windows XP. Refer to"Creating a modem dial-up connection" later in this chapter for details.

## **Setting up your phone as a Bluetooth modem in Windows Vista®**

You can connect your phone to a notebook or desktop computer through Bluetooth and use the phone as a modem for the computer. To connect your phone to the computer through Bluetooth, your computer must be Bluetooth enabled or you must have a USB Bluetooth dongle.

#### **To set up a Bluetooth connection between your phone and Windows Vista™ computer**

- On your phone, turn on Bluetooth and set it to visible mode. **1.**
- 2. Connect a Bluetooth radio adapter on your computer. (Refer to the manufacturer's documentation for details on how to install).

After a Bluetooth radio adapter is installed on your computer, the Control Panel and System Tray will have the **Bluetooth Devices** icon. Right-click this icon then click **Open Bluetooth Settings**.

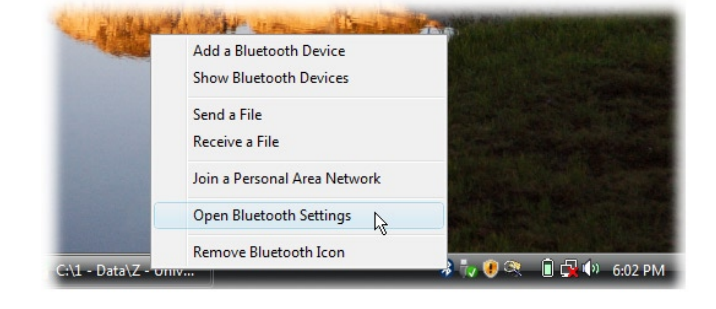

- **3.** In the Bluetooth Devices window, click Add.
- **4.** The Add Bluetooth Device Wizard opens. Select the My device is set up and ready to be found check box then click **Next**.

**5.** The wizard then detects your device and displays its name in the dialog box. Select the phone name then click **Next**.

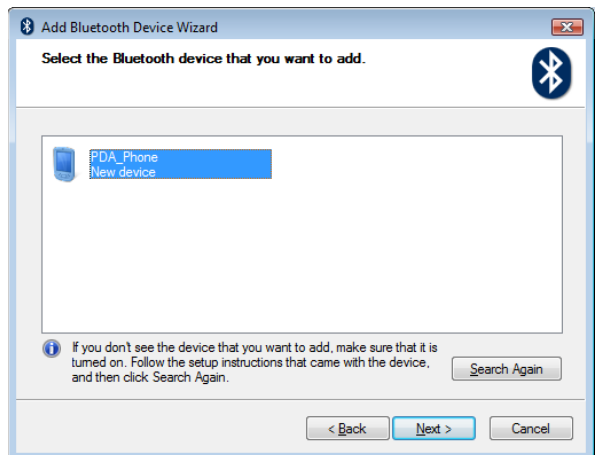

- Select **Let me choose my own passkey** then enter a passcode (1 up to 16 digits) that will serve as an **6.** identification number for establishing a secure connection between your phone and the computer. Click **Next**.
- A confirmation message then appears on your phone. Click **Yes** to accept the connection, enter the **7.** same passcode, then click **Next**.
- 8. On the computer, click Finish to exit the wizard.
- 9. On your phone click Done.

#### **To add your phone as a Bluetooth modem to your Windows Vista™ computer**

After you have finished creating a Bluetooth connection between your phone and computer, Windows Vista™ automatically detects your device and then installs it to your computer as a Bluetooth modem.

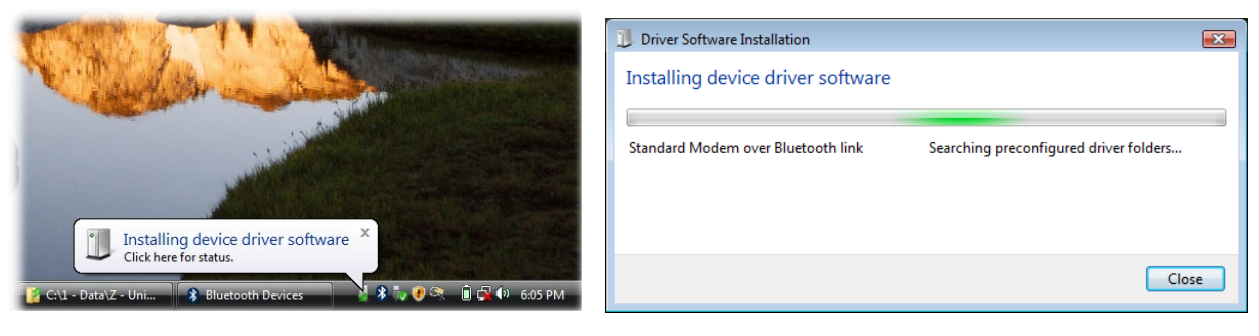

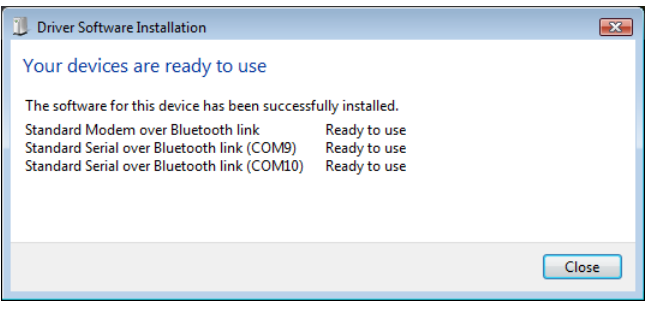

## **Setting up your phone as a Bluetooth modem in Windows XP**

You can connect your phone to a notebook or desktop computer through Bluetooth and use the phone as a modem for the computer. To connect your phone to the computer through Bluetooth, your computer must be Bluetooth enabled or you must have a USB Bluetooth dongle.

#### **To set up a Bluetooth connection between the phone and the Windows XP computer**

- 1. Set Bluetooth on your phone to visible mode. For information about this, see "To turn Bluetooth on and make your phone visible".
- 2. Enable Bluetooth on your computer. (Refer to the manufacturer's documentation for details on how to enable Bluetooth for your computer.) After Bluetooth is enabled on your computer, the **Bluetooth Devices** icon appears in the Control Panel and System Tray.
- **3.** Next, create a Bluetooth partnership between your phone and computer. See "To create a Bluetooth partnership."

#### **To activate your phone as a Bluetooth modem**

- 1. On your phone, click Start > Modem Link.
- 2. Select **Bluetooth** as the connection type.
- 3. On your notebook, disable ActiveSync by clicking File > Connection Settings and then clearing the **Allow connections to one of the following** check box.
- Click **Menu > Start** on the **Modem Link** screen on your phone. **4.**

After successfully connecting your phone to the computer via Bluetooth, the next thing to do is to add your phone as a Bluetooth modem to your computer.

#### **To add your phone as a Bluetooth modem to your Windows XP computer**

- 1. On the computer, click Start > Control Panel > Phone and Modem Options.
- Click the **Modems** tab. Check if there is a Bluetooth modem,"Generic Bluetooth Modem"or **2.** "StandardModem over Bluetooth Link"listed. If there is, skip to step 6.
- 3. If there is no Bluetooth modem listed in the Modems tab, click Add.
- In the **Add Hardware Wizard**, click **Next**. **4.**
- **5.** In the Select Bluetooth Device screen, select the phone name and then click OK.
	- **Note** If you are in GSM mode, you must set the Access Point Name. To do this, in the **Modems** tab, select the Bluetooth modem listed and then click **Properties**. Click the **Advanced** tab, then in the **Extra initialization commands** text box, enter: AT+CGDCONT=1,"IP","APN"

where APN is the access point name provided by Verizon to give you access to the Internet. Then click **OK**.

6. Click OK to exit the Phone and Modem Options.

Your phone is now set up as a Bluetooth modem.

## **Creating a modem dial-up connection**

Once the notebook recognizes your device as a modem, create a new modem dial-up connection on your notebook. You can then use this connection to dial up and connect to the Internet. The procedures are different for Windows Vista™ and Windows XP.

#### **To set up a modem dial-up connection in Windows Vista™**

- 1. On your notebook, click Start > Control Panel.
- 2. Double-click Network and Sharing Center.
- 3. On the left-hand panel of the Network and Sharing Center, click Set up a connection or network.

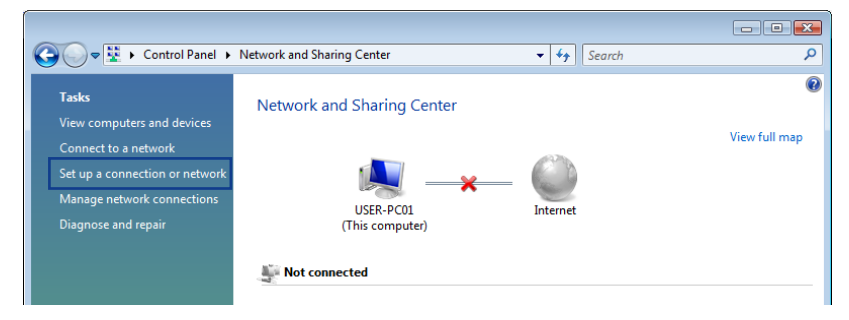

- Click **Set up a dial-up connection** then click **Next**. **4.**
- Enter the following information: dial-up phone number (**#777**), your user name and password. Also **5.** select the **Remember this password** check box.

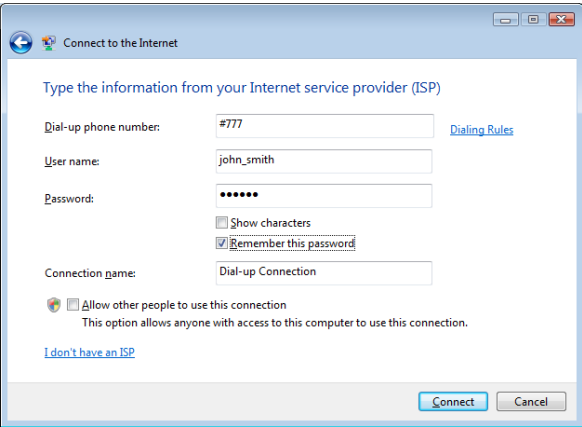

- When you have finished entering the information, click **Connect**. Your notebook then starts to dial up to **6.** the Internet using your phone as a modem.
- When you see a dialog box that shows you are connected to the Internet, click **Close**. **7.**
- **8.** In the Set Network Location dialog box, choose the type of location where you will use the dial-up connection.

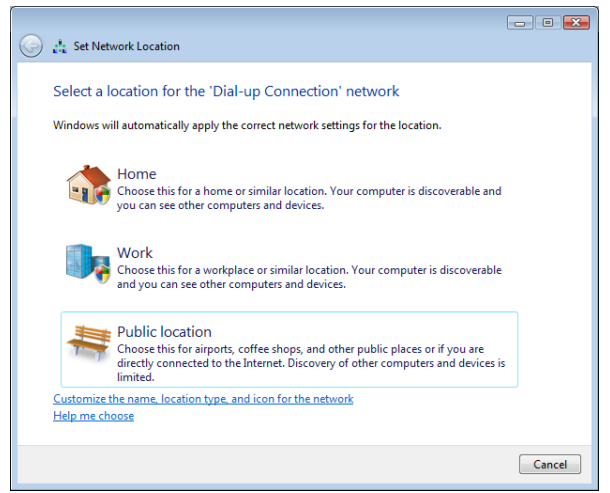

#### **To set up a dial-up connection in Windows XP**

- 1. On your computer, click Start > Settings > Control Panel.
- 2. Double-click Network Connections.
- Click **File > New Connection**. **3.**
- **4.** In the **New Connection Wizard**, click Next.
- **5.** Click Connect to the Internet then click Next.
- **6.** Select Set up my connection manually then click Next.
- **7.** Select **Connect using a dial-up modem** then click **Next**.
- Select the modem that you previously installed, then click **Next**. **8.**

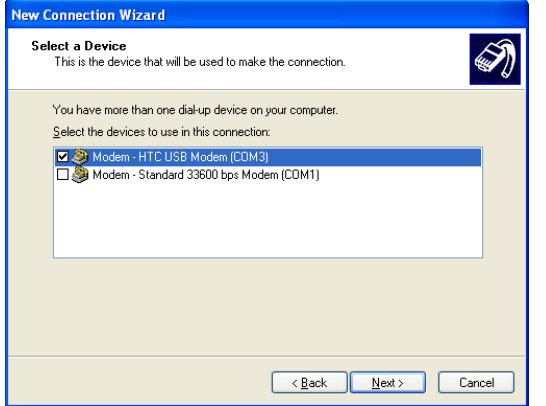

- **9.** Enter a descriptive name for this connection, then click Next.
- 10. Enter #777 as the dial-up phone number then click Next.
- 11.Click Next.
- 12. Under Internet Account Information, enter your user name and password then click Next.
- 13. Click Finish to exit the wizard.
- **14.** The Connect dialog box then opens. Click **Dial** to dial up and connect to the Internet.

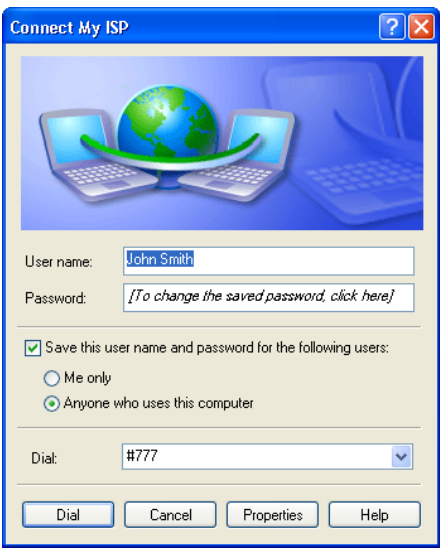

### **Dial up and connect to the Internet**

Whenever you want to dial up to the Internet on your notebook using your phone as a modem, do the following steps to connect to the Internet.

- 1. If Modem Link has not yet been activated on your phone, select the type of connection (USB or Bluetooth) then click **Menu > Start**.
	- On a Windows Vista™ notebook, click **Start > Connect to**, select the name of the dial-up connection, **•** then click **Connect**.
	- On a Windows XP notebook, click **Start > Settings > Control Panel**, double-click **Network • Connections**, then double-click the modem connection.
- **2.** The Connect dialog box then opens. Click **Dial** to dial up and connect to the Internet.

#### **To end the modem session**

On the Modem Link screen, click **Menu > Stop**.
# <span id="page-72-0"></span>**8.7 Bluetooth**

Bluetooth is a short-range wireless communications technology. Phones with Bluetooth capabilities can exchange information within a distance of about 10 meters without requiring a physical connection.

Bluetooth on your phone operates in three different modes:

- **On**. Bluetooth is turned on. Your phone can detect other Bluetooth-enabled devices, but not vice versa. **•**
- **Off**. Bluetooth is turned off. In this mode, you can neither send nor receive information using Bluetooth. **•**
- **Visible**. Bluetooth is turned on, and all other Bluetooth-enabled devices within range can detect your **•** phone.
- **Note** By default, Bluetooth is turned off. If you turn it on, and then turn off your phone, Bluetooth also turns off. When you turn on your phone again, Bluetooth automatically turns on.

# **Supported Profiles**

Your phone supports the following Bluetooth profiles:

- GAP = Generic Access Profile **•**
- SPP = Serial Port Profile **•**
- GOEP = Generic Object Exchange Profile **•**
- ActiveSync-Over-Bluetooth **•**
- HSP = Head Set Profile **•**
- HFP = Hands-Free Profile **•**
- A2DP = Advanced Audio Distribution Profile **•**
- AVRCP = Audio/Visual Remote Control Profile **•**
- Service discovery application profile **•**
- DUN = Dial Up Networking **•**
- OBEX Profiles Supported: **•**
	- OPP = Object Push Profile **•**
	- Identify VCard
	- FTP = File Transfer Profile **•**
	- BIP = Basic Imaging Profile **•**
	- BPP = Basic Printing Profile
	- PBAP = Phone Book Access Profile **•**
	- GAVDP = Generic Audio/Video Distribution Profile **•**
	- AVDTP = Audio/Visual Distribution Profile **•**
	- AVCTP = Audio/Visual Control Transport Protocol Profile **•**
	- HID = Human Interface Device **•**
	- SDAP = Service Discovery Application Profile

### **To turn Bluetooth on and make your phone visible**

- On the Home screen, click **Start > Settings > Connections > Bluetooth**. **1.**
- Click **Bluetooth > Menu > Turn On Bluetooth**. **2.**
- Click **Menu > Turn On Visibility**. **3.**
- **Notes •** To turn on Bluetooth from Comm Manager, click **Start > Comm Manager > Bluetooth**.
	- **•** To turn off Bluetooth capabilities on your phone, click **Bluetooth > Menu > Turn Off Bluetooth**.
- **Tip** Enter a Bluetooth phone name for your phone. This will be the phone name that will be shown on another Bluetooth-enabled device when it searches and detects your phone. To enter a name, on the Bluetooth screen, click **Security** and enter a **Device name**.

# <span id="page-73-0"></span>**Bluetooth partnerships**

A Bluetooth partnership is a relationship that you create between your phone and another Bluetooth-enabled device in order to exchange information in a secure manner.

### **To create a Bluetooth partnership**

- On the Home screen, click **Start > Comm Manager > Settings > Bluetooth**. **1.**
- Click **Bluetooth > Add new device**. Your phone searches for other Bluetooth-enabled devices and lists **2.** them.
- Select the desired device name in the list and click **Next**. **3.**
- Enter a passcode (1 up to 16 characters) to establish a secure connection, then click **Next**. **4.**
- **5.** Wait for the paired device to accept the partnership. The receiving party needs to enter the same passcode that you specified.
- After the receiving party enters the passcode, a message box appears on your phone confirming the **6.** partnership.

**Note** Click **Advanced** to change the paired device name and to set the services you want to use for the paired device.

- 7. Click Done.
- **Note** Creating a Bluetooth partnership between two devices is a one-time process. Once a partnership is created, the devices can recognize the partnership and exchange information without entering a passcode again.

### **To accept a Bluetooth partnership**

- Ensure that Bluetooth is turned on and in visible mode. **1.**
- Click **Yes** when prompted to establish a partnership with the other device. **2.**
- **3.** Enter a passcode (the same passcode that is entered on the device requesting the partnership) to establish a secure connection and click **Next**.
	- **Note** Click **Advanced** to change the paired device name and to set the services you want to use for the paired device.
- Click **Done**. **4.**

### **To change the display name of a Bluetooth device**

- On the Home screen, click **Start > Comm Manager > Settings > Bluetooth**. **1.**
- Click **Bluetooth** and then on the screen, select a Bluetooth device. **2.**
- Click **Menu > Edit**. **3.**
- Enter a new display name for the Bluetooth device, then click **Next**. **4.**
- **5.** Click Done.

### **To delete a Bluetooth partnership**

- On the Home screen, click **Start > Comm Manager > Settings > Bluetooth**. **1.**
- Click **Bluetooth** and then on the screen, select a Bluetooth device. **2.**
- Click **Menu > Delete**, and then click **Yes** in the confirmation screen. **3.**
- Click **Done**. **4.**

# **Connecting a Bluetooth hands-free or stereo headset**

For hands-free phone conversations or to listen to music, you can use a Bluetooth hands-free or stereo headset.

**Note** You need a Bluetooth stereo headset to listen to music.

### **To connect a Bluetooth hands-free or stereo headset**

- Make sure that both your phone and the Bluetooth headset are turned on and that the headset is visible. **1.** Refer to the manufacturer's documentation to find out how to set the headset in visible mode.
- Click **Start > Comm Manager > Settings > Bluetooth**. **2.**
- Click **Bluetooth > Add new device**. **3.**
- Select the name of the Bluetooth headset, then click **Next**. The phone will automatically pair with the **4.**Bluetooth headset.

<span id="page-74-0"></span>Windows Mobile will automatically try one of the preconfigured passcodes (0000, 1234) to pair the Bluetooth headset with the phone. If this fails, you have to enter the passcode delivered with your headset manually.

**Note** If the Bluetooth stereo headset becomes disconnected, turn the headset on and repeat steps 1 to 3 above. Select the stereo headset and click **Menu > Set as Wireless Stereo**.

# **Beaming information using Bluetooth**

You can beam information, such as contacts, calendar items, and tasks, as well as files from your phone to your computer or to another Bluetooth-enabled device.

- **Notes •** If your computer does not have built-in Bluetooth capabilities, you need to connect and use a Bluetooth adapter or dongle on your computer.
	- **•** Before beaming items to your computer, open Bluetooth Configuration or Bluetooth Settings in the Control Panel and check if there's an option for setting a location for saving beamed items.

#### **To beam information from your phone to a computer**

- 1. Set Bluetooth on your phone to visible mode. For information about this, see "To turn Bluetooth on and make your phone visible".
- 2. Next, create a Bluetooth partnership, then enable your computer to receive Bluetooth beams. If your computer has Windows Vista or Windows XP SP2 and your computer's Bluetooth adapter is supported by your Windows version, do the following steps:
	- **a.** On your computer, open **Bluetooth Devices** from the Control Panel then click the **Options** tab.
		- For **Windows Vista**, select **Allow Bluetooth devices to find this computer**; or **•**
		- For **Windows XP**, select **Turn discovery on** and **Allow Bluetooth devices to connect to this • computer**.
	- **b.** Create a Bluetooth partnership between your phone and computer. For information about creating a partnership, see "Bluetooth partnerships".
	- **c.** In the **Options** tab of **Bluetooth Devices**, select **Show the Bluetooth icon in the notification area**.
	- **d.** To enable your computer to receive Bluetooth beams, right-click the Bluetooth icon at the bottomright of your computer screen and select **Receive a File**.
- **3.** Now you are ready to beam. On your phone, select an item to beam. The item can be an appointment in your calendar, a task, a contact card, or a file.
	- Calendar appointment: Open and click **Menu > Beam Appointment**. **•**
	- Task: Click **Menu > Beam Task**. **•**
	- Contact: Click **Menu > Send Contact > Beam**. **•**
	- File: Click **Menu > Beam**. **•**
- **4.** Select the device name to which you want to beam to.
- Click **Beam**. **5.**

To beam information to a Bluetooth-enabled device such as another phone, create a Bluetooth partnership then do steps 3 to 5 in the above procedure.

- **Tips •** If you beamed a calendar, task, or contact item to your computer and it is not automatically added to Outlook, click **File > Import and Export** to import it to Microsoft Outlook on your computer.
	- **•** The default folder on your computer where beamed items are stored may be Windows XP: C:\Documents and Settings\your\_username\My Documents Windows Vista: C:\users\your\_username\My Documents.

# <span id="page-75-0"></span>**Bluetooth Explorer and Bluetooth file sharing**

Bluetooth Explorer searches for other Bluetooth devices that have file sharing enabled and lets you access their Bluetooth shared folder. You can copy files from and to their shared folder, and create subfolders in it. When you enable Bluetooth file sharing on your phone, other Bluetooth-enabled devices will also be able to access your Bluetooth shared folder.

### **To enable Bluetooth Explorer and file sharing on your phone**

- Click **Start > Settings > Connections > Bluetooth**. **1.**
- Click **Bluetooth FTP**. **2.**
- Select the **Enable Bluetooth Explorer** check box. This makes the **\Bluetooth** phone folder visible in File **3.** Explorer.
- Select the **Enable File Sharing** check box. Click **Browse** to change the folder to share. **4.**

### **To use Bluetooth Explorer**

1. Bluetooth Explorer is integrated with the File Explorer program. You can open it by clicking Start > **Bluetooth Explorer**.

**Tip** You can also open it by clicking the **Bluetooth** folder under the My Device folder in File Explorer.

- 2. Bluetooth Explorer then scans for other Bluetooth-enabled devices. From the list, select a Bluetooth device you want to connect to. You may need to enter a passcode in order for you to connect to the device.
- If there are files contained in the Bluetooth shared folder on the other device, you will be able to see **3.** them on the Bluetooth Explorer screen.

Select a file and click **Menu > Edit** and choose to cut or copy the files.

- 4. Click Up twice.
- **5.** Navigate to the folder where you want to paste the files on your phone, then click **Menu > Edit > Paste**.

# **Print files via Bluetooth**

Connect your phone to a Bluetooth printer to print contact information, appointment details, messages, and other file types.

### **Note** You can print files in the .txt, .jpg, .xhtml, .vcf, .vcs file formats.

Before you start printing, make sure to turn on the Bluetooth printer and to turn on Bluetooth on your phone. To turn on Bluetooth, on the Home screen, click **Start > Comm Manager > Settings > Bluetooth > Menu > Turn on Bluetooth**.

### **To print contact information**

- 1. On the Home screen, click **Contacts** and then select the contact whose information you want to print.
- Click **Menu > Print via Bluetooth**. **2.**
- **3.** Click Menu > Search Devices. Your phone starts to search for other Bluetooth devices.
- 4. Select the Bluetooth printer and click Menu > Send File.
- **5.** Set the printing options you want and then click Print.

### **To print a calendar appointment**

- 1. Click Start > Calendar and then select the appointment whose details you want to print.
- **2.** Follow steps 2 to 5 in the "To print contact information" procedure.

### **To print a JPEG file**

- In **Pictures & Videos**, select the JPEG file and then click **Menu > Image Print via Bluetooth**. **1.**
- **2.** Follow steps 3 to 5 in the "To print contact information" procedure.

# <span id="page-76-0"></span>**8.8 RSS Hub**

RSS Hub is an RSS reader that keeps you up-to-date with the latest news from the Internet. It monitors Internet news channels and downloads the most current news updates and podcasts so you are instantly informed of breaking news and events.

For more information and tips on using RSS Hub, see Help on your phone.

**Note** Make sure you have an active Internet connection (such as Wi-Fi or a data connection) before using RSS Hub.

# **Subscribing to and organizing news channels**

You must subscribe to news channels before you can receive RSS feeds.

### **To subscribe to news channels**

- Click **Start > RSS Hub**, then click **OK**. **1.**
- 2. In the New Channel Wizard screen, select **Choose from list**. A list of RSS channels is displayed.
- Select the check boxes of the RSS channels you want to subscribe to, then click **Done**. **3.**
	- **Tip** Channels are grouped by categories. If you want to select all channels in a category, select the category check box.
- The channel list appears. Click **Refresh** to update the channels. **4.**

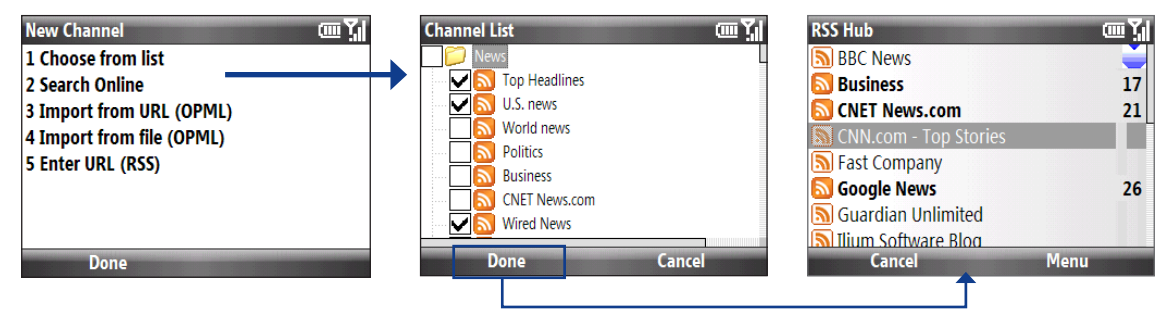

# **Viewing and organizing headlines**

Click a channel in the channel list to display the headlines for that channel.

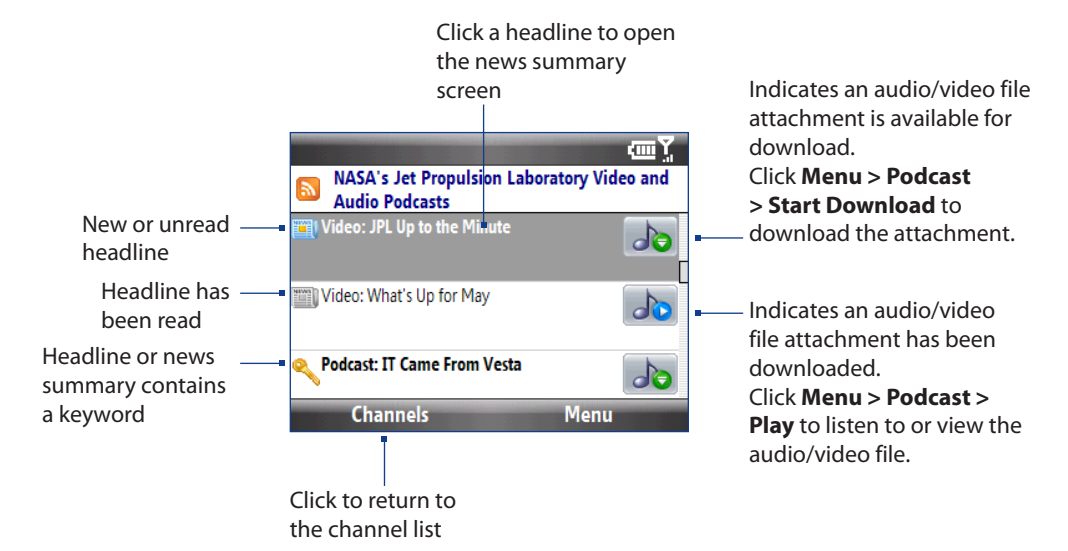

New or unread headlines display in bold and are marked with a blue newspaper icon. Headlines that have been read are marked with a gray newspaper icon.

# <span id="page-77-0"></span>**Viewing the news summary**

Click a headline in the headline list to display the news summary.

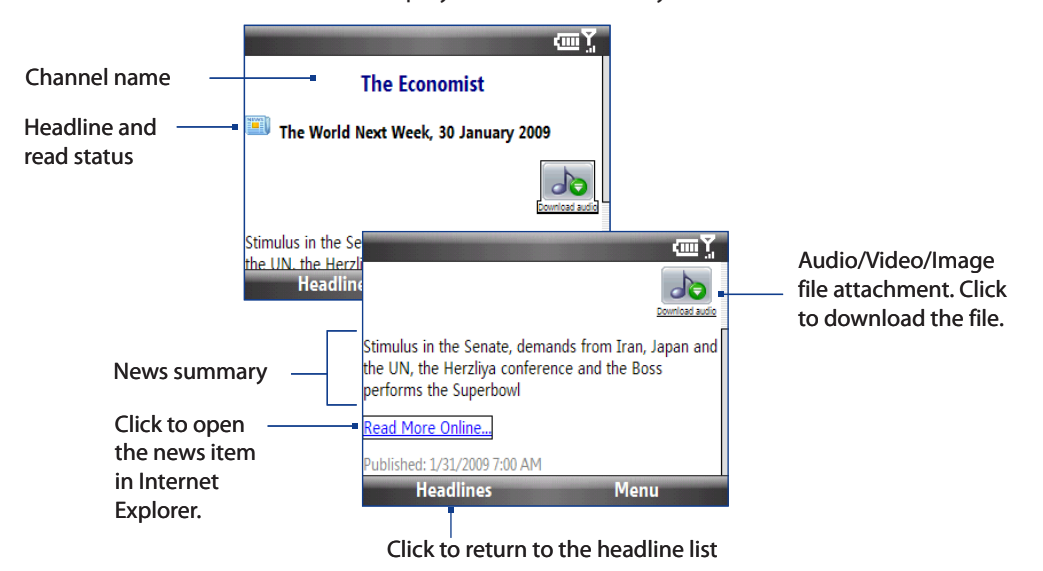

### **To change view options**

In the news summary screen, click **Menu** to change the text size or fit the text to the screen (text wrap) for better viewing.

For more information about RSS Hub, please go to http://www.iliumsoft.com/site/nw/newsbreak.php. RSS Hub is a "lite" version and contains most of the features of Newsbreak.

# <span id="page-78-0"></span>**9.1 Guidelines and Preparation for Using GPS**

If you install a GPS software on your phone, please follow these guidelines before and when using your phone as a GPS device.

- **•** Do not operate the GPS system while driving. The plotted GPS route is only for driving reference. It should not interfere with actual driving behavior.
- Do not leave your phone in a vehicle or expose the phone to direct sunlight to avoid overheating the **•** battery, which could cause damage to the phone or pose a risk to the vehicle.
- When using the phone inside a vehicle, use the car holder to mount the phone securely in place. Avoid **•** placing the phone in the areas shown in the following diagram:

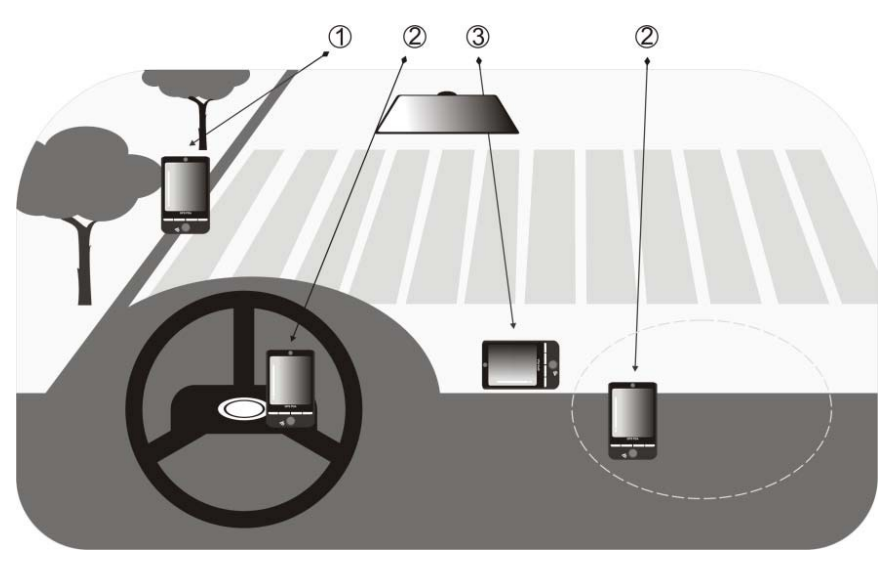

- Do not place where it will block the driver's vision.
- Do not place where air bags could deploy.
- Do not place anywhere in the vehicle without securing the phone in the holder.
- Use the GPS system cautiously. Users shall be liable for any damages resulting from negligent operation **•** of the system.
- The GPS signal cannot pass through solid non-transparent objects. Signal reception may be affected by **•** obstructions such as high-rise buildings, tunnels, bridges, forests, weather (rainy or cloudy days), etc. If the vehicle's visor contains metal, it will be difficult for the GPS signal to pass through.
- Wireless communication products (such as mobile phones or radar-detecting devices) may interfere with **•** the satellite signal, resulting in unstable signal reception.
- The Global Positioning System (GPS) is built and operated by the US Defense Department. The **•**Department is responsible for the accuracy and maintenance of the system. Any changes that the Department makes may affect the accuracy and function of the GPS system.

# <span id="page-79-0"></span>**9.2 Downloading Satellite Data via QuickGPS**

Before using the phone for GPS navigation, open **QuickGPS** to download ephemeris data (current satellite position and timing information). QuickGPS significantly speeds up the time for determining your GPS position. QuickGPS downloads ephemeris data from web servers, instead of from satellites, using your phone's Internet connection via Wi-Fi, ActiveSync or a data connection.

### **To open QuickGPS**

Click **Start > QuickGPS**.

### **To download GPS data**

Click **Download** on the QuickGPS screen.

On the screen, initially, you will see the **Valid time** of the downloaded data. As time passes, the remaining days and hours of validity will be shown.

To speed up GPS positioning, download the latest ephemeris data when the validity of the data expires.

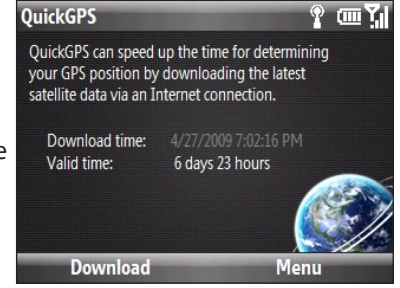

# **Changing the download options**

To configure download options, click **Menu > Options**:

**Remind me when data expires**. **•**

Display a message when ephemeris data expires.

**Auto download when data expires**. **•**

Automatically download ephemeris data when it expires.

**Auto download when connected to PC via ActiveSync**. **•**

Automatically download ephemeris data when it is connected to your computer via ActiveSync. Your computer must be connected to the Internet to download ephemeris data.

**Exit QuickGPS after downloading**. **•**

Close QuickGPS after satellite data is downloaded.

# <span id="page-80-0"></span>**Chapter 10**

# **Camera and Multimedia**

# **10.1 Taking Photos and Videos with the Phone Camera**

Taking photos and shooting video clips are easy with your phone's built-in 2.0 megapixel camera.

#### **To open Camera**

On the Home screen, click **Start > Camera** or **Video Recorder**.

### **To choose where to save your photos and videos**

If you installed a microSD card, you will be prompted to choose whether to save your pictures and videos on the **Main Memory** or on **Storage Card**. Select the location, press ENTER, and then click **OK**.

### **To close the Camera**

Press END/POWER.

**Note** Pressing END/POWER simply minimizes the Camera program, but it is still running in the background. To completely close the Camera program, use the Task Manager.

### **Taking photos or capturing video clips**

Aim the camera at the subject and then press ENTER to take the shot. When capturing video, press ENTER to start recording; press again to stop.

### **Capture modes**

The Camera program lets you capture pictures and video clips by using various built-in modes. The title bar displays the active capture mode.

The available capture modes are as follows:

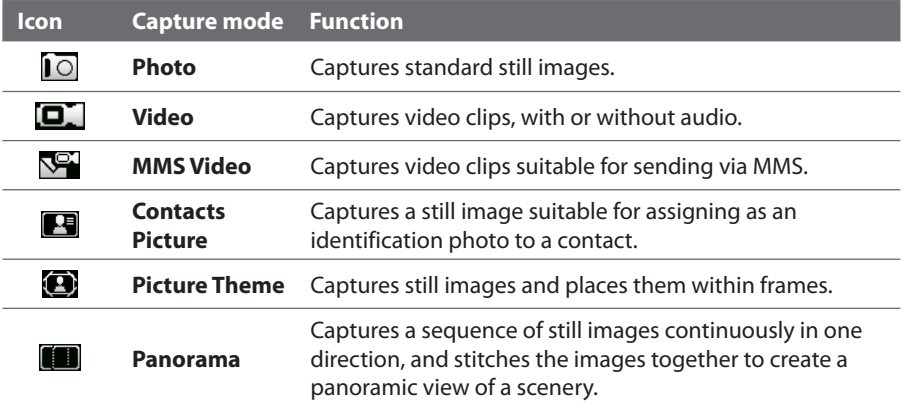

### **To change the capture mode**

On the Camera screen, scroll right or left with the NAVIGATION CONTROL to change the capture mode.

Using the above capture modes, the camera captures files in the following formats:

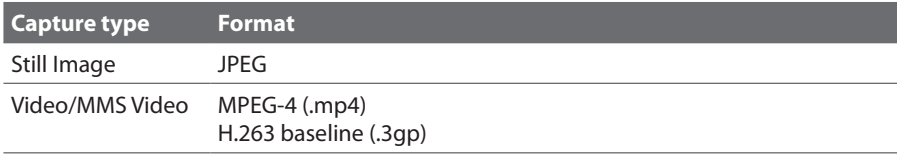

# <span id="page-81-0"></span>**Camera mode icons and indicators**

The camera icons and indicators disappear after a few seconds if there is no user interaction. Press the NAVIGATION CONTROL keys, press any key on the keyboard, or press the left/right SOFT KEYS to display the icon indicators again.

### **The Camera [Photo] screen**

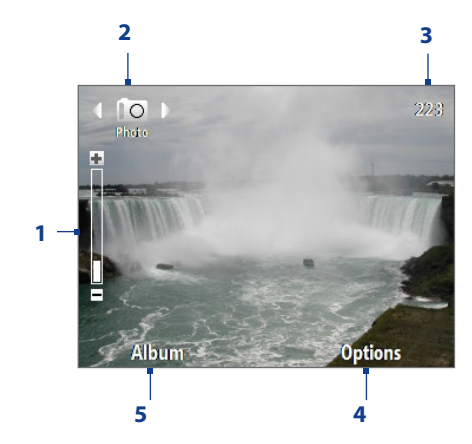

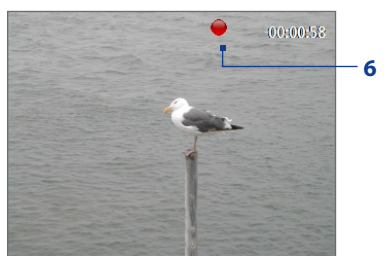

**6** The Recording Status indicator blinks while video recording is in progress.

- **1** Indicates the current zoom ratio. Scroll up or down to increase or decrease the zoom level.
- **2** Indicates the current capture mode.
- **3** Depending on the capture mode, this shows the remaining available number of pictures that you can take or remaining duration that can be recorded. While recording video, this shows the recorded duration.
- **4** Click to open the Camera settings menu.
- **5** Click to open Album.

### **The Camera [Video] screen The Camera [Picture Theme] screen**

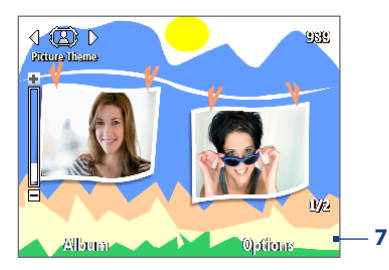

**7** Displays the current and total number of photos that can be taken using the selected template.

### **Using zoom**

Before capturing a still image or a video clip, you can first zoom in to make the object in focus move closer, and you can zoom out to make the object move farther away. In all capture modes, press NAVIGATION CONTROL up to zoom in, press NAVIGATION CONTROL down to zoom out.

The camera zoom range for a picture or video depends on the capture mode and capture size. Also, please note the capture sizes available for certain capture formats also vary from one capture mode to another.

# **The Review screen**

After capturing a photo or video, you will be presented with options that you can do with the captured media file.

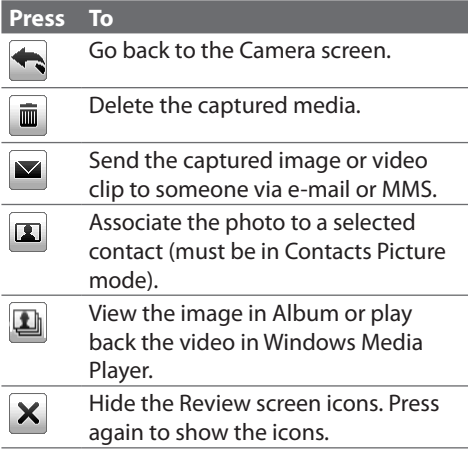

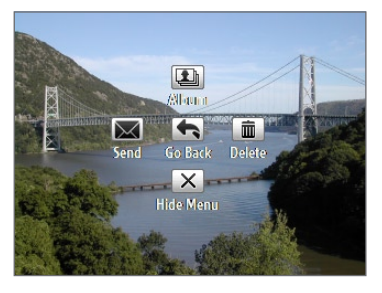

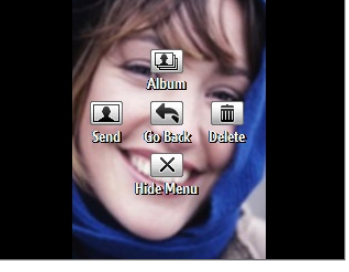

Contacts Picture mode

# <span id="page-82-0"></span>**Customizing Camera Advanced settings**

On the Camera screen, click **Options** on the Camera screen to open the Camera Advanced settings where you can activate the self-timer, change the ambience, customize capture settings, and more.

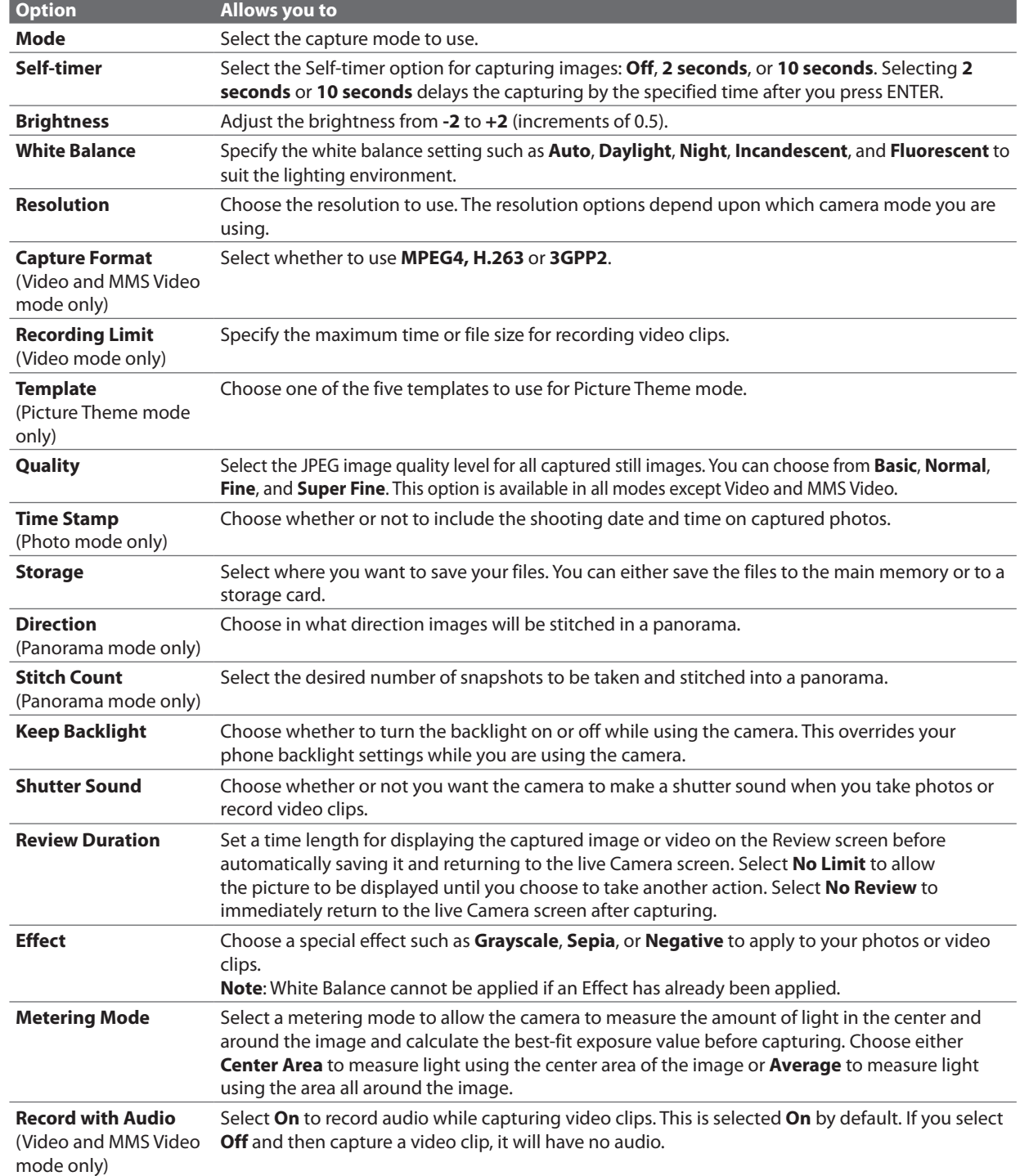

Use the NAVIGATION CONTROL to go through the available settings.

<span id="page-83-0"></span>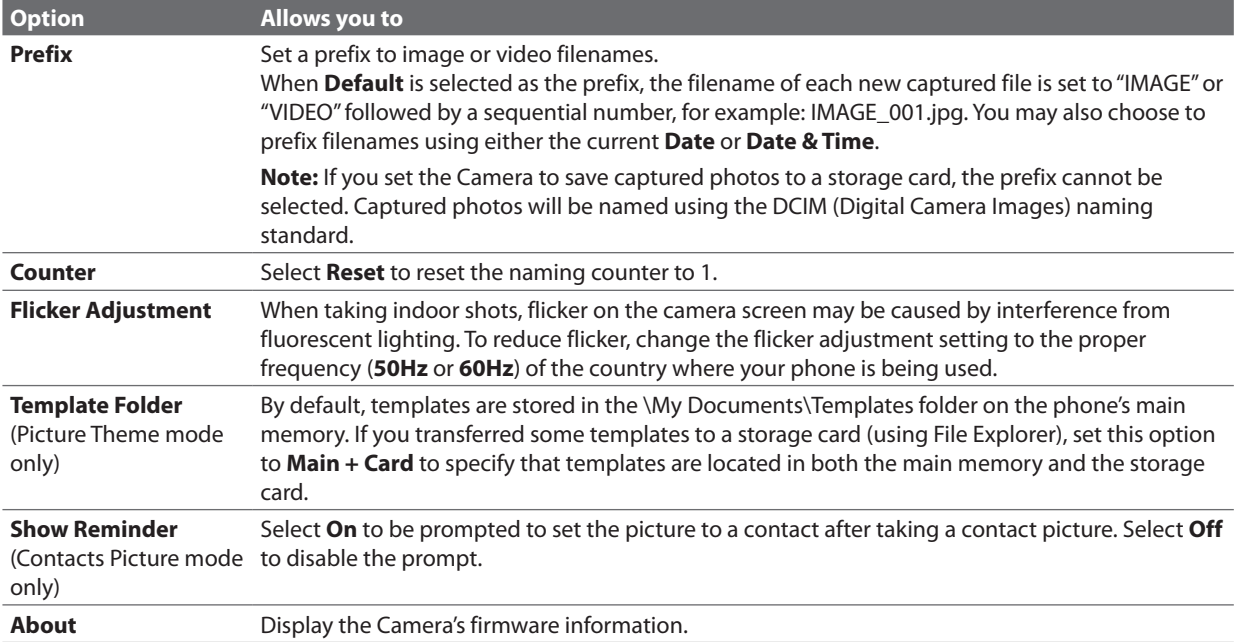

# **10.2 Album**

View your images and videos that you captured using the Camera program in Album. Album offers a host of features that let you rotate images, view your images as a slide show, use images as contact pictures, and more.

**Note** Album can only display files using the JPEG, MPEG4 or H.263 file formats.

### **To open Album**

Click **Start > Album**, or click **Album** while in the Camera screen.

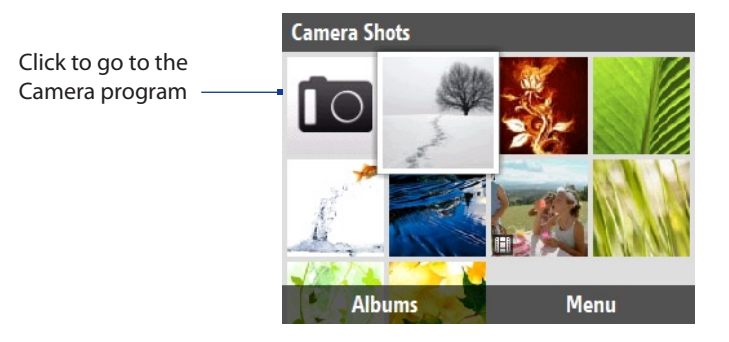

### **To view an image in full screen**

On the main Album screen, use the NAVIGATION CONTROL to select the image you want to view and then press ENTER. While viewing the image, click **Zoom In** to zoom in on the image.

**Note** If you do not see **Zoom In** on the screen, press ENTER to show the menu bar at the bottom of the screen. While zoomed in, use the NAVIGATION CONTROL to pan the image. Click **Zoom Out** to zoom out of the image.

### **To go to the next image**

Use the NAVIGATION CONTROL to go to the next or previous image.

**Note** If you are zoomed in on an image, you need to zoom out first before you can go to the next or previous image.

#### **To view the images as a slide show**

On the Album screen, select the image where you want to start the slideshow from and then click **Menu > Slideshow**. The slideshow automatically starts playing back from the selected image.

- <span id="page-84-0"></span>**Tips •** Press ENTER to pause the slideshow playback. Press ENTER again to resume playback.
	- **•** On the main Album screen, click **Menu > Options** to set slide show options such as transition to use and duration of each image.

#### **To play back video files**

On the main Album screen, click the thumbnail of the video file you want to play back. Windows Media Player then plays back the file.

# **10.3 Pictures & Videos**

**Pictures & Videos** allows you to view and manage media files on your phone.

#### **To copy a picture or video clip to your phone**

You can copy pictures and video files from your PC to the My Pictures folder on your phone, and then view them on your phone. For more information about copying files from your PC to your phone, see Windows Mobile Device Center or ActiveSync Help on your PC.

**Note** You can also copy pictures and video files from your PC to your phone using a storage card. Install the storage card to your phone, and then copy them from your PC to the folder you created on the storage card.

#### **To view media files**

- On the Home screen, click **Start > Pictures & Videos**. **1.**
- 2. Select a media file and click View or Play (if video file) to view or play back the file.
- **Note** If you cannot find the media file in the default My Pictures folder, click **Menu > Folders > My Device** to go to other folders.

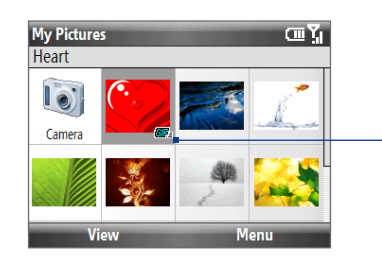

This icon  $\mathbb{E}^{n}$  indicates that the file is a video file. Click **Play** to play back the file in Windows Media Player Mobile.

This icon  $\mathbf{m}$ : indicates that the file is a GIF animation file. Click **View** to play back the file.

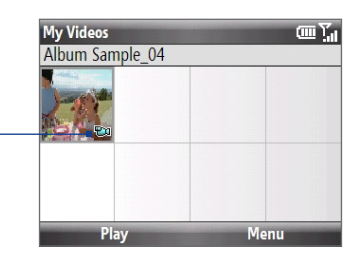

### **Pictures & Videos menu**

Select a media file onscreen and click **Menu** to open a list of options that you can do with the selected media file.

You can choose to send the selected media file via one of your messaging accounts, beam it to another device, play the pictures as a slide show, send the picture to your Windows Live MySpace account, and more.

Click **Options** to customize picture settings and slide show playback preferences.

- **Note** The available menu options depend on the selected media file.
- **Tip** When viewing a picture, click **Menu > Use as Home Screen** to set the picture as your Home Screen background. You can also do minor touch ups to the picture such as rotate and crop by clicking **Menu > Edit**.

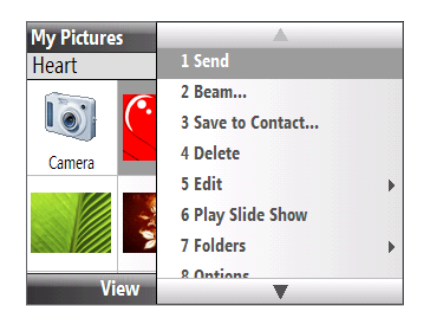

# <span id="page-85-0"></span>**10.4 Windows Media Player Mobile**

You can use Microsoft® **Windows Media® Player Mobile** for Smartphone to play digital audio and video files that are stored on your phone or on a network, such as on a Web site.

To open Windows Media Player Mobile, click **Start > Windows Media**.

# **About the screens and menus**

Windows Media Player Mobile has three primary screens:

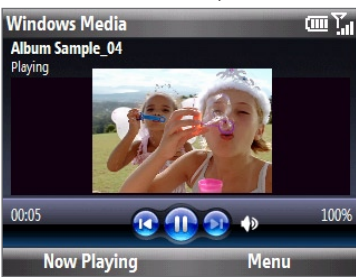

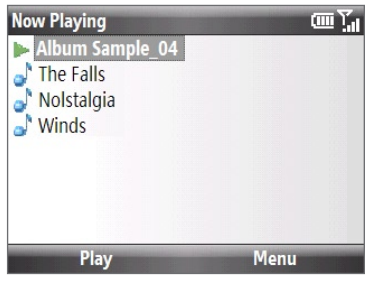

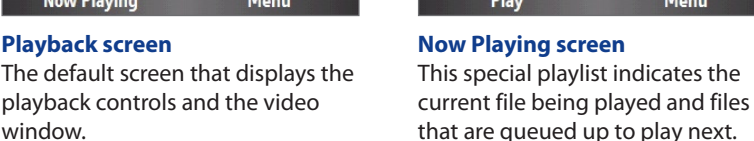

Library  $\text{m}$   $\text{M}$ My Music My Videos  $My$  TV My Playlists Now Playing

**Library screen** The screen that lets you quickly find your audio files, video files, and playlists.

Click **Menu** to open a list of options that you can do in a particular screen The commands on this menu vary, depending upon which screen you are viewing.

# **Playing media**

**Playback screen**

window.

### **To play media on your phone**

Use the library to find and play songs, videos, and playlists that are stored on your phone or storage card.

- 1. If you are not on the Library screen, click **Menu > Library**.
- If necessary, on the Library screen, click **Menu > Library**, and then select the library that you want to use. **2.**
- 3. Windows Media Player Mobile automatically updates the library. However, you can manually update the library to ensure that it contains new files that you recently copied to your phone or storage card. Click **Menu > Update Library** to manually update the library list.
- **4.** Select a category (for example, My Music or My Playlists), select the item that you want to play (such as a song, album, or artist name), and then click **Play**. The Playback screen opens.
- **Note** To play a file that is stored on your phone but is not in a library, on the Library screen, click **Menu > Open File**. Select the item that you want to play (such as a file or a folder), and click **Play**.

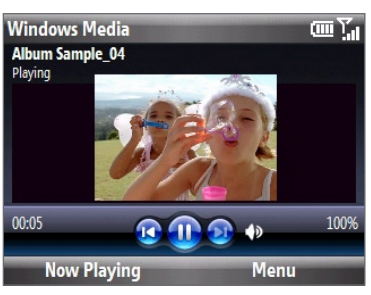

### **Playback controls**

By default, these hardware buttons are assigned to Windows Media Player Mobile functions.

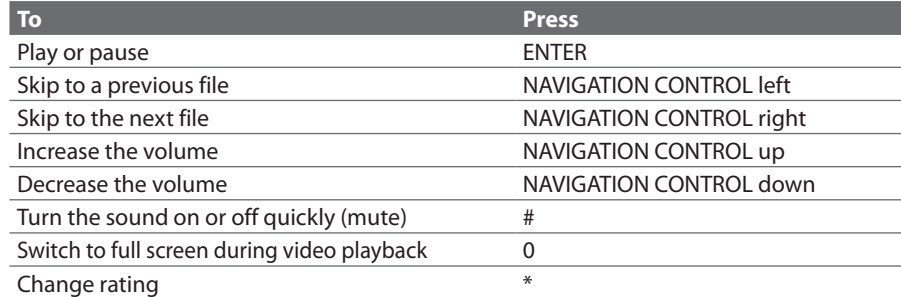

**Tip** To change the assigned hardware buttons, on the Playback screen, click **Menu > Options > Buttons**.

# <span id="page-86-0"></span>**Copying files to your phone**

Use the **Sync** feature in Windows Media Player on your PC to synchronize (copy) digital media files from your PC to your phone. Using **Sync** ensures that protected files and album art (for skins) are copied to your phone correctly.

### **To synchronize content to your phone automatically**

- 1. On your PC, start Windows Media Player and then connect your phone to your PC.
- 2. In the Device Setup Wizard, type a name for the phone and click Finish.
- On the leftmost pane, right-click your phone and select **Set Up Sync**. **3.**
- **4.** On the Device Setup dialog box, select the **Sync this device automatically** and then select the playlist(s) that you want to sync between the PC and your phone.
- Click **Finish**. **5.**

**Note** You can also sync your storage card if you have one installed on your phone. To sync, right-click **Storage Card**.

The files begin synchronizing to your phone. The next time you connect your phone to your PC while Windows Media Player is running, synchronization will start automatically.

### **To synchronize and copy content manually to your phone**

- 1. If you have not set up synchronization between your phone and PC, follow steps 1 to 3 in "To synchronize content to your phone automatically."
- Click the **Sync** tab on the Windows Media Player. Select a Playlist or a Library on the left panel of the **2.** Windows Media Player.
- **3.** From the content list, drag files you want to sync to your phone to the right panel of the Windows Media Player.

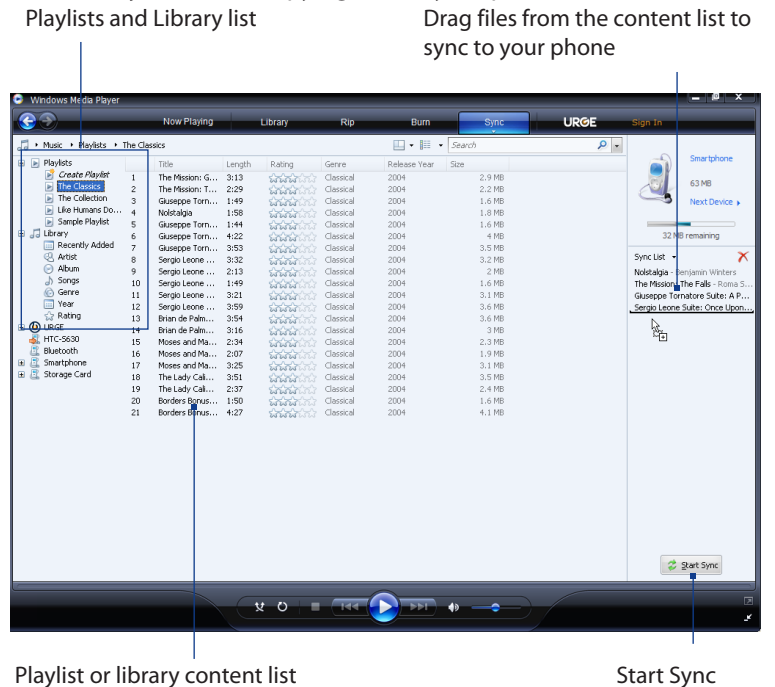

Click **Start Sync** to start copying files to your phone. **4.**

**Notes •** Always use Windows Media Player 11 on your PC to synchronize (copy) files to your phone.

**•** Audio files copy faster if Windows Media Player is configured to automatically set the quality level for audio files copied to your phone. For more information, see the Windows Media Player Help.

# **Troubleshooting**

For more information, visit: [http://www.microsoft.com/windowsmobile/en-us/help/more/windows-media](http://www.microsoft.com/windowsmobile/en-us/help/more/windows-media-player.mspx)[player.mspx](http://www.microsoft.com/windowsmobile/en-us/help/more/windows-media-player.mspx).

# **10.5 Streaming Media**

**Streaming Media** lets you stream live broadcasts or on-demand media content from the web. The media is sent in a continuous stream to your phone and is played as it arrives, along with the audio.

The Streaming Media program allows you to play **3GP** and **MPEG-4** files. It also supports playback of **SDP** (Session Description Protocol) files.

### **To access streaming content via Internet Explorer**

In Internet Explorer, you can open a Web page containing http links to streaming media content and play the content in the Streaming Media program.

- 1. On the Home screen, click Start > Internet Explorer.
- Click **Menu > Go to Web Address**. In the address bar, enter the URL address of the Web page that **2.** contains the http link to the desired **\*.3gp**, **\*.mp4**, or **\*.sdp** file.
- **3.** On the Web page, select the RTSP link and press ENTER.
- 4. Streaming Media opens and starts playing the file. During playback, use the control buttons to play/ pause the video or view in full screen mode. Use the volume keys on the side of the phone to adjust the audio volume.

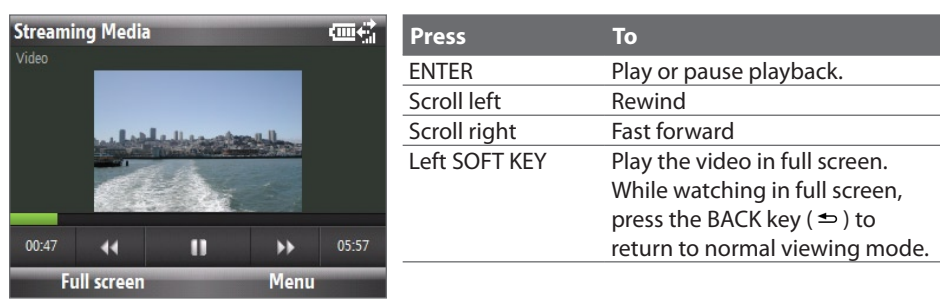

### **To view streaming video file information**

You can view the properties and general information of a streaming video clip, such as file format, audio codec, dimension, frames, and duration of the video.

Click **Menu > Properties** from the program.

### **To configure streaming video connection settings**

Click **Menu > Options** to configure the following settings:

- **Playback**. Specify the media buffer (in terms of duration) to allot for storing video and audio data while **•** streaming media.
- **Networks**. Choose whether you want to connect to the Internet or corporate network (intranet) to locate **•** a streaming video clip. Specify also a range of port numbers to use for streaming.
- **Video**. Start with full screen, or with video adjusted to best fit. **•**

# <span id="page-88-0"></span>**10.6 Using Audio Booster**

**Audio Booster** optimizes sound by providing an audio equalizer for a better listening experience. To use Audio Booster, connect the supplied wired headset to your phone.

### **To open Audio Booster**

#### Click **Start > Audio Booster**.

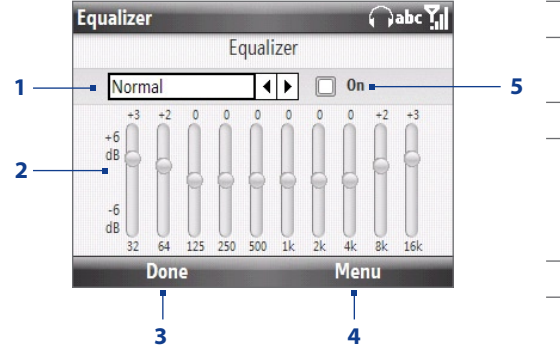

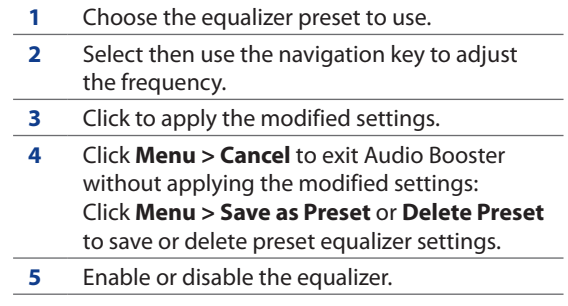

### **To use an Equalizer preset**

Select the list box and then select a desired preset.

### **To create a custom equalizer preset**

- 1. Select the frequency band area and press ENTER. Use the NAVIGATION CONTROL left/right to select individual frequency bands and then adjust to your desired values by using the NAVIGATION CONTROL up/down. The selected values are indicated on top of the sliders. Press ENTER to exit adjustment mode.
- When finished, click **Menu > Save as Preset**. **2.**
- Enter a preset name and then click **Done**. The equalizer preset is added to the preset list box. **3.**
- **Note** To delete a custom equalizer preset, select it on the preset list box and then click **Menu > Delete Preset**. You cannot delete pre-installed equalizer presets.

# **10.7 Using MP3 Trimmer**

Use MP3 Trimmer to trim MP3 files. You can choose to save a trimmed file as a new file or set it as a ring tone.

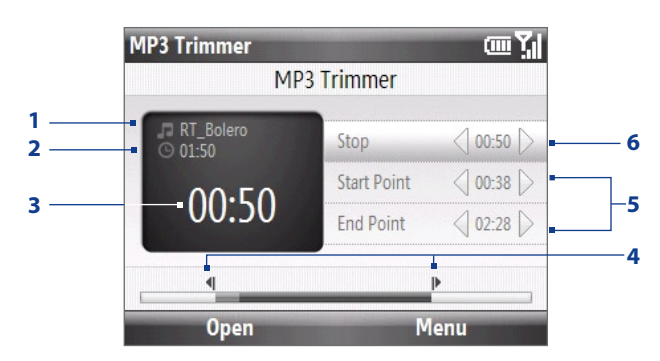

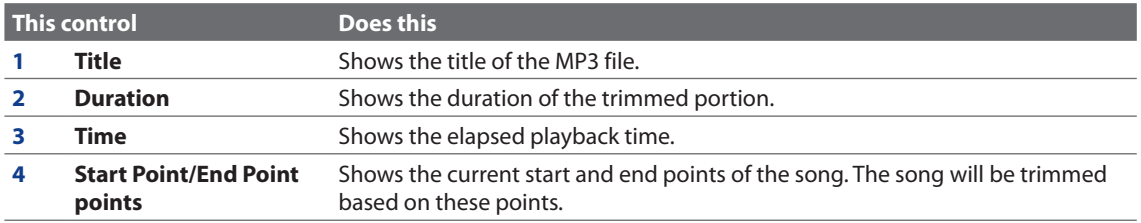

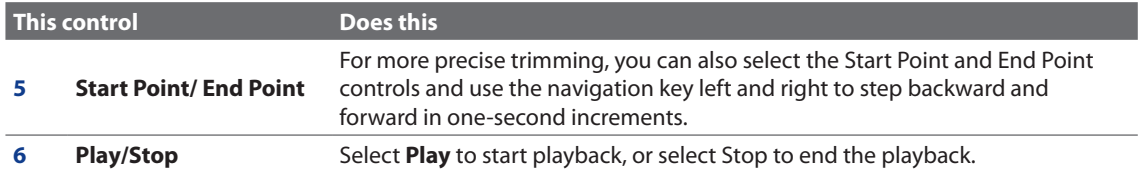

### **To trim the MP3 file**

- Click **Start > MP3 Trimmer**. **1.**
- 2. Click Open to find an MP3 file.
- **3.** On the MP3 Trimmer screen, use the NAVIGATION CONTROL to adjust the Start and End points.
- 4. Select **Play** to play back the trimmed song.
- **5.** Click Menu and select to whether set the file as the default ring tone, save the file to the ring tone folder, or save it using another file name.
- **Tip** If you only want to save the song to the ring tone folder for future use, select **Save to ring tone folder**. Later on, you can click **Start > Settings > Sounds** to set it as your ring tone.

# <span id="page-90-0"></span>**11.1 Microsoft® Office Mobile**

**Microsoft® Office Mobile** consists of three applications that let you view and edit Microsoft documents. These three applications are:

- **Microsoft® Office Word Mobile:** view and edit Microsoft Word documents and text files. **•**
- **Microsoft® Office Excel® Mobile:** view and edit Microsoft Excel worksheets. **•**
- **Microsoft® Office PowerPoint® Mobile:** view Microsoft PowerPoint slides. **•**
- **Microsoft® Office OneNote® Mobile:** lets you easily create notes with audio and images. **•**

To learn how to copy files, see "Copying and Managing Files"in Chapter 4.

### **To use Microsoft Office Mobile**

- Click **Start > Office Mobile**. **1.**
- **2.** Click the Office Mobile application that you want to use.
- **Note** Word Mobile and Excel Mobile do not fully support some features of Microsoft® Office Word and Microsoft® Office Excel®.
- **Tips •** By default, Word Mobile saves documents in **.docx** format, while Excel Mobile saves workbooks in **.xlsx** format. If you want to open these types of files on a computer that uses Microsoft Office 2000, Office XP, or Office 2003, you need to download and install the **File Format Converter** in your computer. You can find this converter at http:// www.microsoft.com/downloads/details.aspx?FamilyId=941B3470-3AE9-4AEE-8F43-C6BB74CD1466&displaylang= en.
	- **•** If you want Word Mobile to save documents in **.doc** format, click **Menu > Tools > Options** (or **Menu > Options** when no document is opened), then change the **Default template** to **Word 97-2003 Document (.doc)**.
	- **•** If you want Excel Mobile to save workbooks in a format that is compatible with Microsoft Office 2000, Office XP, or Office 2003, click **Menu > Options** (with no workbook opened), then change the **Template for new workbook** to **Blank 97-2003 Workbook**.

# **11.2 Adobe® Reader® LE**

**Adobe® Reader® LE** lets you view Portable Document Format (PDF) files.

When you open a password-protected PDF file, you will be prompted to enter the password before the file can be opened.

### **To open a PDF file on your phone**

- Click **Start > Adobe Reader LE**. **1.**
- 2. Click Open.
- **3.** Browse to a folder and click the PDF file you want to open.

**Note** To open another PDF file, click **Menu > Open > Browse**. You can also open a PDF file from File Explorer by clicking it.

### **To navigate through a PDF file**

You can do any of the following:

- Press NAVIGATION CONTROL up and down to scroll through the pages. **•**
- Click **Tools > Go To** and select an option to go to a specific page in the PDF file. **•**
- Click **Tools > Zoom** to zoom in and out on the document. **•**

# <span id="page-91-0"></span>**11.3 Voice Command**

Voice Command lets you call your contacts, open applications, play back music, and get calendar information just by using your voice. Voice Command only responds to a set of predefined commands. You cannot create your custom commands in Voice Command.

To learn more about commands you can use, select **Start > Voice Command > Menu > Help**.

The default button to activate Voice Command is to press and hold the **TALK/SEND** key. When Voice Command is activated, the  $\mathbf{\mathfrak{L}}$  icon appears at the top-right corner of the screen.

### **To call a contact**

- 1. Hold the phone a few inches away from your mouth.
- 2. Press and hold the TALK/SEND key to activate Voice Command.
- **3.** In a clear voice, say "Call [Contact Name]."
- **4.** Voice Command will confirm with you the contact you want to call. After the Voice Command confirmation, say "Yes" or "Correct."
	- **Note** If Voice Command is wrong about the contact to call, say "No" or "Incorrect" to try again.
- **5.** The phone calls the contact.

### **To show the contact card of a contact**

This will only show contacts that are saved on the phone.

- 1. Hold the phone a few inches away from your mouth.
- 2. Press and hold the TALK/SEND key to activate Voice Command.
- **3.** In a clear voice, say "Show [Contact Name]" or "Lookup [Contact Name]."

### **To request information from your calendar**

- 1. Hold the phone a few inches away from your mouth.
- 2. Press and hold the TALK/SEND key to activate Voice Command.
- In a clear voice, say the information you want to retrieve. For example,"What's my next appointment?"or **3.** "What's my next meeting?"

### **To open a program**

- **1.** Hold the phone a few inches away from your mouth.
- 2. Press and hold the TALK/SEND key to activate Voice Command.
- **3.** In a clear voice, say "Open [Program Name]."
	- **Tip** You can also say "Show [Program Name]" or "Start [Program Name]" to open programs. Use the phrase that you are most comfortable with.

### **To ask for the time and date**

- **1.** Hold the phone a few inches away from your mouth.
- 2. Press and hold the TALK/SEND key to activate Voice Command.
- **3.** In a clear voice, say the information you want to retrieve. For example, say "What time is it?" or "What date is it?"

Consult the Voice Command help file to learn the other commands that you can use to retrieve other phone status information.

### **To get help in using Voice Command**

- 1. Hold the phone a few inches away from your mouth.
- 2. Press and hold the TALK/SEND key to activate Voice Command.
- **3.** In a clear voice, say "Help."

For more information about Voice Command, visit http://www.microsoft.com/windowsmobile/voicecommand/ default.mspx

# **Appendix**

# **A.1 Specifications**

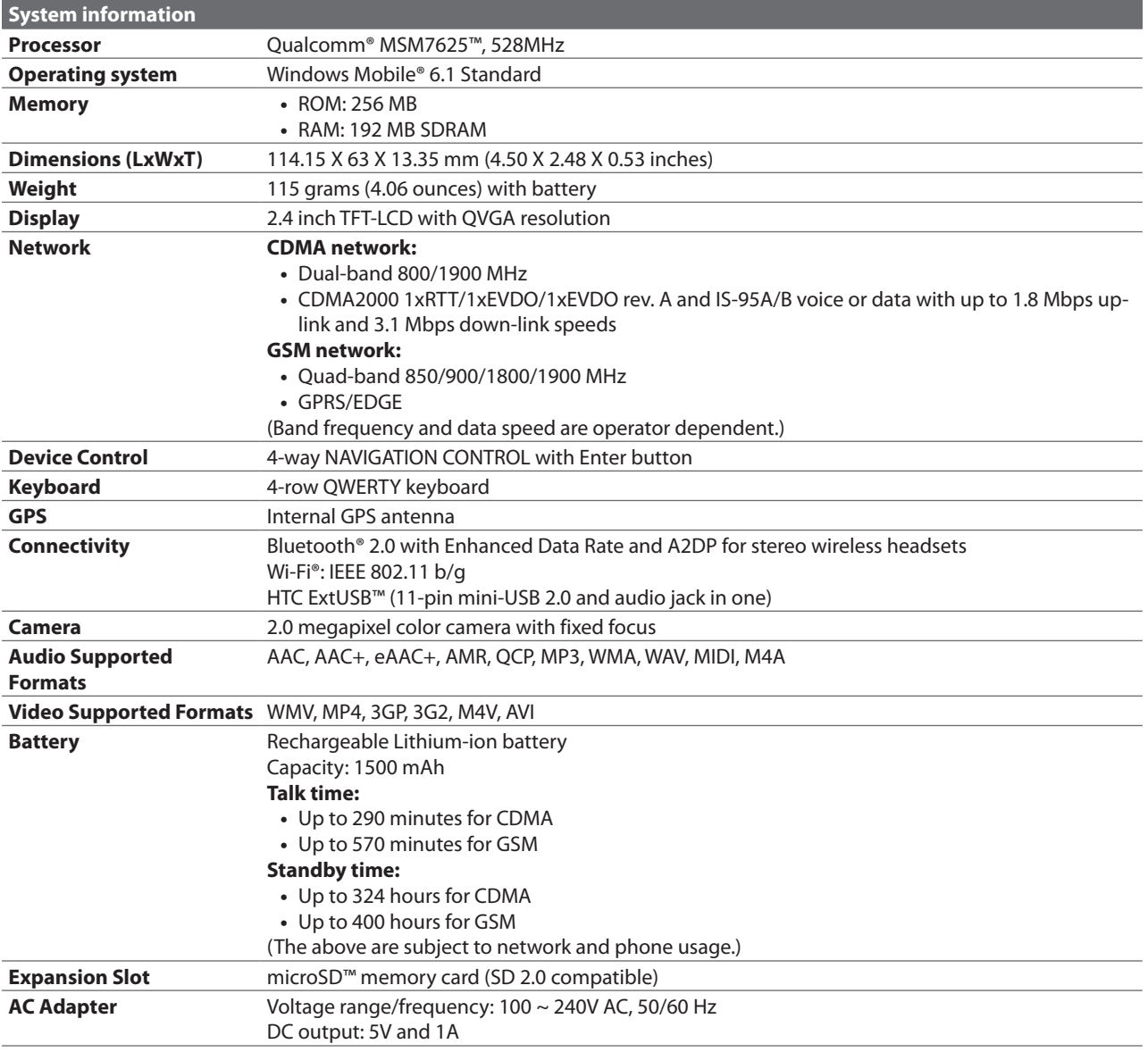

**Note:** Specifications are subject to change without prior notice

# **A.2 Regulatory Notices**

# **Regulatory Agency Identifications**

For regulatory identification purposes, your product is assigned a model number of **CEDA100**.

To ensure continued reliable and safe operation of your phone, use only the accessories listed below with your **CEDA100**.

The Battery Pack has been assigned a model number of **RHOD160**.

Operating temperature range: 32°F to 104°F (0°C to 40°C)

**Note** This product is intended for use with a certified Class 2 power supply unit, rated 5 Volts DC, maximum 1 Amp.

# **European Union Notice**

Products with CE marking comply with the R&TTE Directive (1999/5/EC), the EMC Directive (2004/108/EC), and the Low Voltage Directive (2006/95/EC) issued by the Commission of the European Community.

Compliance with these directives implies conformity to the following European Norms (in parentheses are the equivalent international standards).

**EN 60950-1 (IEC 60950-1) •**

Safety of Information Technology Equipment.

**ETSI EN 301 511 •**

Global system for mobile communications (GSM); Harmonized EN for mobile stations in the GSM 900 and GSM 1800 bands, covering essential requirements of article 3.2 of the R&TTE directive (1995/5/EC).

### **ETSI EN 301 489-1 •**

Electromagnetic compatibility and Radio spectrum Matters (ERM); ElectroMagnetic Compatibility (EMC) standard for radio equipment and services; Part 1: Common technical requirements.

**ETSI EN 301 489-7 •**

Electromagnetic compatibility and Radio spectrum Matters (ERM); ElectroMagnetic Compatibility (EMC) standard for radio equipment and services; Part 7: Specific conditions for mobile and portable radio and ancillary equipment of digital cellular radio telecommunications systems (GSM and DCS).

### **ETSI EN 301 489-17 •**

Electromagnetic compatibility and Radio spectrum Matters (ERM); ElectroMagnetic Compatibility (EMC) standard for radio equipment and services; Part 17: Specific conditions for 2.4 GHz wideband transmission systems and 5 GHz high performance RLAN equipment.

### **ETSI EN 300 328 •**

Electromagnetic compatibility and Radio spectrum Matters (ERM); Wideband Transmission systems; data transmission equipment operating in the 2.4 GHz ISM band and using spread spectrum modulation techniques.

### **ETSI EN 300 440-2 •**

Electromagnetic compatibility and Radio spectrum Matters(ERM); Short range devices; Radio equipment to be used in the 1 GHZ to 40 GHZ frequency range; Part2: Harmonized EN under article 3.2 of the R&TTE Directive.

### **EN 50360:2001 •**

Product standard to demonstrate the compliance of mobile phones with the basic restrictions related to human exposure to electromagnetic fields (300 MHz - 3 GHz).

### **EN 62209-1:2006 •**

Human exposure to radio frequency fields from hand-held and body-mounted wireless communication devices – Human models, instrumentation, and procedures Part 1 : Procedure to determine the specific absorption rate (SAR) for hand-held devices used in close proximity to the ear (frequency range of 300MHz to 3GHz).

# CE 0700 <sup>O</sup>

# **Industry Canada Statement**

Operation is subject to the following two conditions: (1) this device may not cause interference, and (2) this device must accept any interference, including interference that may cause undesired operation of the device.

This Class B digital apparatus complies with Canadian ICES-003.

Cet appareil numérique de la classe B est conforme à la norme NMB-003 du Canada.

This Category II radiocommunication device complies with Industry Canada Standard RSS-310.

Ce dispositif de radiocommunication de catégorie II respecte la norme CNR-310 d'Industrie Canada.

The device could automatically discontinue transmission in case of absence of information to transmit, or operational failure. Note that this is not intended to prohibit transmission of control or signaling information or the use of repetitive codes where required by the technology.

### **IMPORTANT NOTE:**

### **IC Radiation Exposure Statement**

This EUT is compliance with SAR for general population/uncontrolled exposure limits in IC RSS-102 and had been tested in accordance with the measurement methods and procedures specified in IEEE 1528. This equipment should be installed and operated with minimum distance 1.5cm between the radiator & your body. This device and its antenna(s) must not be co-located or operating in conjunction with any other antenna or transmitter.

The County Code Selection feature is disabled for products marketed in the US/Canada.

# **Federal Communication Commission Interference Statement**

This equipment has been tested and found to comply with the limits for a Class B digital device, pursuant to Part 15 of the FCC Rules. These limits are designed to provide reasonable protection against harmful interference in a residential installation. This equipment generates, uses and can radiate radio frequency energy and, if not installed and used in accordance with the instructions, may cause harmful interference to radio communications. However, there is no guarantee that interference will not occur in a particular installation. If this equipment does cause harmful interference to radio or television reception, which can be determined by turning the equipment off and on, the user is encouraged to try to correct the interference by one of the following measures:

- Reorient or relocate the receiving antenna. **•**
- **•** Increase the separation between the equipment and receiver.
- Connect the equipment into an outlet on a circuit different from that to which the receiver is connected. **•**
- Consult the dealer or an experienced radio or television technician for help. **•**

**FCC Caution:** Any changes or modifications not expressly approved by the party responsible for compliance could void the user's authority to operate this equipment.

This device complies with Part 15 of the FCC Rules. Operation is subject to the following two conditions: (1) This device may not cause harmful interference, and (2) this device must accept any interference received, including interference that may cause undesired operation.

### **IMPORTANT NOTE:**

### **Radiation Exposure Statement:**

This equipment complies with FCC radiation exposure limits set forth for an uncontrolled environment. End users must follow the specific operating instructions for satisfying RF exposure compliance. To maintain compliance with FCC RF exposure compliance requirements, please follow operation instruction as documented in this guide.

This transmitter must not be co-located or operating in conjunction with any other antenna or transmitter, except the transmitters built-in with this device.

# **FCC Hearing-Aid Compatibility (HAC) Regulations for Wireless Devices**

On July 10, 2003, the U.S. Federal Communications Commission (FCC) Report and Order in WT Docket 01- 309 modified the exception of wireless phones under the Hearing Aid Compatibility Act of 1988 (HAC Act) to require digital wireless phones be compatible with hearing-aids. The intent of the HAC Act is to ensure reasonable access to telecommunications services for persons with hearing disabilities.

While some wireless phones are used near some hearing devices (hearing aids and cochlear implants), users may detect a buzzing, humming, or whining noise. Some hearing devices are more immune than others to this interference noise, and phones also vary in the amount of interference they generate.

The wireless telephone industry has developed a rating system for wireless phones, to assist hearing device users find phones that may be compatible with their hearing devices. Not all phones have been rated. Phones that are rated have the rating on their box or a label located on the box.

The ratings are not guarantees. Results will vary depending on the user's hearing device and hearing loss. If your hearing device happens to be vulnerable to interference, you may not be able to use a rated phone successfully. Trying out the phone with your hearing device is the best way to evaluate it for your personal needs.

M-Ratings: Phones rated M3 or M4 meet FCC requirements and are likely to generate less interference to hearing devices than phones that are not rated. M4 is the better/higher of the two ratings.

T-Ratings: Phones rated T3 or T4 meet FCC requirements and are likely to be more usable with a hearing aid's telecoil than phones that are not rated. T4 is the better/higher of the two ratings.

**CEDA100** complies with the FCC's requirements for hearing aid compatibility when using the CDMA air interface. The M rating in this mode is M3 and the T rating in this mode is T3.

Please power off the Bluetooth function while using hearing aid devices with your **CEDA100**.

Hearing devices may also be rated. Your hearing device manufacturer or hearing health professional may help you find this rating. Higher ratings mean that the hearing device is relatively immune to interference noise. The hearing aid and wireless phone rating values are then added together. A sum of 5 is considered acceptable for normal use. A sum of 6 is considered for better use. A sum of 8 is considered for best use.

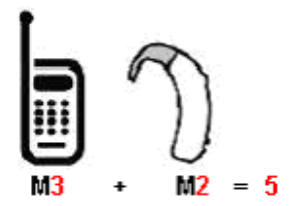

In the above example, if a hearing aid meets the M2 level rating and the wireless phone meets the M3 level rating, the sum of the two values equal M5. This should provide the hearing aid user with "normal usage" while using their hearing aid with the particular wireless phone."Normal usage"in this context is defined as a signal quality that is acceptable for normal operation.

This methodology applies equally for T ratings. The M mark is intended to be synonymous with the U mark. The T mark is intended to be synonymous with the UT mark. The M and T marks are recommended by the Alliance for Telecommunications Industries Solutions (ATIS). The U and UT marks are referenced in Section 20.19 of the FCC Rules. The HAC rating and measurement procedure are described in the American National Standards Institute (ANSI) C63.19 standard.

> For information about hearing aids and digital wireless phones FCC Hearing Aid Compatibility and Volume Control: http://www.fcc.gov/cgb/dro/hearing.html Gallaudet University, RERC: https://fjallfoss.fcc.gov/oetcf/eas/reports/GenericSearch.cfm

**CEDA100** has not been shown to comply with any hearing aid compatibility requirements when using the GSM air interface and is not configured to use the GSM air interface in the United States. Hearing aid or cochlear implant users should note this fact and consult the service provider about return and exchange policies should such operation prove to be unacceptable.

# **SAR Information**

Head : 0.21 W/kg @ 10g ( CE ), 1.03 W/kg @ 1g ( FCC ) Body : 0.213 W/kg @ 10g ( CE ), 0.282 W/kg @ 1g ( FCC )

### THIS MODEL DEVICE MEETS THE GOVERNMENT'S REQUIREMENTS FOR EXPOSURE TO RADIO WAVES.

For body worn operation, this phone has been tested and meets the FCC RF exposure guidelines when used with the HTC Corporation accessories supplied or designated for this product. Use of other accessories may not ensure compliance with the FCC RF exposure guidelines.

Your wireless mobile phone is a radio transmitter and receiver. It is designed and manufactured not to exceed the emission limits for exposure to radio frequency (RF) energy set by the Federal Communications Commission of the U.S. Government. These limits are part of comprehensive guidelines and establish permitted levels of RF energy for the general population. The guidelines are based on the safety standards previously set by both U.S. and international standards bodies:

- American National Standards Institute (ANSI) IEEE. C95.1-1992. **•**
- National Council on Radiation Protection and Measurement (NCRP). Report 86. 1986. **•**
- **International Commission on Non-Ionizing Radiation Protection (ICNIRP) 1996.**
- Ministry of Health (Canada), Safety Code 6. The standards include a substantial safety margin designed to **•** assure the safety of all persons, regardless of age and health.

The exposure standard for wireless mobile phone employs a unit of measurement known as the Specific Absorption Rate, or SAR. The SAR limit set by the FCC is 1.6 W/kg\*.

The FCC has granted an Equipment Authorization for this model device with all reported SAR levels evaluated as in compliance with the FCC RF exposure guidelines. SAR information on this model device is on file with the FCC and can be found under the Display Grant section of https://fjallfoss.fcc.gov/oetcf/eas/reports/GenericSearch. cfm after searching on FCC ID: NM8CEDA100. Additional information on Specific Absorption Rates (SAR) can be found on the Cellular Telecommunications & Internet Association (CTIA) website as http://www.phonefacts.net.

\* In the U.S. and Canada, the SAR limit for mobile phone used by the public is 1.6 Watts/kg (W/kg) averaged over one gram of tissue. The standard incorporates a substantial margin of safety to give additional protection for the public and to account for any variations in usage.

Normal condition only to ensure the radiative performance and safety of the interference. As with other mobile radio transmitting equipment, users are advised that for satisfactory operation of the equipment and for the safety of personnel, it is recommended that no part of the human body be allowed to come too close to the antenna during operation of the equipment.

# **Body-worn Operation**

This device was tested for typical body-worn operations. To comply with RF exposure requirements, a minimum separation distance of 1.5 cm must be maintained between the user's body and the handset, including the antenna. Third-party belt-clips, holsters, and similar accessories used by this device should not contain any metallic components. Body-worn accessories that do not meet these requirements may not comply with RF exposure requirements and should be avoided.

Use only the supplied or an approved antenna. Unauthorized antennas, modifications, or attachments could impair call quality, damage the phone, or result in violation of regulations. Do not use the phone with a damaged antenna. If a damaged antenna comes into contact with the skin, a minor burn may result. Please contact your local dealer for replacement antenna.

# **Telecommunications & Internet Association (TIA) safety information**

### **Pacemakers**

The Health Industry Manufacturers Association recommends that a minimum separation of six inches be maintained between a handheld wireless phone and a pacemaker to avoid potential interference with the pacemaker. These recommendations are consistent with the independent research by and recommendations of Wireless Technology Research.

Persons with pacemakers:

- Should ALWAYS keep the phone more than six inches from their pacemaker when the phone is turned ON. **•**
- **•** Should not carry the phone in a breast pocket.
- Should use the ear opposite the pacemaker to minimize the potential for interference. If you have any **•**reason to suspect that interference is taking place, turn your phone OFF immediately.

### **Hearing Aids**

Some digital wireless phones may interfere with some hearing aids. In the event of such interference, you may want to consult your service provider, or call the customer service line to discuss alternatives.

### **Other Medical Devices**

If you use any other personal medical device, consult the manufacturer of your device to determine if they are adequately shielded from external RF energy. Your physician may be able to assist you in obtaining this information.

Turn your phone OFF in health care facilities when any regulations posted in these areas instruct you to do so. Hospitals or health care facilities may be using equipment that could be sensitive to external RF energy.

### **WEEE Notice**

The Directive on Waste Electrical and Electronic Equipment (WEEE), which entered into force as European law on 13th February 2003, resulted in a major change in the treatment of electrical equipment at end-of-life.

The purpose of this Directive is, as a first priority, the prevention of WEEE, and in addition, to promote the reuse, recycling and other forms of recovery of such wastes so as to reduce disposal.

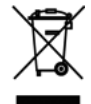

The WEEE logo on the product or on its box indicates that this product must not be disposed of or dumped with your other household waste. You are liable to dispose of all your electronic or electrical waste equipment by relocating over to the specified collection point for recycling of such hazardous waste. Isolated collection and proper recovery of your electronic and electrical waste equipment at the time of disposal will allow us to help conserving natural resources. Moreover, proper recycling of the electronic and electrical waste equipment will ensure safety of human health and environment. For more information about electronic and electrical waste equipment disposal, recovery, and collection points, please contact your local city centre, household waste disposal service, shop from where you purchased the equipment, or manufacturer of the equipment.

### **RoHS Compliance**

This product is in compliance with Directive 2002/95/EC of the European Parliament and of the Council of 27 January 2003, on the restriction of the use of certain hazardous substances in electrical and electronic equipment (RoHS) and its amendments.

# **Index**

# **A**

ActiveSync - set up [3](#page-35-0)6 - synchronize [3](#page-36-0)7, [5](#page-56-0)7 Add and remove programs [4](#page-41-0) 2 Add attachment to message [5](#page-54-0) 5 Adobe Reader 9 [1](#page-90-0) Airplane mode 6 [3](#page-62-0) Alarm 3 [9](#page-38-0) Alarm settings 4 [0](#page-39-0) Album 8 [4](#page-83-0) Alerts [4](#page-39-0) 0 Answer/end call 3 [1](#page-30-0) Attachments [5](#page-54-0) 5 Audio Booster 8 [9](#page-88-0)

# **B**

Battery - battery management 4 [1](#page-40-0) - charge battery [2](#page-22-0) 3 - low battery 4[1](#page-40-0) Beam via Bluetooth [7](#page-74-0) 5 Bluetooth - beaming [7](#page-74-0)5 - hands-free headset [7](#page-73-0) 4 - overview [7](#page-72-0) 3 - partnerships 7 [4](#page-73-0) - printing 7[6](#page-75-0) - stereo headset [7](#page-73-0) 4 - synchronize [3](#page-37-0) 8 - visible [7](#page-72-0) 3 Bluetooth Explorer 7 [6](#page-75-0) Browsing the Web [6](#page-64-0) 5

# **C**

Calendar [4](#page-46-0) 7 Camera - icons and indicators [8](#page-81-0) 2 - zoom [8](#page-81-0) 2 Camera Advanced settings 8 [3](#page-82-0) Capture formats [8](#page-80-0) 1 Capture modes 8 [1](#page-80-0) Changing Networks [2](#page-22-0) 3 Comm Manager 6 [3](#page-62-0) Company Directory 6 [1](#page-60-0) Compose MMS message [5](#page-50-0) 1 Compose text message 5 [0](#page-49-0) Conference call 3 [2](#page-31-0) Connecting to Wi-Fi Network 6 [4](#page-63-0) Connect phone to Internet - Dial-up [65](#page-64-0) - Wi-Fi [64](#page-63-0)

#### Contacts 4 [5](#page-44-0)

- Beam contact information 4 [6](#page-45-0)
- Call a contact [4](#page-44-0) 5
- Create a new contact 4 [5](#page-44-0)
- Find a contact 4 [5](#page-44-0)
- Send contact information via a text message 4 [6](#page-45-0)
- View and edit a contact [4](#page-44-0) 5

Contacts picture (capture mode) 8 [1](#page-80-0) Copy

- contacts to SIM/USIM card [4](#page-45-0) 6
- media files from PC to phone 8 [7](#page-86-0)
- pictures and videos [8](#page-84-0) 5
- SIM contacts to phone [4](#page-45-0) 6
- sound file to phone [4](#page-40-0) 1
- Currency setting 3 [9](#page-38-0)

# **D**

Date setting [3](#page-38-0) 9 Dial-up connection [6](#page-64-0) 5 Direct Push [5](#page-57-0) 8 Download - download complete e-mail [5](#page-54-0) 5 - satellite data [8](#page-79-0) 0 - synchronize e-mail 5 [6](#page-55-0) - web feeds 7 [7](#page-76-0)

# **E**

E-mail - Outlook [5](#page-52-0) 3 - synchronize [5](#page-55-0) 6 Emergency call [3](#page-29-0) 0 Enter text and numbers [2](#page-26-0) 7 Event notification [4](#page-39-0) 0 Exchange Server [5](#page-56-0) 7

### **F**

Fetch Mail 5 [8](#page-57-0) File Explorer [4](#page-41-0) 2 Filter e-mail [5](#page-54-0) 5 Find contacts online [6](#page-60-0) 1 Flag your messages [5](#page-58-0) 9 Forward message [5](#page-54-0) 5

### **G**

GPS 7[9](#page-78-0),[8](#page-79-0)0

### **H**

Home screen - change background [3](#page-38-0) 9 - customize 3 [9](#page-38-0) - overview [2](#page-23-0)4 HTC Home 2 [4](#page-23-0) - Appointments [2](#page-23-0) 4

- 2 [5](#page-24-0)
- Getting Started [2](#page-24-0) 5
- Home [2](#page-23-0) 4
- Internet Explorer [2](#page-24-0) 5
- Message [2](#page-24-0)5
- Notifications 2 [4](#page-23-0)
- Settings [2](#page-24-0) 5
- Weather 2 [5](#page-24-0)

### **I**

Insert a long pause in dialing sequence 3 [0](#page-29-0) Insert pause in dialing sequence 3 [0](#page-29-0) International call 3 [0](#page-29-0) Internet [6](#page-63-0) 4 Internet Explorer Mobile [6](#page-64-0) 5

### **L**

Lock - keyboard [4](#page-42-0) 3 - phone [4](#page-42-0) 3

### **M**

Make call - from Call History [2](#page-28-0) 9 - from Contacts 2 [9](#page-28-0) Managing Meeting Requests [6](#page-59-0) 0 Messaging 4 [9](#page-48-0) MMS - access MMS 5[1](#page-50-0) - blacklist [5](#page-51-0) 2 - create and send [5](#page-50-0) 1 MMS video (capture mode) 8 [1](#page-80-0) Modem Link 6 [7](#page-66-0)

# **N**

News channels (web feeds) [7](#page-76-0) 7 Number format [3](#page-38-0) 9 Numeric mode 2 [8](#page-27-0)

# **O**

Out-of-office [5](#page-58-0) 9 Outlook e-mail 5 [3](#page-52-0)

### **P**

Panorama 8 [1](#page-80-0) Parts and accessories [1](#page-16-0) 7 Pause in dialing sequence [3](#page-29-0) 0 PDF 9 [1](#page-90-0) Personalizing the Home screen [3](#page-38-0) 9 Photo (capture mode) [8](#page-80-0) 1 Pictures & Videos 8 [5](#page-84-0) Picture theme (capture mode) 8 [1](#page-80-0) PIN [4](#page-43-0) 4 Play media [8](#page-85-0) 6 Power management [4](#page-40-0) 1 Profile [4](#page-39-0) 0 Programs - Calendar [4](#page-46-0) 7

- Contacts [4](#page-44-0) 5
- File Explorer [4](#page-41-0) 2
- Messaging [4](#page-48-0) 9
- Pictures & Videos [8](#page-84-0) 5
- SIM Manager 4 [6](#page-45-0)
- Speed Dial 3 [1](#page-30-0)
- Task Manager 4 [3](#page-42-0)
- Tasks 4 [8](#page-47-0)
- Voice Notes 4 [8](#page-47-0)
- Windows Live Mobile [6](#page-65-0) 6
- Windows Media Player Mobile 8 [6](#page-85-0)

### **Q**

QuickGPS 8 [0](#page-79-0) Quick List [2](#page-26-0) 7

### **R**

Receive - call [3](#page-30-0) 1 Regional settings 3 [9](#page-38-0) Reply - MMS [5](#page-51-0) 2 - text (SMS) [5](#page-49-0) 0 Reply message [5](#page-54-0) 5 Reset phone [4](#page-43-0) 4 Restart phone 4 [4](#page-43-0) Review screen [8](#page-81-0) 2 Ring tone [4](#page-39-0) 0 , 4 [8](#page-47-0) RSS Hub - about [7](#page-76-0) 7 - headline list 7 [7](#page-76-0) - news channels [7](#page-76-0) 7 - summary view [7](#page-77-0) 8

# **S**

Search for e-mails on the Exchange Server [5](#page-58-0) 9 Securing Wi-Fi Connection [6](#page-63-0) 4 Send - e-mail/SMS message 5 [4](#page-53-0) - MMS message [5](#page-50-0) 1 Send appointments [4](#page-46-0) 7 Send messages [5](#page-53-0) 4 Settings (Connections) - USB to PC [37](#page-36-0) Setting Up E-mail Accounts [5](#page-52-0) 3 Share contact information [4](#page-45-0) 6 SIM Manager - copy contacts to SIM/USIM card 4 [6](#page-45-0) - copy SIM contacts to phone 4 [6](#page-45-0) - create SIM contact [4](#page-45-0) 6 Sounds [4](#page-39-0) 0 Speed Dial 3 [1](#page-30-0) Start menu [2](#page-26-0) 7 Synchronize - ActiveSync 3[7](#page-36-0) - change information types [3](#page-36-0) 7 - music and video [3](#page-37-0) 8

- schedule synchronization with Exchange Server [5](#page-57-0) 8

- via Bluetooth [3](#page-37-0) 8
- Windows Media Player [3](#page-37-0) 8
- with computer 3 [7](#page-36-0)

# **T**

Taking Photos and Videos [8](#page-80-0) 1 Task Manager 4 [3](#page-42-0) Tasks [4](#page-47-0) 8 Text messages - copy from SIM card [5](#page-50-0) 1 - copy to SIM card 5 [0](#page-49-0) Time setting [3](#page-38-0) 9 Troubleshoot - sync connection [3](#page-36-0) 7 Turn phone on and off 2 [3](#page-22-0)

### **U**

USB to PC 3[7](#page-36-0) Using Instant Messaging 6 [7](#page-66-0) Using Phone as Modem [6](#page-66-0) 7

### **V**

Video (capture mode) [8](#page-80-0) 1 View and reply to MMS messages 5 [2](#page-51-0) Viewing media files [8](#page-84-0) 5 View your appointments [4](#page-46-0) 7 Voice Command [9](#page-91-0) 2 Voice Notes 4 [8](#page-47-0) VZAccess Manager 6 [7](#page-66-0)

### **W**

Web browser [6](#page-64-0) 5 Wi-Fi [6](#page-63-0) 4 Windows Media Player - file formats [86](#page-85-0) - menus [86](#page-85-0) - troubleshooting [87](#page-86-0) Windows Mobile Device Center 3 [5](#page-34-0)

### **Z**

Zoom [8](#page-81-0) 2

Index